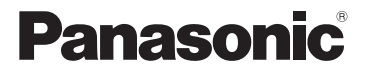

# 取扱説明書

デジタルカメラ/ボディ

# 品番 AG-GH4

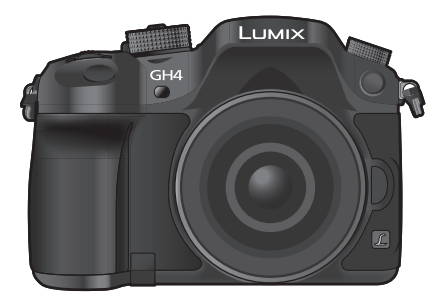

# LUMIX

このたびは、パナソニック製品をお買い上げいただき、まことに ありがとうございます。

- ●取扱説明書をよくお読みのうえ、正しく安全にお使いください。
- ●ご使用前に「安全上のご注意」(4~9ページ)を必ずお読みください。
- ●さらに詳しい操作説明は、本機のDVD(付属)に記録された「取扱説明書 活用ガイド」(PDF形式)に記載されています。パソコンにコピーしてお読 みください。(110ページ)
- ●保証書は「お買い上げ日・販売店名」などの記入を確かめ、取扱説明書と ともに大切に保管してください。
- ●製造番号は、品質管理上重要なものです。製品本体と保証書の製造番号 をお確かめください。

F0314CT0

Top Text of China **Readers** |保証書別添付 | VQT5J97

#### 安全上のご注意

準備・基本

簡単撮影

撮る

動画

見る

Wi-Fi/NFC

カスタマイズする

他の機器との接続

その他・Q&A

# **目 次**

### **準備・基本**

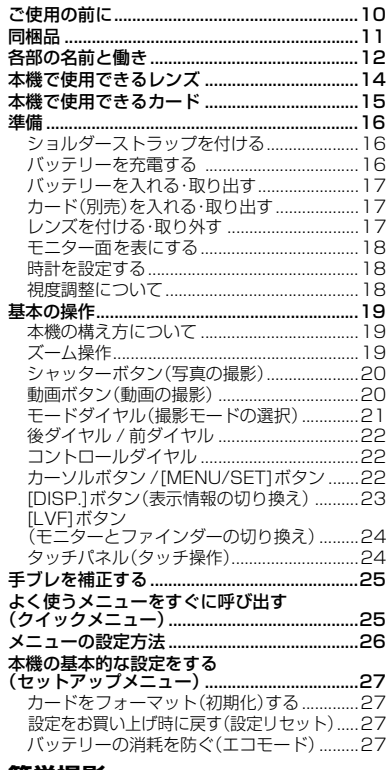

#### **簡単撮影**

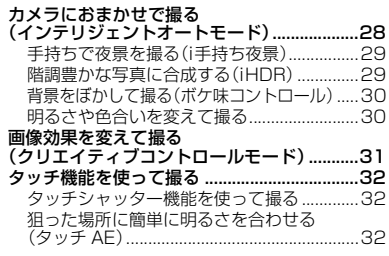

# **撮る**

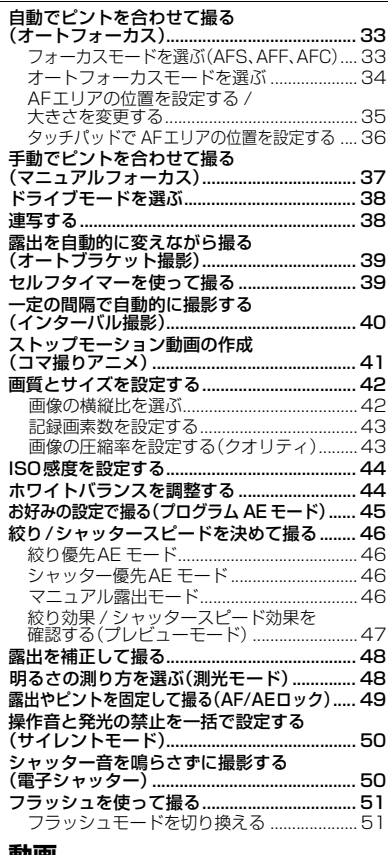

#### **動画**

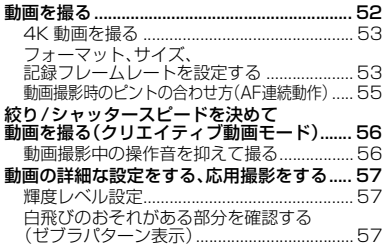

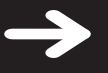

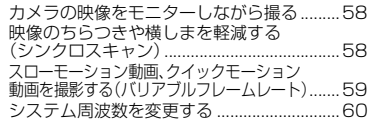

#### **見る**

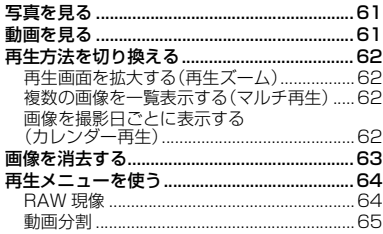

#### **Wi-Fi/NFC**

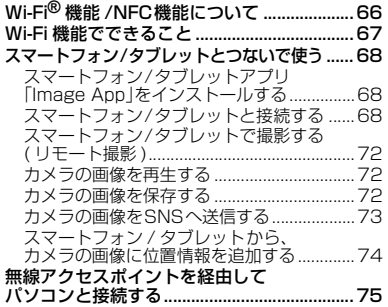

### **カスタマイズする**

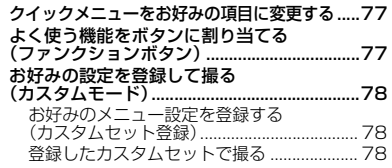

#### **他の機器との接続**

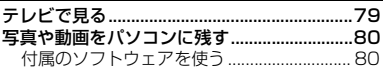

#### **その他・Q&A**

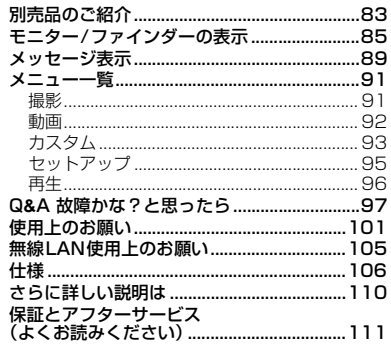

#### 本文中の記号について

<u>MENU</u>: [MENU/SET] ボタンを押してメニューの設定をすることを示しています。

- : カスタムメニューで設定を行う項目を示しています。
- : 上手に使うためのヒントや撮影のポイントを記載しています。
- : 特定の機能が使えなくなる条件を記載しています。

本書では、メニュー設定の手順を次のように説明しています。 <u>MENU</u> ボタン→ ☎ [撮影]→[クオリティ]→[.<u>.</u>.]

- ●本書では交換レンズ(別売:H-FS14140)を用いて説明しています。本文中では、交換レンズを レンズと表記します。
- ≥本書で用いる画面イラストは、[時計設定] (P18)の[表示形式]を[年.月.日]に、[システム周波数] (P60)を [24.00Hz(CINEMA)] に設定したときを基本として説明しています。

# 安全上のご注意 (必ずお守りください)

人への危害、財産の損害を防止するため、必ずお守りいただくことを説明しています。

■ 誤った使い方をしたときに生じる危害や損害の程度を区分して、説明しています。

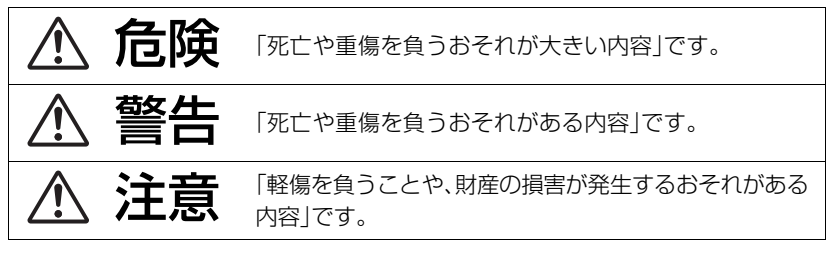

■ お守りいただく内容を次の図記号で説明しています。(次は図記号の例です)

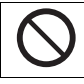

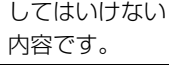

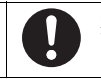

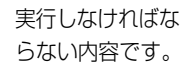

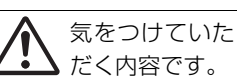

危険

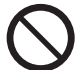

バッテリーパック※は、誤った使いかたをしない (※以降は、「バッテリー」と表記)

液もれ・発熱・発火・破裂の原因になります。

- 指定外のものは使わない
- 分解や加工(はんだづけなど)、加圧、加熱(電子レンジやオーブンなど で)しない
- 水などの液体や火の中へ入れたりしない
- 炎天下(特に真夏の車内)など、高温になるところに放置しない
- 端子部(④・⊝)に金属を接触させない
- バッテリーの液もれが起こったら、お買い上げの販売店にご相談くだ さい。液が身体や衣服についたら、水でよく洗い流してください。液が 目に入ったら、失明のおそれがあります。すぐにきれいな水で洗い、医 師にご相談ください。

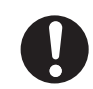

バッテリーチャージャー※は、本機専用のバッテリーにのみ使用する (※以降は、「チャージャー」と表記)

液もれ・発熱・発火・破裂などを起こし、けがをする原因になります。

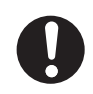

#### バッテリーは、本機専用のチャージャーで充電する

指定以外の充電器で充電すると、液もれ・発熱・発火・破裂などを起こし、 けがをする原因になります。

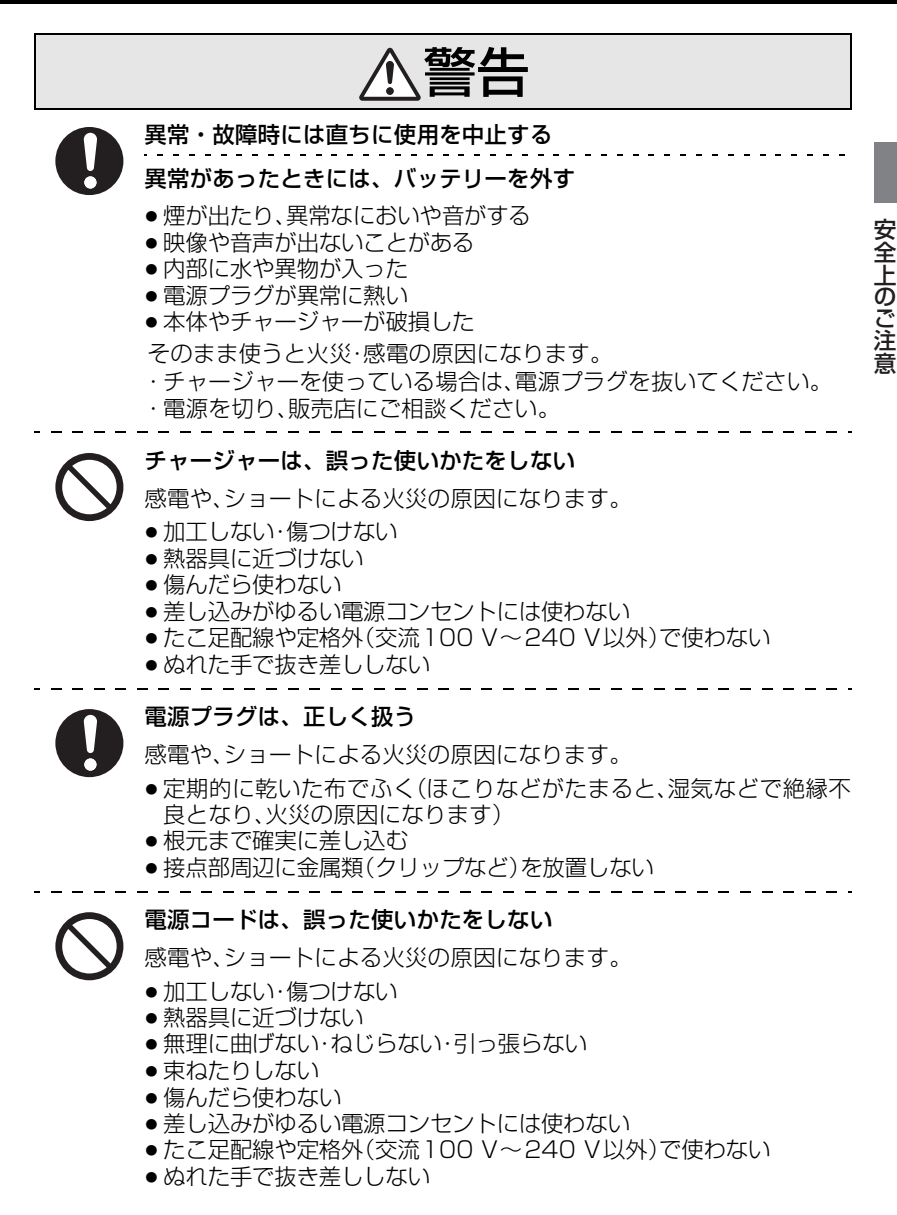

 $\overline{\mathbf{\hat{y}}$ 全上のご注意  $\left(\overline{\mathscr{B}}^{\mathsf{F}}\right.$ の特徴の (続き)

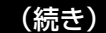

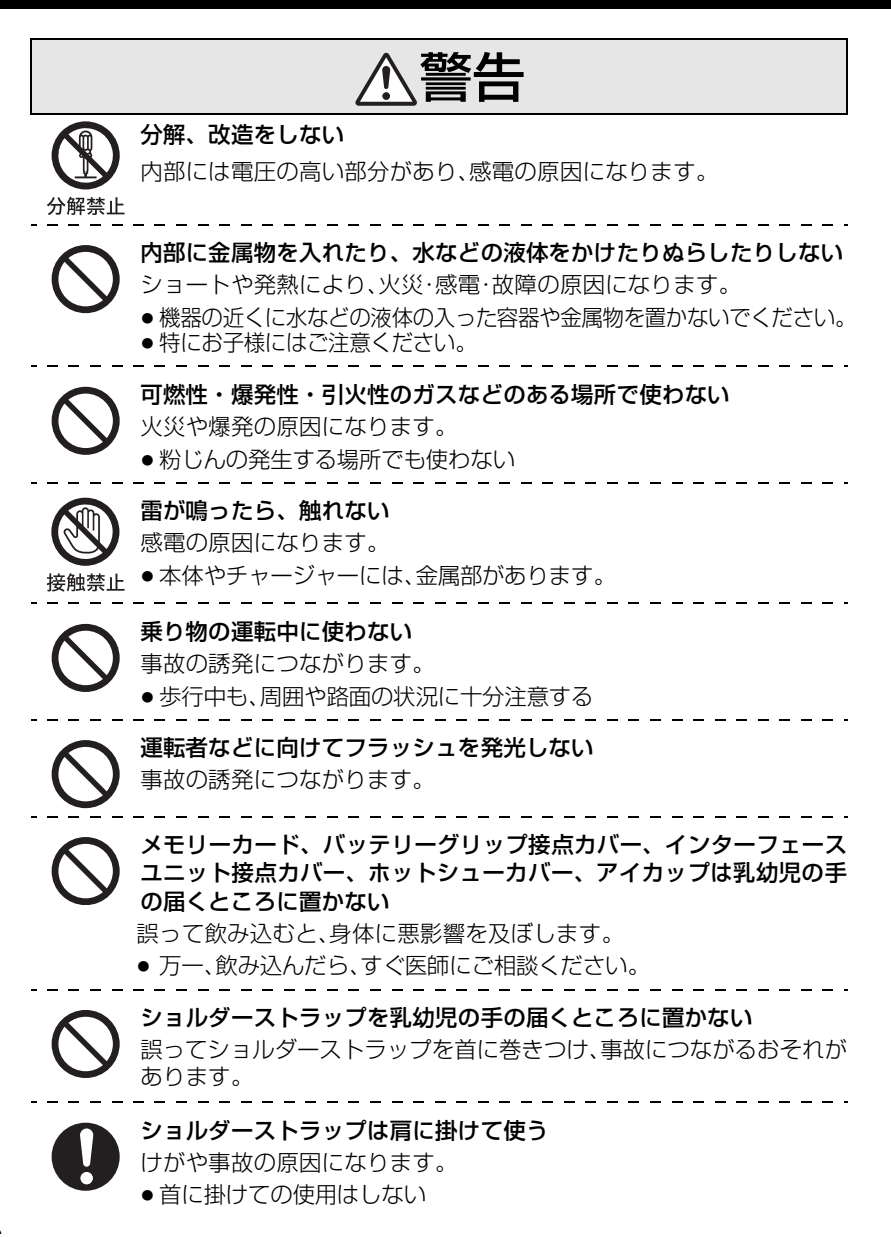

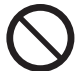

#### 電源を入れたまま長時間、直接触れて使用しない

本機の温度の高い部分に長時間、直接触れていると低温やけど※の原因 になります。

長時間ご使用の場合は、三脚などをお使いください。

※血流状態が悪い人(血管障害、血液循環不良、糖尿病、強い圧迫を受け ている)や皮膚感覚が弱い人などは、低温やけどになりやすい傾向が あります。

航空機内では電源を切る※

運航の安全に支障をきたすおそれがあります。

※やむをえずこのような環境でカメラ本体を使用するときは、無 線LAN機能を使用しないでください。ただし、航空機の離着陸時な ど、カメラ本体の使用が禁止されている場合もありますので注意して ください。

満員電車の中など混雑した場所では、付近に心臓ペースメーカーを装 着している方がいる場合があるので、電源を切る

本機からの電波がペースメーカーの作動に影響を与える場合があります。

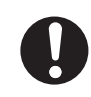

心臓ペースメーカーを装着している方は装着部から22 cm以上離す 本機からの電波がペースメーカーの作動に影響を与える場合があります。

自動ドア、火災報知器などの自動制御機器の近くでは電源を切る 本機からの電波が自動制御機器に影響を及ぼすことがあり、誤動作によ る事故の原因になります。

#### 病院内や医療用電気機器のある場所では電源を切る

本機からの電波が医療用電気機器に影響を及ぼすことがあり、誤動作に よる事故の原因になります。

ヘッドホン使用時は、音量を上げすぎない 耳を刺激するような大きな音量で長時間続けて聞くと、聴力が大きく損な われる原因になります。

 $\overline{\mathbf{\hat{y}}$ 全上のご注意  $\overline{(\mathbb{w}^{\text{}}\bar{\mathbf{y}}\bar{\mathbf{y$ 

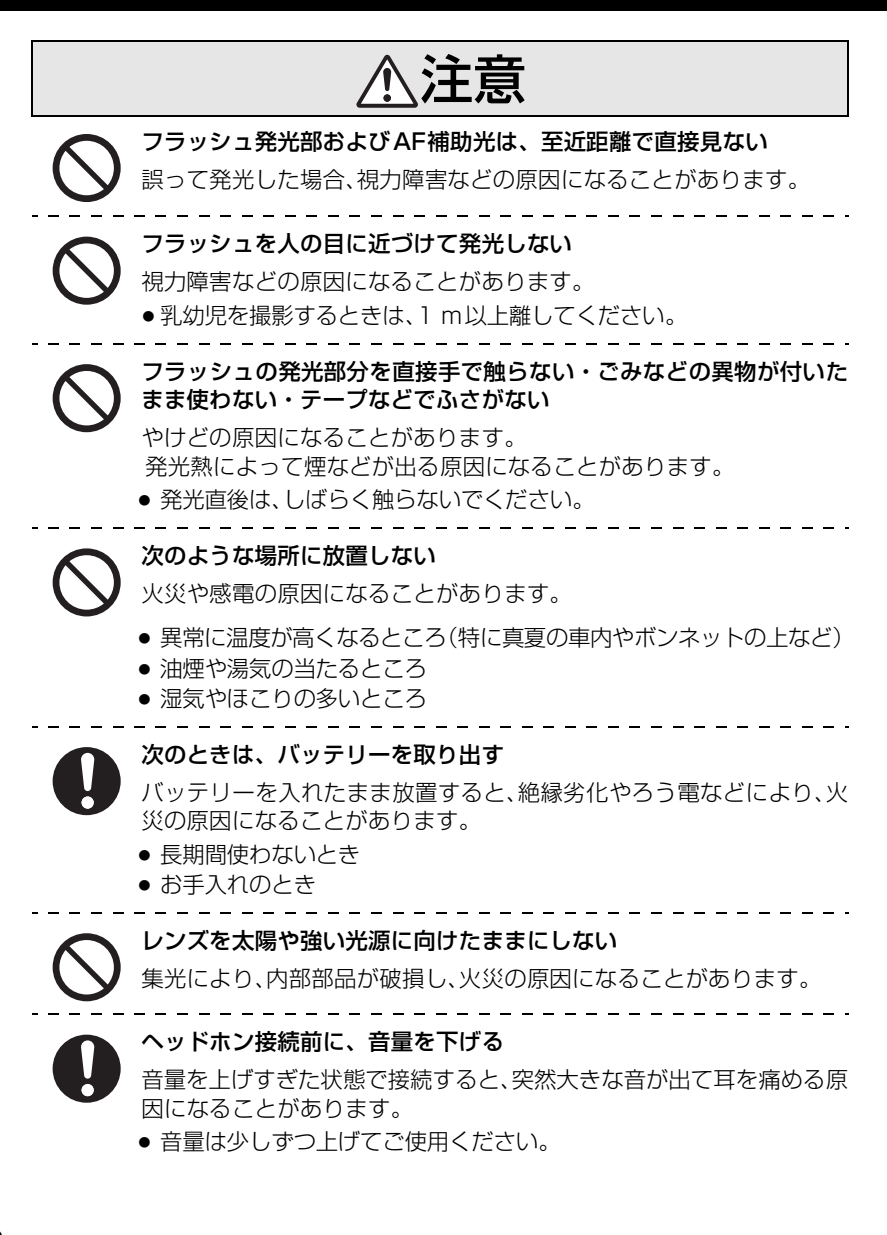

注意

3Dの撮影について

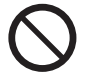

3D交換レンズを付けて最短撮像距離より近い被写体を撮影しない

3D効果がより強く見える場合があり、疲労感、不快感の原因になること があります。

≥ 3D交換レンズ(別売:H-FT012)装着時の最短撮像距離は0.6 mです。

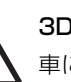

3D交換レンズを付けて撮影の際、本機の揺れに注意する

車に乗車中や歩行中などに撮影したブレた画像は、疲労感、不快感の原 因になることがあります。

● 三脚の使用をおすすめします。

3Dの視聴について

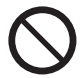

光過敏の既往症のある人、心臓に疾患のある人、体調不良の人は3D撮 影画像を視聴しない

病状悪化の原因になることがあります。

3D撮影画像の視聴中に疲労感、不快感など異常を感じた場合には、視 聴を中止する

そのまま視聴すると体調不良の原因になることがあります。

● 適度な休憩をとってください。

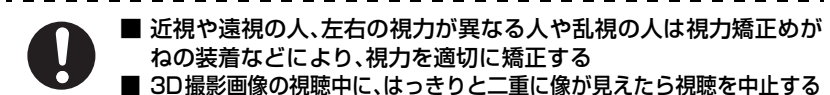

- 3D撮影画像の見えかたには個人差があります。視力を適切に矯正し たうえで3D撮影画像をご覧ください。
- テレビの3D設定や本機の3D出力設定を2Dに切り換えることもできます。

3D撮影画像を視聴する場合は、30~60分を目安に適度な休憩をとる 長時間の視聴による視覚疲労の原因になることがあります。

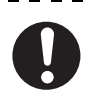

3D撮影画像の視聴年齢については、およそ5~6歳以上を目安にする

お子様の場合は、疲労や不快感などに対する反応がわかりにくいため、 急に体調が悪くなることがあります。

● お子様がご視聴の際は、保護者の方が目の疲れがないか、ご注意ください。

# vmご使用の前に

■ 本機の取り扱いについて…

本機に、強い振動や衝撃、圧力をかけないでください。

●下記のような状態で使用すると、レンズやモニター、外装ケースが破壊される可能性がありま す。また、誤動作や、画像が記録できなくなることもあります。

– 本機を落とす、またはぶつける

– レンズ部やモニターを強く押さえつける

#### 本機は、防じん防滴に配慮した構造となっていますが、ほこりや水滴の侵入を完全に防ぐも のではありません。防じん防滴性能を満足させるには、以下のことにお気をつけください。

- 防じん防滴対応の当社製交換レンズを取り付けてお使いください。防じん防滴非対応の交換レンズや、 マウントアダプター(別売:DMW-MA1)使用時は、防じん防滴構造になりません。
- 内蔵フラッシュは、閉じてお使いください。
- 本機の扉部、端子キャップ、接点カバーなどは、しっかりと閉じてください。
- レンズやキャップの取り付け、取り外し、扉の開閉時は、砂やほこり、水滴などが内部に侵入しないよう にお気をつけください。
- 水滴などの液体が付いた場合は、乾いた柔らかい布でふいてください。

#### デジタルカメラボディのマウント内に手を入れないでください。 センサー部は精密機器ですので故障、破損の原因になります。

#### ■ 露付きについて(レンズやファインダー、モニターが曇るとき)…

- ●露付きは、温度差や湿度差があると起こります。レンズやファインダー、モニターの汚れ、かび、 故障の発生原因になりますのでお気をつけください。
- ●露付きが起こった場合、電源スイッチを[OFF]にし、2時間ほどそのままにしてください。周囲 の温度になじむと、曇りが自然に取れます。

#### ■ 事前に必ず試し撮りをしてください

大切な撮影(結婚式など)は、必ず事前に試し撮りをし、正常に撮影や録音されていることを確かめ てください。

#### ■ 撮影内容の補償はできません

本機およびカードの不具合で撮影や録音されなかった場合の内容の補償についてはご容赦ください。

#### ■ 著作権にお気をつけください

あなたが撮影や録音したものは、個人として楽しむ以外は、著作権法上権利者に無断では使用できません。 個人として楽しむ目的であっても、撮影を制限している場合がありますのでお気をつけください。

#### ■ お使いの交換レンズのファームウェアについて

より快適な撮影のために、交換レンズのファームウェアを最新のバージョンにすることをお勧めします。

●ファームウェアの最新情報やダウンロードについては、下記サポートサイトをご覧ください。 http://panasonic.jp/support/dsc/download/

– 個人向け商品のサポートサイトです。

●交換レンズのファームウェアのバージョンは、本体に交換レンズを取り付けて、ヤットアップメ ニューの[バージョン表示]でご確認ください。

同梱品

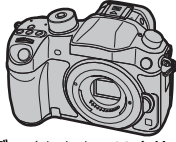

デジタルカメラボディ(本文中では本体と表記します) 付属品をご確認ください。

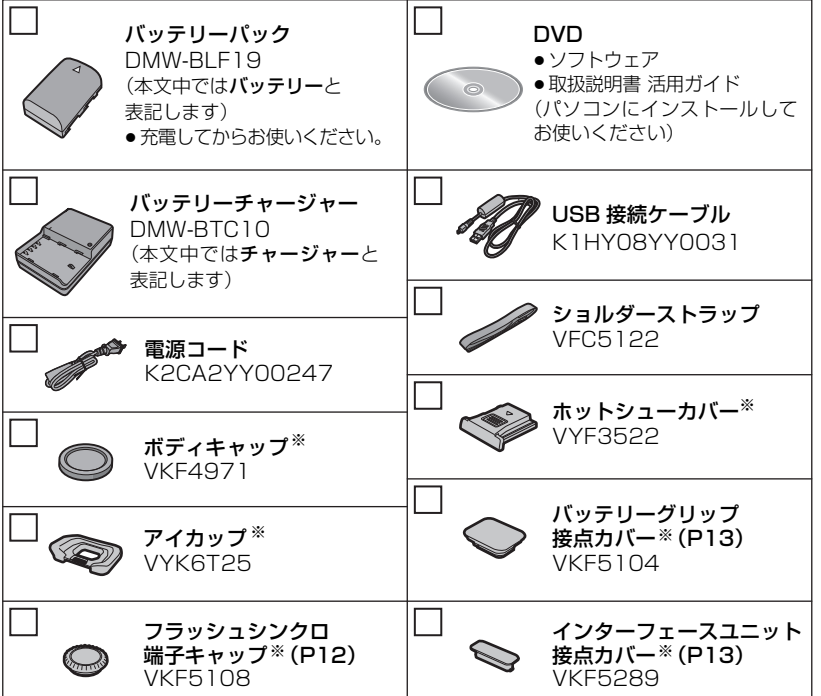

※お買い上げ時はデジタルカメラボディに装着されています。

- ●記載の品番は2014年3月現在のものです。変更されることがあります。
- ●カードは別売です。
- 電源コードキャップおよび包装材料は商品を取り出したあと、適切に処理をしてください。
- ●小物部品については乳幼児の手の届かないところに適切に保管してください。

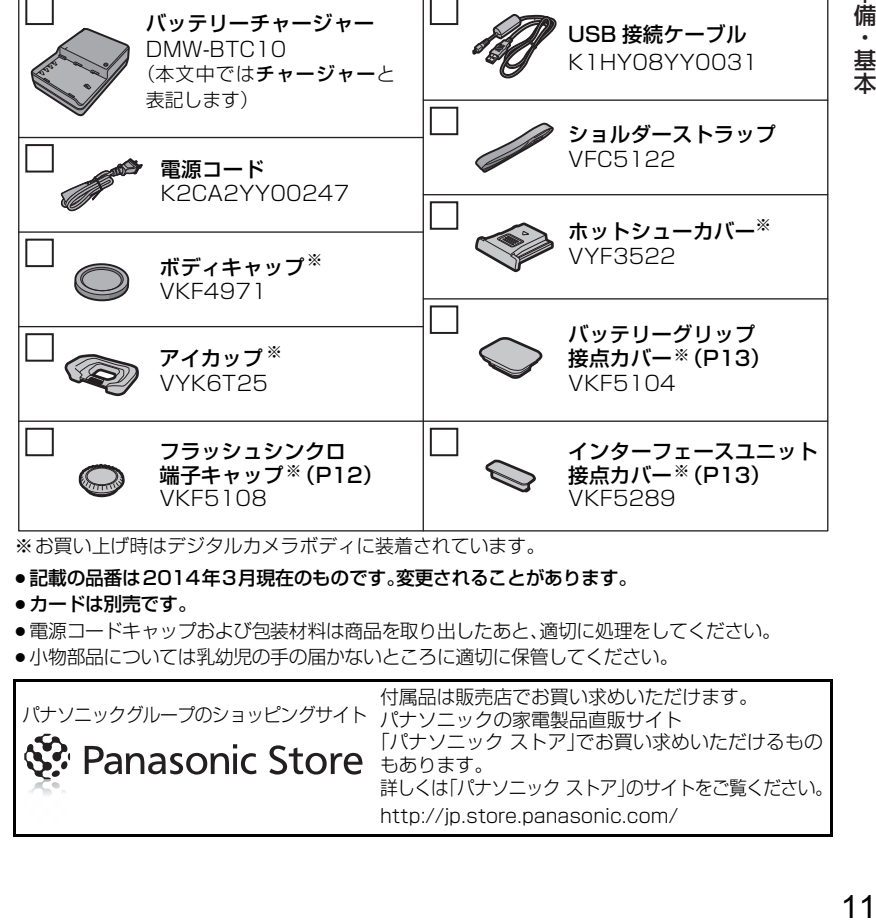

準備・

基本

# 各部の名前と働き

■ デジタルカメラボディ

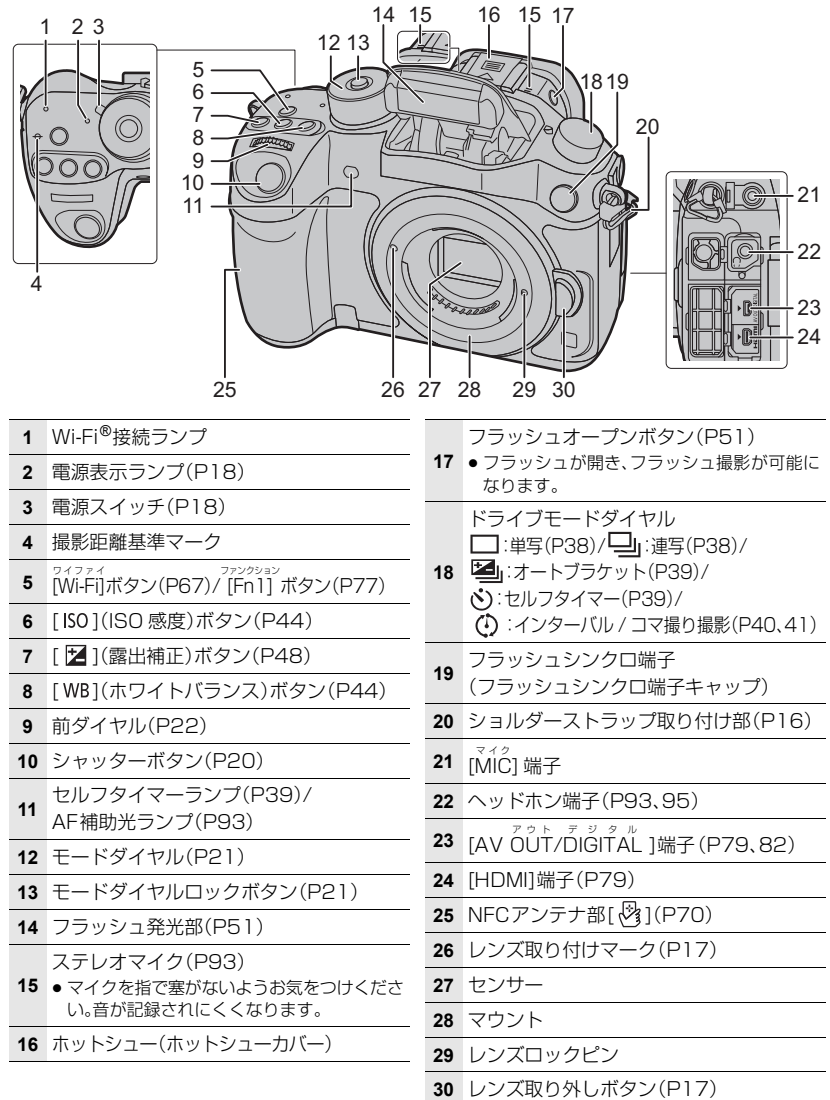

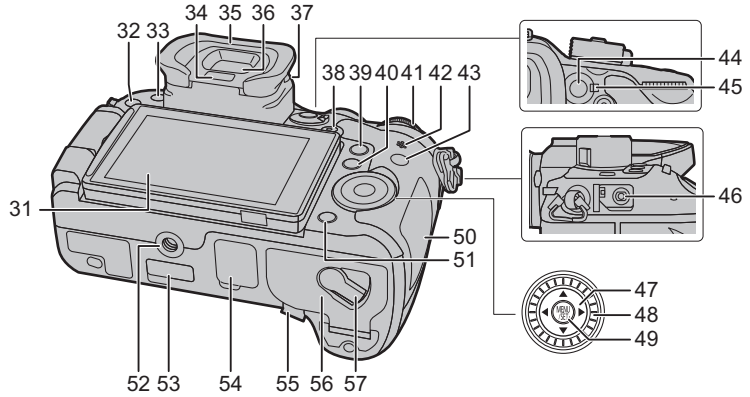

- **31** タッチパネル/モニター(P24)
- 32 [▶](再生)ボタン(P61)
- **33** [LVF]ボタン(P24) / [Fn5] ボタン(P77)
- **34** アイセンサー(P24)
- **35** アイカップ(P102)
- **36** ファインダー(P24)
- **37** 視度調整ダイヤル(P18)
- **38** 動画ボタン(P52)
- **39** [Q.MENU ]ボタン(P25)/ [Fn2] ボタン クイックメニュー ファンクション (P77)
- **40** [ □ ](オートフォーカスモード)ボタン (P34)/ [Fn3] ファンクション ボタン(P77)
- **41** 後ダイヤル(P22)
	- スピーカー(P95)
- **42** ≥ スピーカーを指で塞がないようお気をつけく ださい。音が聞こえにくくなります。
- **43** [DISP.] ボタン(P23) ● 押すごとにモニターの表示を切り換えます。
- **44** [AF/AE Lock]ボタン(P49)
- **45** フォーカスモードレバー(P33、37)

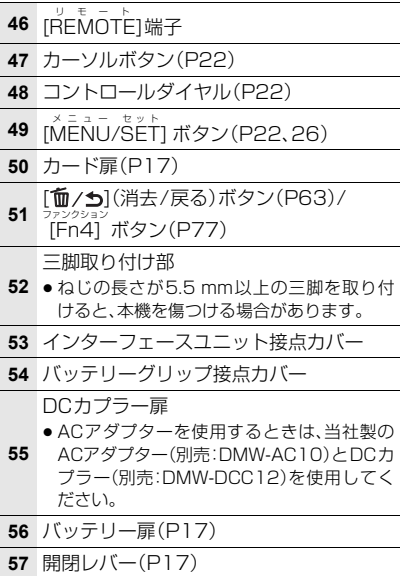

# 準備・基本 準備・基本

# 本機で使用できるレンズ

#### ■ マイクロフォーサーズ TM マウント規格レンズ

マイクロフォーサーズシステムのレンズマウント規格に準拠した交換レンズ(マイクロ フォーサーズマウント)を使うことができます。

#### ■ フォーサーズ ™ マウント規格レンズ

マウントアダプター(別売:DMW-MA1)を使用することで、フォーサーズマウント規格の レンズを使用することができます。

#### ■ ライカマウント規格レンズ

Mマウントアダプター、Rマウントアダプター(別売:DMW-MA2M、DMW-MA3R)を使用 することで、ライカMマウント、ライカRマウントの交換レンズを使用することができます。 ●お使いのレンズによっては、実際にピントの合う距離とレンズの距離表示が多少ずれる場合があります。

●ライカレンズ用マウントアダプター使用時は、「レンズ無しレリーズ1(P94)を[ON]に設定して ください。

お使いのレンズについて詳しくは、ホームページでご確認ください。

#### 対応レンズの最新情報は、カタログ/ホームページなどをご覧ください。 http://panasonic.jp/support/dsc/connect/

●個人向け商品のサポートサイトです。個人向け商品の品番(DMC-GH4)でご確認ください。

●お使いのレンズの絞り値によって、フラッシュ撮影可能範囲などが異なります。

●お使いのレンズに表記されている焦点距離は、35 mmフィルムカメラで換算すると2倍に相当 します。(50 mmレンズを使用した場合は、35 mm換算で100 mmレンズ相当になります) 3D交換レンズについては、ホームページでご確認ください。

# 本機で使用できるカード

本機では、SD規格に準拠した以下のカードが使用できます。(本書では、これらをカードと 記載しています)

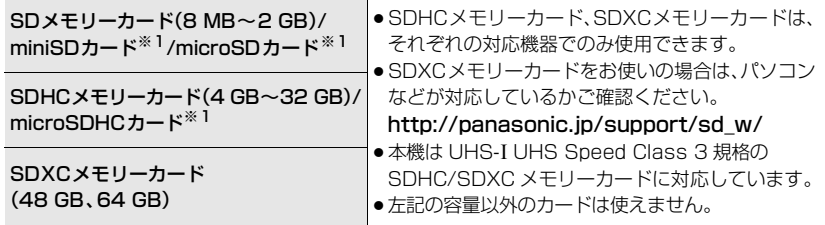

※1 本機で使用する場合は、専用のアダプターを必ず装着してお使いください。

#### ■ 動画撮影とスピードクラスについて

動画の[記録方式](P53)や[画質設定](P53)によって必要なカードが異なります。以下 のSDスピードクラスや UHSスピードクラスに対応したカードをお使いください。 ●SDスピードクラスやUHSスピードクラスとは、連続的な書き込みに関する速度規格です。カード のラベル面などでご確認ください。

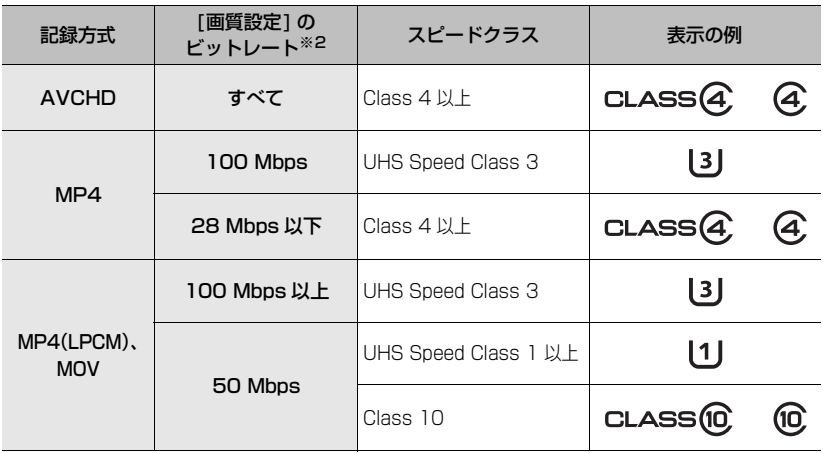

※2 ビットレートは動画撮影メニューの[画質設定]で選んだ項目によって異なります。 詳しくは 53 ページをお読みください。

#### ●最新情報は下記サポートサイトでご確認ください。

#### http://panasonic.jp/support/dsc/connect/

– 個人向け商品のサポートサイトです。個人向け商品の品番(DMC-GH4)でご確認ください。

準備 準備・基本

基木

準備

● 電源スイッチが「OFFIになっていることを確認する。

# ショルダーストラップを付ける

●落下防止のため、ショルダーストラップを取り付けてご使用いただくことをお勧めします。

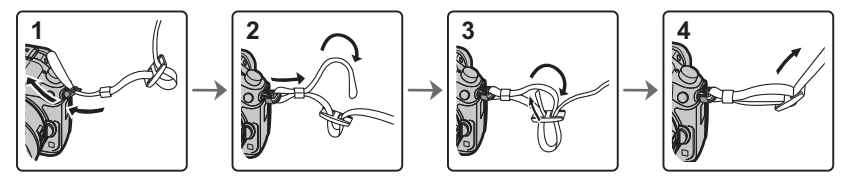

●手順1~4の操作を行って、もう片方のショルダーストラップも取り付けてください。

### バッテリーを充電する

本機で使えるバッテリーはDMW-BLF19です。

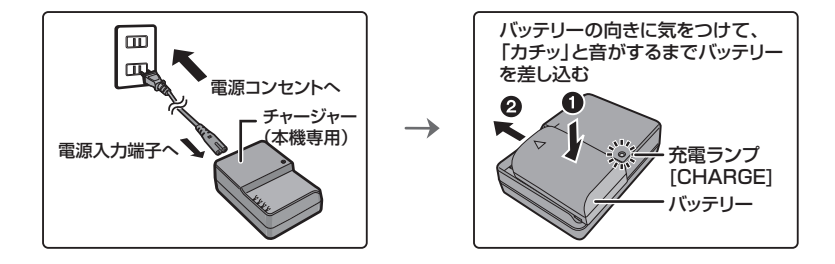

電源コードは、本機専用ですので、他の機器には使用しないでください。また、他の機器 の電源コードを本機に使用しないでください。

#### ■ 充電ランプの表示について

点灯: 充電中

消灯: 充電完了(充電完了後は、チャージャーを電源コンセントから抜き、バッテリー を取り外してください)

■ 充電時間について

**充電時間 インストリック おやく あんしゃ 約 220 分** 

●充電時間はバッテリーを使い切ってから充電した場合の時間です。バッテリーの使用状況によって充 電時間は変わります。高温/低温時や長時間使用していないバッテリーは充電時間が長くなります。

# バッテリーを入れる・取り出す

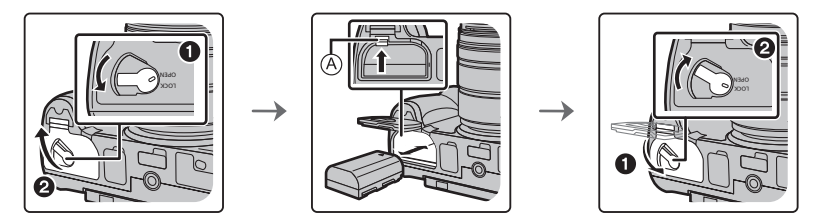

●向きに気をつけて、ロック音がするまで確実に奥まで挿入し、バッテリーに Aのレバーがかかっている ことを確認してください。取り出すときは、Aのレバーを矢印の方向に引いて取り出してください。

# カード(別売)を入れる・取り出す

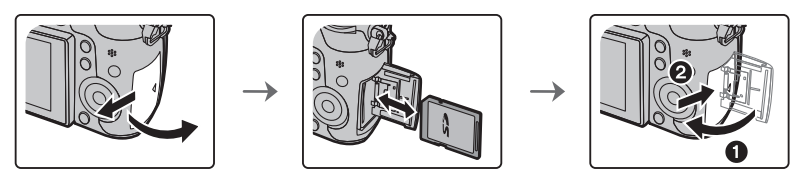

●向きに気をつけて、「カチッ」と音がするまで確実に奥まで入れてください。 取り出すときは、「カチッ」と音がするまで押し、まっすぐ引き抜いてください。

# レンズを付ける・取り外す

●レンズの交換は、ごみやほこりの少ない場所で行ってください。ごみなどが付着した場合は、101 ページをお読みください。

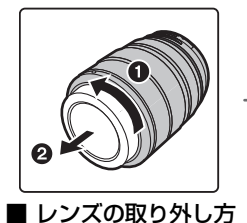

**1** レンズキャップを付ける

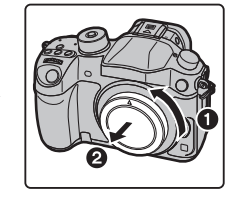

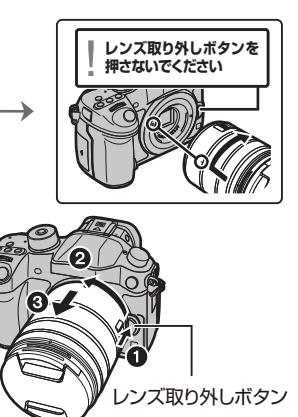

**2** レンズ取り外しボタンを押しながら、レンズを矢 印の方向に止まるまで回して外す

17

準備・基本

準備・基本

準備 (続き)

### モニター面を表にする

お買い上げ時、モニターは収納状態になっています。 下図のようにしてモニター面を表にします。

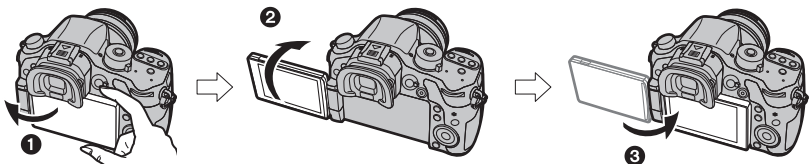

- モニターをつまんで開く(最大180°開きます)
- 2 レンズ方向に180°回転させる
- 6 元の位置へ閉じる
- モニターは十分開いてから回転させ、無理な力を加えないようお気をつけください。故障の原因になります。
- ●モニターを使用しないときは、汚れや傷防止のためモニターを内側に収納しておくことをお勧めします。

## 時計を設定する

- ●お買い上げ時は、時計設定されていません。
- **1** 電源スイッチを[ON]にする ●電源が入ると電源表示ランプが点灯します。
- **2** [MENU/SET]ボタンを押す
- 3 </> ■/> ボタンで合わせたい項目(年·月·日·時·分)を選び、 ▲/▼ボタンで設定する
- **4** [MENU/SET]ボタンを押す
	- ●確認画面が表示されます。「MENU/SET」ボタンを押してください。
	- ●ワールドタイムの「ホーム1の設定を促すメッセージが表示 されます。[MENU/SET]ボタンを押してください。
- 5 </> ボタンでお住まいの地域を選び、 [MENU/SET]ボタンを押す

# **CON**  $\circ$ O<sub>FF</sub>

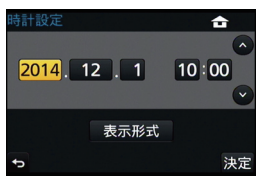

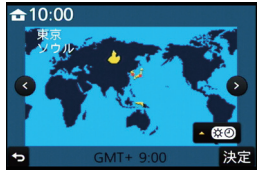

### 視度調整について

ファインダー内に表示される文字がはっきり見えるまで視度 調整ダイヤルを回して調整してください。

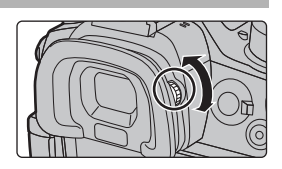

基本の操作

# 本機の構え方について

#### 両手で本機を軽く持ち、脇を締め、肩幅くらいに足を開いて構える

- ●フラッシュ発光部やAF補助光ランプ、スピーカー、マイクを指などで塞がないでください。
- ●シャッターボタンを押す瞬間に、カメラが動かないようにお気をつけください。
- ●撮影の際は、必ずレンズキャップを外してください。

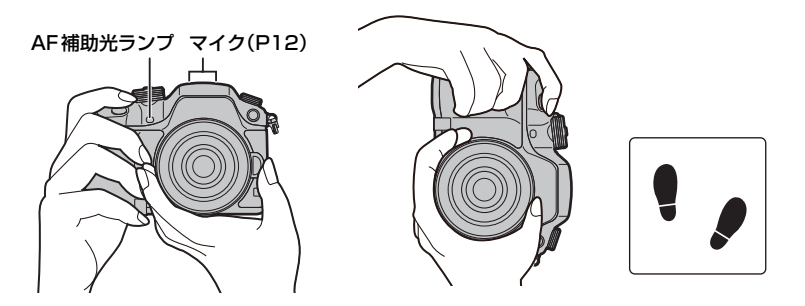

#### ■ フリーアングル撮影

モニターの角度を調節すると、さまざまなアングルからの撮影が可能になり便利です。

ハイアングル撮影 いっちょう ローアングル撮影

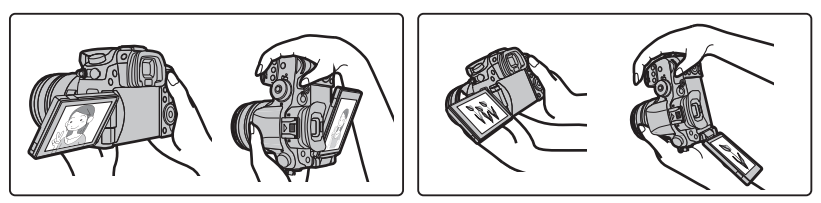

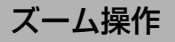

● 交換レンズ(H-FS14140)の場合 レンズのズームリングを回す

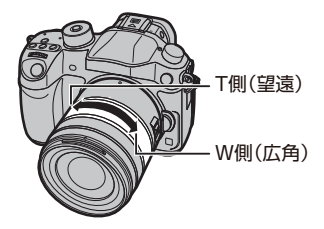

準備・基本 準備・基本

# シャッターボタン(写真の撮影)

シャッターボタンは 2段式になっています。押すことで写真の撮影を行います。

シャッターボタンを半押し(軽く押す)して ピントを合わせる

- ●絞り値とシャッタースピードが表示されます。(フラッシュ発光 時を除き、適正露出にならないときは、赤くなり点滅します)
- ●ピントが合うとフォーカス表示が点灯します。(ピントが合わない) ときは点滅します)

シャッターボタンを全押し(さらに押し込む)して

撮影する

- ●お買い上げ時は、[フォーカス/レリーズ優先](P94)が[フォーカス]に設定されているため、ピ ントが合うまで撮影できません。
- ●ピントが合う範囲は、使用するレンズによって異なります。

**交換レンズ(H-FS14140)装着時 0.3 m∼∞[撮像面から](焦点距離14 mm∼21 mm)** 0.5 m~∞[撮像面から](焦点距離22 mm~140 mm)

●メニュー操作中や画像の再生中でも、シャッターボタンを半押しすると、すぐに撮影ができる状 態にすることができます。

# 動画ボタン(動画の撮影)

動画ボタンを押すことで、動画撮影の開始と終了の操作を行います。

#### 動画ボタンを押して撮影を開始する

●動画ボタンを押したあと、すぐに離してください。

#### もう一度動画ボタンを押して撮影を終了する

●動画は終了時に動画ボタンを押したときまでが記録されるため、 操作音が目立つ場合があります。(P52)

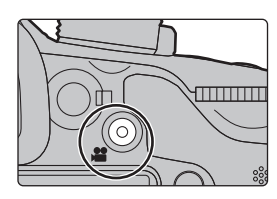

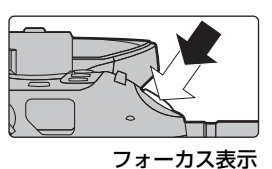

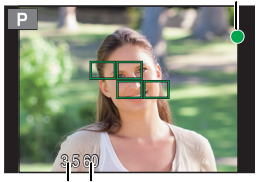

絞り値 シャッタースピード

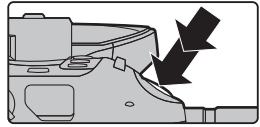

# モードダイヤル(撮影モードの選択)

モードダイヤルを回すことで、撮影モードの切り換えを行います。

#### モードダイヤルロックボタンを 押して(1)、ロックを解除する

●モードダイヤルロックボタンが下がっていると きはロックされています。押すごとにロック/ ロックの解除が切り換わります。

#### モードダイヤルを回して(2)、 撮影モードを合わせる

●撮影モードを合わせたあとは、モードダイヤル ロックボタンを押して、ロックしてください。

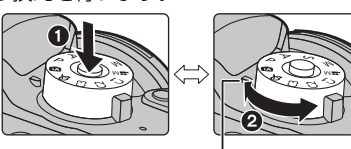

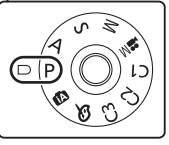

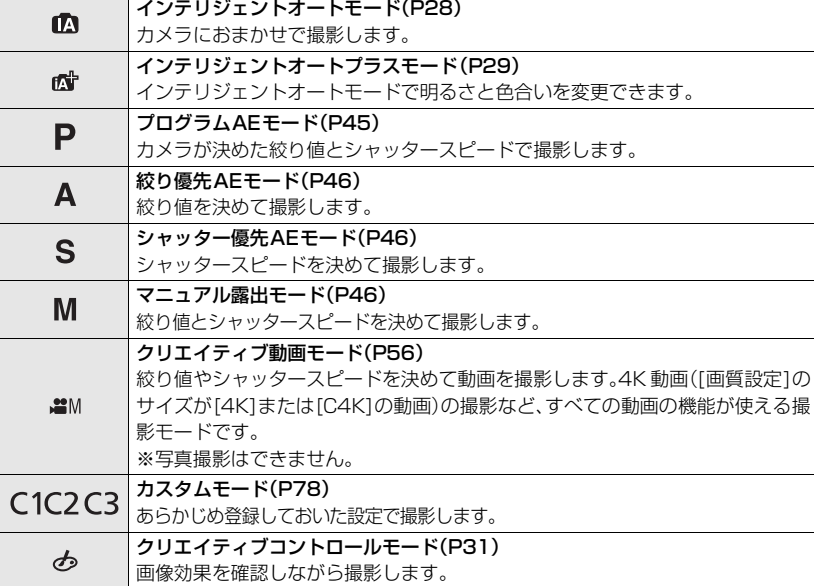

# 後ダイヤル / 前ダイヤル

- 回す:各種設定時には、項目の選択や、数値の設定など を行います。
- ●本書では後ダイヤル/前ダイヤルの操作を次のように説 明しています。 例:後ダイヤルを左右に回すとき: 2"> 例:前ダイヤルを左右に回すとき: < ...

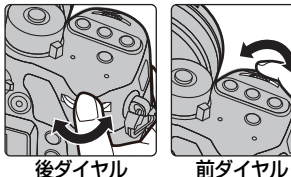

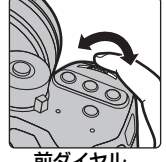

P / A / S / M モード時は、絞りやシャッタースピードなどを設定します。

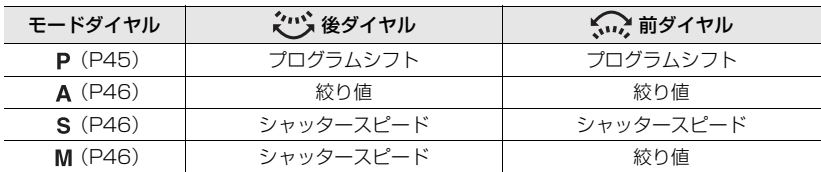

●カスタムメニューの「ダイヤル設定」で、後ダイヤルと前ダイヤルの操作方法を変更できます。(P94)

# コントロールダイヤル

コントロールダイヤルを回す: 項目の選択や、数値の設定などを行います。

●本書ではコントロールダイヤルを回す操作を次のように説明し ています。 例:コントロールダイヤルを左右に回すとき: (()

# カーソルボタン /[MENU/SET]ボタン

カーソルボタンを押す:項目の選択や、数値の設定などを行 います。

[MENU/SET] ボタンを押す:設定内容の決定などを行います。

●本書ではカーソルボタンの上下左右を▲/▼/◀/▶で説明してい ます。

タッチパネル操作中でも、右図のようなガイドが画面に表示 されているときは、カーソルボタンと[MENU/SET]ボタン でも操作することができます。

ガイドが表示されないメニュー画面などでもボタン操作で 設定や決定をすることができます。

●ファンクションボタンに「カーソルボタンロック]を設定することで、カーソルボタン、[MENU/ SET] ボタン、コントロールダイヤルの操作を無効にできます。(P77)

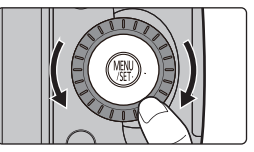

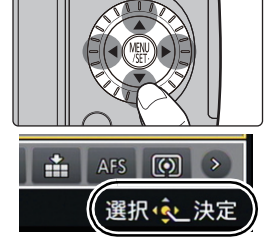

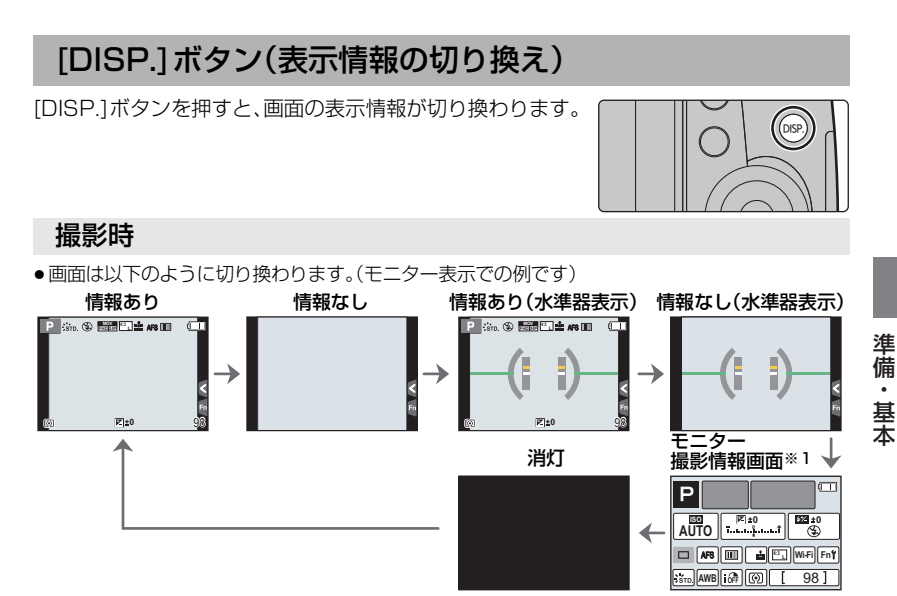

- ※1 カスタムメニューの[モニター撮影情報画面]を[ON]にしているときのみ表示されます。(P94) 各項目をタッチすると、設定を直接変更できます。
- ●カスタムメニューの「ガイドライン表示1を設定すると、ガイドラインが表示できます。(P94)
- 何も操作しない場合、画面上の情報の一部が約10秒経過すると段階的に暗くなり、約1分経過す ると表示されなくなります。[DISP.]ボタンを押したり、モニターをタッチすると再度表示されま す。画面の焼き付きを防ぐための動作です。故障ではありません。

#### 再生時

●画面は以下のように切り換わります。

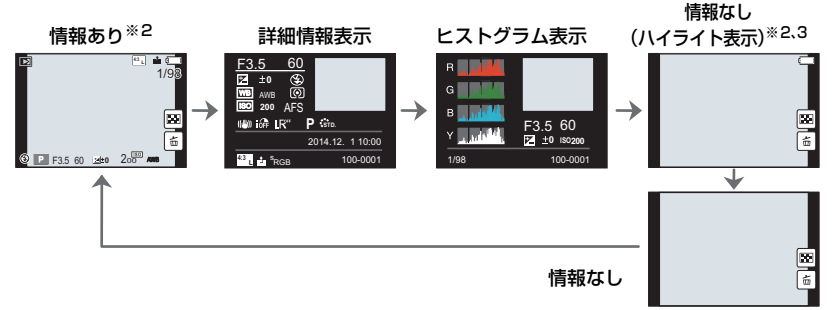

- ※2 何も操作しない場合、画面上の情報の一部が約10秒経過すると段階的に暗くなり、約1分経過 すると表示されなくなります。[DISP.] ボタンを押したり、モニターをタッチすると再度表示さ れます。画面の焼き付きを防ぐための動作です。故障ではありません。
- ※3 カスタムメニューの[ハイライト表示](P94)を[ON]にしているときのみ表示されます。

# [LVF]ボタン(モニターとファインダーの切り換え)

[LVF]ボタンを押すと、モニターとファインダーの表示が切 り換わります。

### [LVF]ボタンを押す

- ●以下のように切り換わります。
- モニター ファインダー/モニター ファインダー 自動切換※ 表示※ 表示  $\blacktriangle$

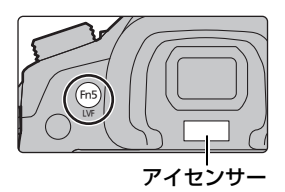

※ カスタムメニューの[アイセンサーAF]を[ON]に設定しているときは、アイセンサーが働くとカ メラが自動的にピント合わせを行います。(P93)

■ アイセンサーでモニターとファインダーを切り換える

ファインダー/モニター自動切換では、ファインダーに目や物 を近づけると、アイセンサーで自動的にファインダー表示に切 り換えます。

●ファインダーの表面が汚れた場合は、アイカップを取り外したあ と、ブロアー( 市販 )でごみを吹き飛ばしてから、乾いた柔らかい布 で軽くふいてください。

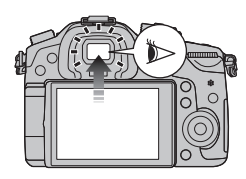

# タッチパネル(タッチ操作)

本機のタッチパネルは、静電容量方式です。タッチパネルは直接指でタッチしてください。

#### ■ タッチする

タッチパネルに触れて離す動作です。 ●複数のアイコンを同時にタッチすると、正常に動作しないこと がありますので、アイコンの中央付近をタッチしてください。

#### ■ ドラッグする

タッチパネルに触れたまま動かす動作です。 再生時は画像を送ることなどもできます。

#### ■ ピンチする(広げる・縮める)

タッチパネルを 2 本の指で広げる(ピンチアウト)と拡 大し、縮める(ピンチイン)と縮小します。

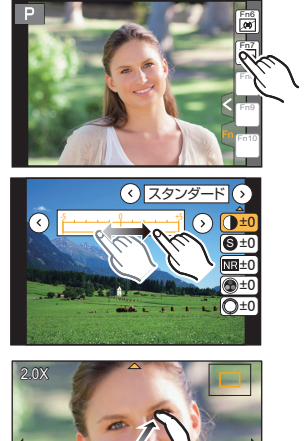

# 手ブレを補正する

撮影時の手ブレを感知して、カメラが自動的に補正し、ブレの少ない画像を撮ることがで きます。

手ブレ補正機能に対応したレンズが必要です。

– 交換レンズ(H-FS14140)には、手ブレ補正機能があります。

≥O.I.Sスイッチがある交換レンズ(H-FS14140など)の場合、レンズのO.I.S.スイッチを[ON]に することで手ブレ補正機能が働くように設定することができます。(お買い上げ時は[(画)]に設定 されています)

#### **■ 撮影メニューで手ブレ補正を設定する**

**1** メニューを設定する(P26)

<u>MENUI</u> ボタン→ ☎[撮影]→[手ブレ補正]

2 ▲/▼ボタンで項目を選び、[MENU/SET]ボタンを押す

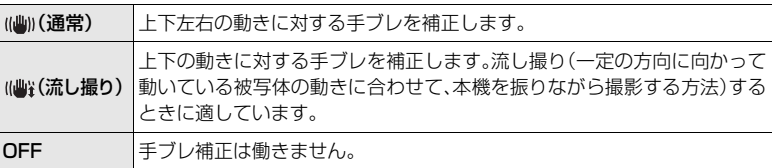

●設定後はメニューを終了してください。

# よく使うメニューをすぐに呼び出す (クイックメニュー)

クイックメニューを使うと、一部のメニューを簡単に呼び出すことができます。 ●モードや表示画面によっては、設定できない項目もあります。

- **1** [Q.MENU]ボタンを押して、クイックメニュー を表示する
- **2** 前ダイヤルを回してメニュー項目を選ぶ
- **3** 後ダイヤルを回して設定内容を選ぶ
- **4** 設定が終了したら[Q.MENU]ボタンを押し てメニューを終了する

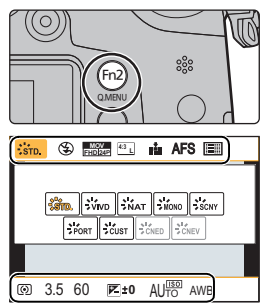

メニューの設定方法

**1** [MENU/SET]ボタンを押す

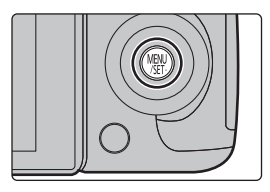

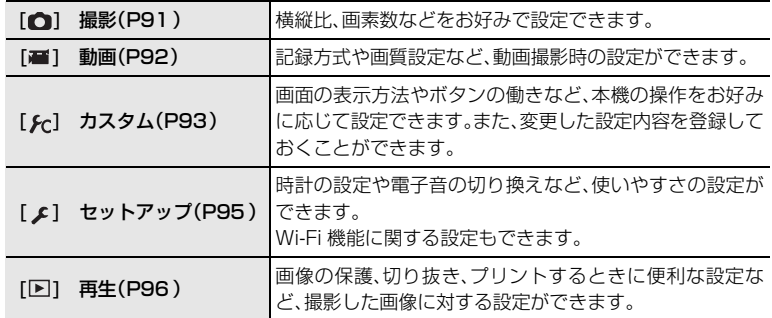

- 2 ▲/▼ボタンでメニュー項目を選び、 [MENU/SET]ボタンを押す
- 3 ▲/▼ボタンで設定内容を選び、 [MENU/SET]ボタンを押す
	- ●メニュー項目によっては、設定が表示されないものや、表 示のされ方が異なるものがあります。

#### ■ メニューを終了する

[m/h]ボタンを押す、またはシャッターボタンを半押しする

#### ■ 他のメニューに切り換えるには

例)撮影メニューからセットアップメニューへの切り換え

- 1 **4 ボタンを押す**
- 2 ▲/▼ボタンで [ S ] などのメニュー切り換えアイコン を選ぶ
	- ●前ダイヤルを回しても、メニュー切り換えアイコンを選べます。
- **3** [MENU/SET]ボタンを押す ●続けてメニュー項目を選んで設定してください。

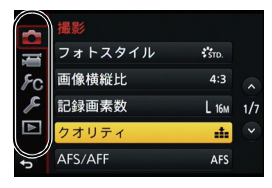

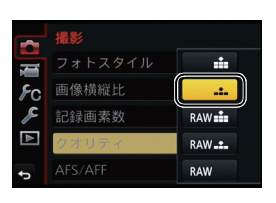

# 本機の基本的な設定をする(セットアップメニュー)

「セットアップメニュー」は、本機の時計や電源に関する大切な設定です。ご使用の前に、設 定を確認してください。(P95)

## カードをフォーマット(初期化)する

本機で撮影する前に、カードをフォーマットします。フォーマットするとデータを元に戻 すことができませんので、必要なデータを保存してからフォーマットしてください。

#### メニューを設定する(P26)

<u>MENU</u> ボタン→ ይ[セットアップ]→[フォーマット]

●確認画面が表示されます。[はい]を選ぶと実行されます。

### 設定をお買い上げ時に戻す(設定リセット)

設定をお買い上げ時の状態に戻します。

#### メニューを設定する(P26)

<u>MENU</u> ボタン→ ♪[セットアップ]→[設定リセット]

●撮影設定、セットアップ/カスタム設定の順に確認画面が表示されます。[はい]を選ぶと実行されます。

●フォルダー番号、時計の設定は変わりません。

# バッテリーの消耗を防ぐ(エコモード)

バッテリーの消耗を防ぐための設定ができます。

#### メニューを設定する(P26)

<u>MENU</u> ボタン→ ይ[セットアップ]→[エコモード]

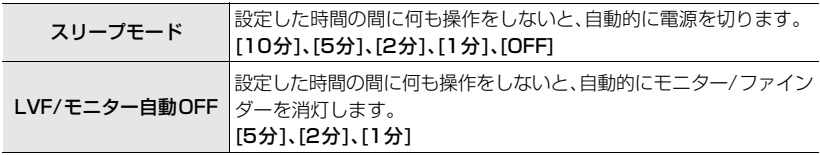

- ≥[スリープモード]を解除する場合は、シャッターボタンを半押しするか、電源スイッチを[OFF]に してからもう一度[ON]にしてください。
- ●モニター/ファインダーを再度点灯させるには、いずれかのボタンを押す、またはモニターをタッ チしてください。

準備 準備・基本 基本

# カメラにおまかせで撮る (インテリジェントオートモード)

撮影モード: mm

被写体や撮影状況に合わせてカメラが最適な設定を行うので、カメラにおまかせで気軽に 撮りたいときにお勧めです。

カメラが自動でシーンを判別します(自動シーン判別)( 写真撮影時、 動画撮影時)

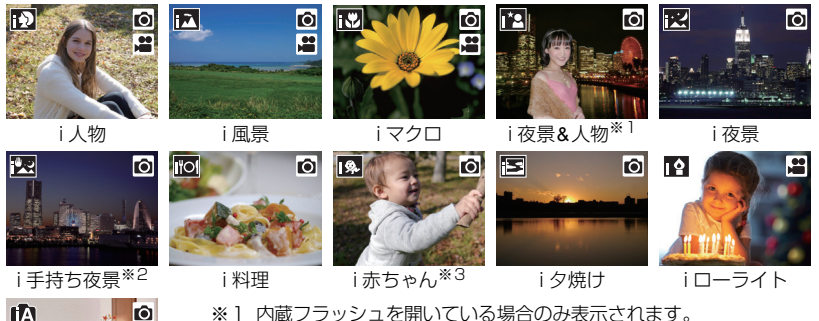

- ※1 内蔵フラッシュを開いている場合のみ表示されます。
- ※2 [i手持ち夜景]を[ON]に設定したときのみ表示されます。(P29)
- ※3 [個人認証]を[ON]に設定時、顔登録の誕生日が設定済みで、年齢が 3歳未満の人物を顔・瞳認識したときのみ表示されます。
- ●どのシーンにも当てはまらない場合は[m]になり、標準的な設定を行 m23 ●とのシ−<br>。)ます。

# 1 モードダイヤルを[m]に合わせる

●インテリジェントオートプラスモードまたはインテリジェ ントオートモードのどちらか最後に使用していたモードに 切り換わります。お買い上げ時は、インテリジェントオー トプラスモードが設定されています。(P29)

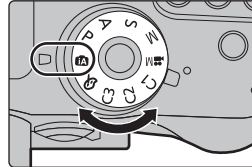

tô.

 $\mathbf{e}$ 

## **2** 被写体に画面を合わせる

lo Ľ

●カメラが最適なシーンを判別すると、各シーンのアイコン が2秒間青色で表示後、通常の赤色に変わります。(自動 シーン判別)

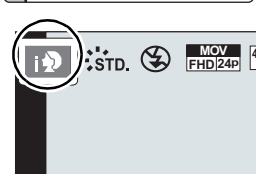

### ■ 自動で働く機能について

●カメラが最適な設定を行うため、以下の機能が自動で働きます。

– 自動シーン判別/逆光補正/顔・瞳認識/オートホワイトバランス/インテリジェントISO/ デジタル赤目補正/超解像/iDレンジコントロール/長秒ノイズ除去/シェーディング補正/ クイックAF/AF補助光

#### ■ オートフォーカス/顔・瞳認識/個人認証

オートフォーカスモードは自動で「2]に設定されます。被写体をタッチすると追尾 AF 機 能が働きます。[ ]ボタンを押し、シャッターボタンを半押ししても追尾 AF 機能に切り 換わります。

●[m]、[m]、[m]のとき、ピントは本機に近い側の目に、露出は顔に合わせます。インテリジェン トオートプラスモードまたはインテリジェントオートモード時は、ピントを合わせる目を変える ことはできません。(顔・瞳認識)

#### ■ フラッシュ

フラッシュを閉じているときは[<2]に、開いているときは[+4](オート)に設定されま す。フラッシュを開いているときは、被写体の種類や明るさに合わせて、カメラが自動 で[|\$A]、[\$8](赤目軽減オート)、[|\$8]または[|\$S]に設定します。

●フラッシュを使うときは、フラッシュを開いてください。(P51)

#### ■ インテリジェントオートプラスモードと インテリジェントオートモードを切り換えるには

インテリジェントオートモードは主要な機能が自動設定されるので、難しい設定は不要で撮 影できます。より気軽に撮りたいときは、インテリジェントオートモードをお使いください。

- **1** [MENU/SET]ボタンを押す
- **2 →ボタンを押す**
- 3 ▲/▼ボタンで [ n ] または [ n ] タブを選ぶ
- 4 →/▶ボタンで[ | | | ] または [ | | ] を選び、 [MENU/SET]ボタンを押す
	- [DISP.]ボタンを押すと、選択されているモードの説明が 表示されます。

# 手持ちで夜景を撮る(i手持ち夜景)

「i手持ち夜景]を[ON]に設定すると、手持ち撮影で夜景を撮影中に「図]と判別された場 合、夜景を高速連写で撮影し1枚の写真に合成します。三脚を使わずに手ブレとノイズの 少ないきれいな夜景を撮影したいときに効果的です。

#### <u>IENU</u> ボタン→ ☎[撮影]→[i手持ち夜景]→[ON]/[OFF]

### 階調豊かな写真に合成する(iHDR)

[iHDR]を[ON]に設定すると、背景と被写体の明暗差が大きい場合などに、露出の異なる 写真を複数枚撮影して1枚の階調豊かな写真に合成します。 [iHDR]は必要に応じて働きます。働くときは、画面に[HDR]が表示されます。

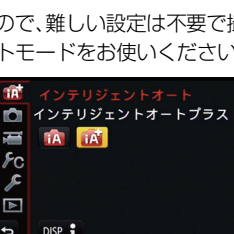

簡単撮影

#### カメラにおまかせで撮る (インテリジェントオートモード) (続き)

### 背景をぼかして撮る(ボケ味コントロール)

#### 撮影モード: 12

背景のボケ具合を画面で確認しながら簡単に設定することができます。

- **1** [Fn4]ボタンを押して設定画面を表示する
- **2** 後ダイヤルを回してボケ具合を設定する
	- [MENU/SET]ボタンを押すと撮影画面に戻ります。
	- ●ボケ具合の設定画面で「Fn41ボタンを押すと、設定が解除さ れます。

## 明るさや色合いを変えて撮る

#### 撮影モード : 6

カメラが設定した明るさや色合いを、お好みに調整できます。

#### 明るさを設定する

- 1 [ 2 ]ボタンを押す
- **2** 後ダイヤルを回して明るさを調整する
	- ●もう一度「21ボタンを押すと撮影画面に戻ります。

### 色合いを設定する

- **1** [ ]ボタンを押す
- **2** 後ダイヤルを回して色合いを調整する
	- ●画像の色合いを赤っぽい色から青っぽい色まで調整します。
	- ●もう一度[ WB]ボタンを押すと撮影画面に戻ります。

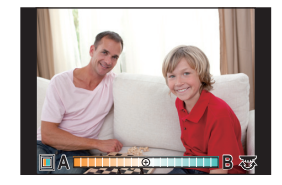

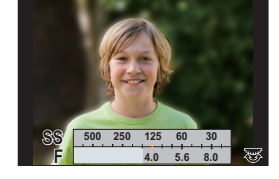

**Q** 

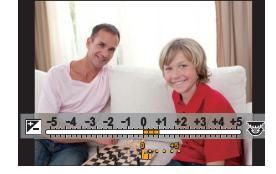

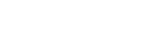

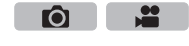

#### 画像効果を変えて撮る(クリエイティブコントロールモード) 撮影モード : 6 ГŌІ

画像に効果を加えて撮影することができます。画像に加える効果は作例写真から選ぶこと ができ、画面で確認しながら設定できます。

- 1 モードダイヤルを [  $\phi$  ]に合わせる
- 2 ▲/▼ボタンで画像効果(フィルター)を選ぶ

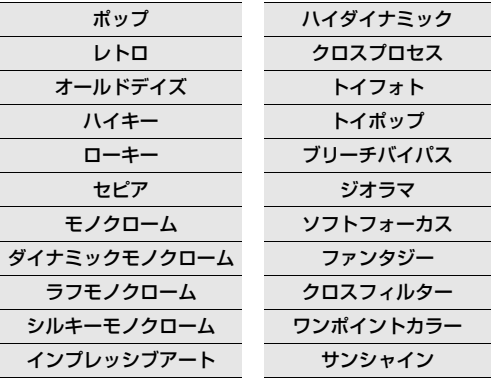

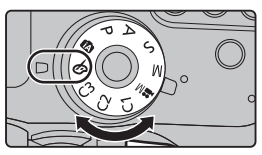

プレビュー表示

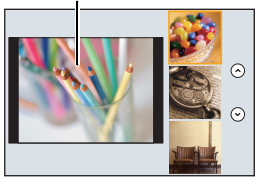

簡単 - ^ キャンキング - キャンキング - キャンキング - キャンキング - キャンキング - キャンキング - キャンキング - キャンキング - キャンキング - キャンキング - キャンキング - キャンキング - キャンキング

● 選んだ作例写真の画像効果が、プレビュー表示に反映されます。

●作例写真をタッチして選ぶこともできます。

**3** [MENU/SET]ボタンを押して決定する

#### ■ 画像効果(フィルター)を選ぶ画面表示を切り換えるには [DISP.] ボタンを押して切り換える

● ガイド表示に切り換えると、選択されている画像効果の説明が表示されます。

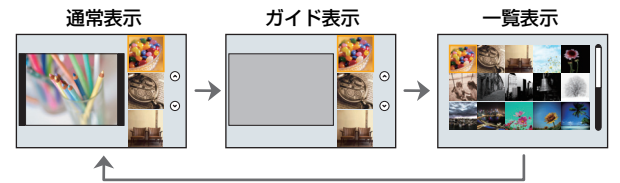

●クリエイティブコントロールモードを変更したい場合は、メニュー画面で[ ♪ ]タブを選び、[フィ ルター切換 ] を選んで [MENU/SET] ボタンを押すと上記手順 **2** に戻ります。

# タッチ機能を使って撮る

# タッチシャッター機能を使って撮る

### 使えるモード: 12 2 2 P A S M = C1 C2 C3 6

ピントを合わせたい被写体にタッチするだけで、ピントを合わせて自動的にシャッターを 切ります。

# **1** [ ]をタッチする

- 2 [<u>4×</u>]をタッチする
	- ●アイコンが[ | | | | | | に変わり、タッチシャッター撮影が可能 な状態になります。
- **3** ピントを合わせたい被写体をタッチする
	- ●ピントが合うと撮影されます。

■ タッチシャッター機能を解除するには

[ → ] をタッチする

# 狙った場所に簡単に明るさを合わせる(タッチ AE)

# 使えるモード: http://educal.com/2010/09/09/2010

タッチした位置に、簡単に明るさを合わせることができます。人物の顔が暗く写るときに、 顔に合わせて画面を明るくすることなどができます。

**1** [ ]をタッチする

# 2 [<mark>4m</mark>]をタッチする

● 明るさを合わせる位置の設定画面が表示されます。

# **3** 明るさを合わせたい被写体をタッチする

- ●「リセット]をタッチすると、明るさを合わせる位置は中央 に戻ります。
- **4** [決定]をタッチする

#### ■ タッチAE機能を解除するには

[  $\left[\begin{smallmatrix} 1 & 0 \\ 0 & 0 \end{smallmatrix}\right]$ をタッチする

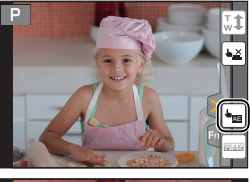

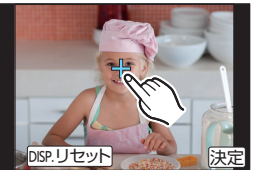

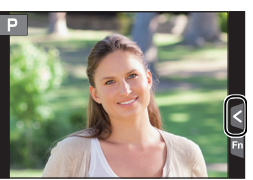

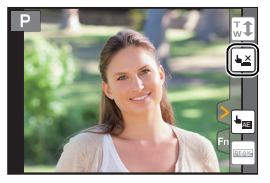

**Q** 

 $\cdot$ 

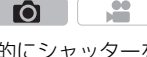

# 自動でピントを合わせて撮る(オートフォーカス)

### 使えるモード: (M) + P A S M = C1 C2 C3 6

被写体や撮影状況に合わせてフォーカスモードやオートフォーカスモードを設定するこ とで、さまざまなシーンに対応した自動でのピント合せができます。

# フォーカスモードを選ぶ(AFS、AFF、AFC)

使えるモード: mm m P A S M = C1 C2 C3 6

シャッターボタン半押し時のピント合わせ動作を設定します。

#### フォーカスモードレバーを[AFS/AFF]または [AFC]に合わせる

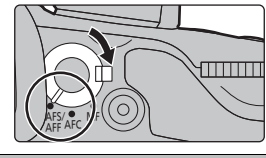

Ю

**TÔ** 

 $\mathbf{H}$ 

間単撮影

撮る

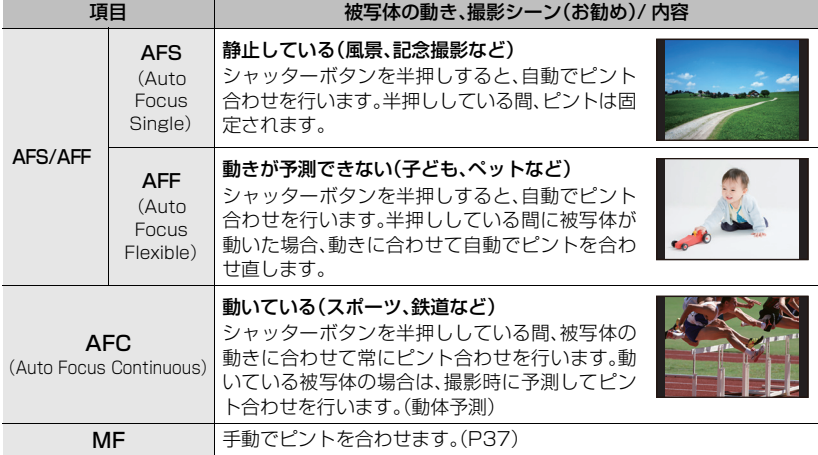

#### ■ フォーカスモードレバーの [AFS/AFF] について

撮影メニューまたは動画撮影メニューの[AFS/AFF]で、フォーカスモードレバー の[AFS/AFF]に、[AFS]または[AFF]のいずれかを割り当てることができます。

自動でピントを合わせて撮る(オートフォーカス) (続き)

# オートフォーカスモードを選ぶ

1 [ **12] ボタンを押す** 

### 使えるモード: 12 2 P A S M = C1 C2 C3 6

被写体の位置や数に応じて、ピントの合わせ方を選択できます。

2 →/▶ボタンでオートフォーカスモードを選 び、[MENU/SET]ボタンを押す

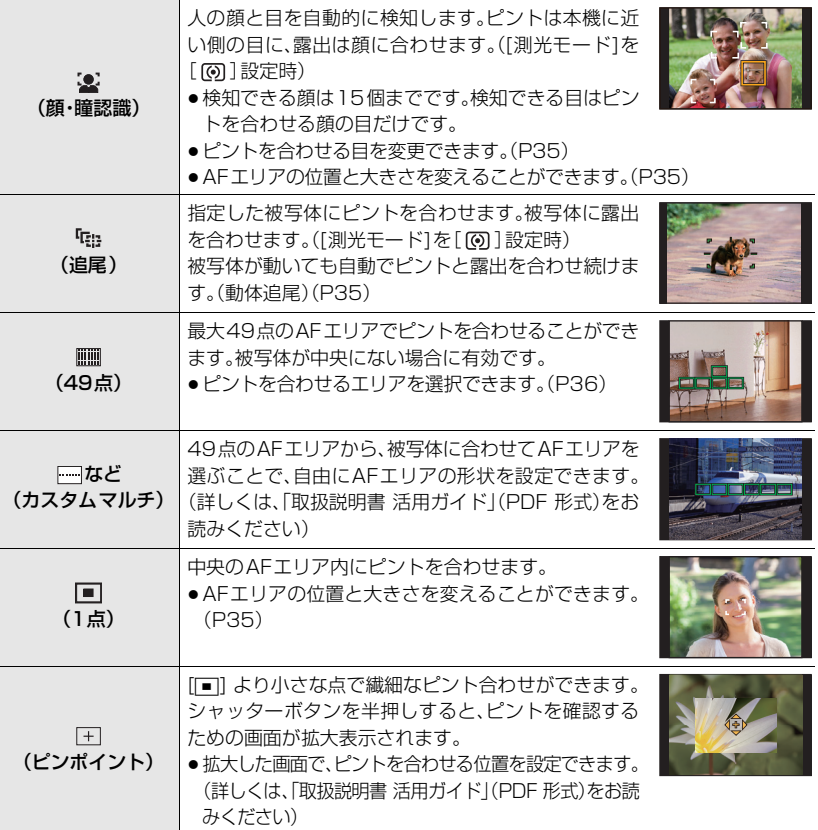

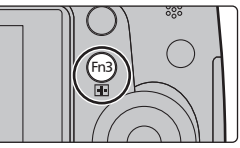

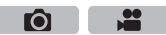

**BUT WAS ARRESTED** 

#### ■ ピントを合わせる目を変更する ピントを合わせる目をタッチする

- ●黄色の枠内の目をタッチしてください。それ以外の位置をタッチ すると、AFエリア設定画面が表示されます。(下記)
- ●[  $[$   $\mathbb{R}^{M}$ ]をタッチする、または [MENU/SET]ボタンを押すと、ピ ントを合わせる目の設定が解除されます。

#### ■ 追尾する被写体をロックする( 『『 追尾)

#### 被写体を追尾AFエリアに合わせ、シャッターボタンを半押 しする

- ●被写体を認識すると、AFエリアが緑色になります。
- ●シャッターボタンを離すとAFエリアが黄色に変わります。
- [MENU/SET]ボタンを押すと、ロックは解除されます。

# AFエリアの位置を設定する / 大きさを変更する

使えるモード : 12 @ P A S M = M C1 C2 C3 6

オートフォーカスモードの [32]、[|||||||||||||||||||||||では、AFエリアの位置や大きさを設定 することができます。

以下では、[シ]、[||||||||||選択時を説明します。さらに詳しい操作説明は、「取扱説明書活 用ガイド」(PDF 形式)をお読みください。

### [š]、[Ø]選択時

AF エリアの位置と大きさを変更することができます。

- 1 [ 日 ]ボタンを押す
- 2 [s]または[■]を選び、▼ボタンを押す
	- AFエリア設定画面が表示されます。 ●画面をタッチすることでも、AFエリア設定画面を表示できます。
- **3** AF エリアの位置と大きさを変更する

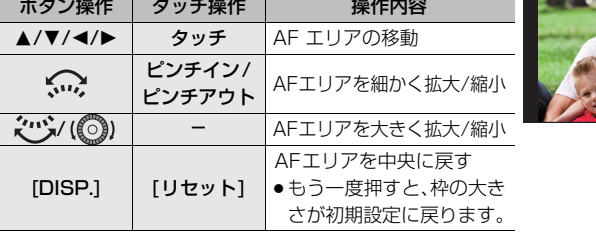

● [ŝev]選択時に、黄色の枠内の目に AF エリアを設定すると、ピントを合わせる目が変更されます。(P35)

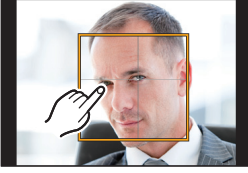

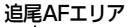

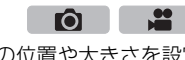

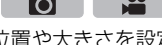

#### 自動でピントを合わせて撮る(オートフォーカス) (続き)

- **4** [MENU/SET]ボタンを押して決定する
	- ●[5]選択時は、タッチした場所に[■]と同じ働きのAFエリアが表示されます。[MENU/ SET]ボタンを押す、または[  $\left[\widehat{\mathbf{g}}^{H}\right]$ ]をタッチすると AFエリアの設定を解除できます。

#### [ ] 選択時

AFエリアのグループを選ぶことで、ピントを合わせる位置を設定 で き ま す。49点 のAFエ リ ア は9点(画 面 の 端 で は6点 ま た は4点)ごとのグループに分けられています。

- 1 [ 1 ] 1ボタンを押す
- 2 [ |||||| を選び、▼ ボタンを押す
	- AFエリア設定画面が表示されます。
- 3 ▲/▼/</>
ボタンで、AFエリアのグループを選択する ●画面をタッチすることでも、グループを選択できます。
- **4** [MENU/SET]ボタンを押して決定する
	- [+]表示(選択したグループの中心点)のみが画面に残ります。
	- [MENU/SET]ボタンを押す、または [ [ ] をタッチすると AFエリア の設定が解除されます。

# タッチパッドで AFエリアの位置を設定する

### 使えるモード: http://educal.com/Education/Education/Education/Education

カスタムメニューの[タッチ設定](P94)の[タッチパッド AF]を設定すると、ファインダー表示中にモニターをタッチ して AF エリアを移動できます。

●オートフォーカスモードを[ | | | ]などの [ カスタムマルチ ]に設定 時は、タッチするとAFエリア設定画面を表示します。

#### <u>MENU</u> ボタン→ fc[カスタム]→[ タッチ設定] →[タッチパッド AF]

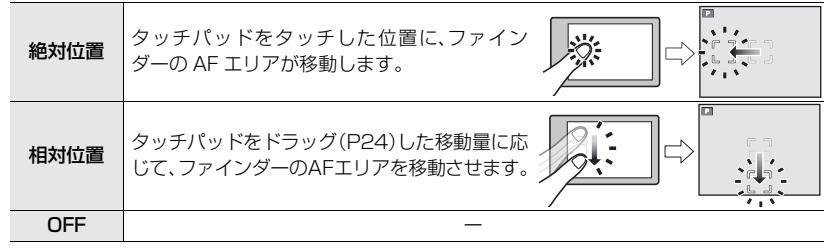

- ●シャッターボタンを半押しして、ピントを合わせる位置を決定してください。 また、決定前に[DISP.]ボタンを押すと、ピントを合わせる位置が中央に戻ります。
- ●オートフォーカスモード(P34)を[\$](顔・瞳認識)、[ [t: ](追尾)、[ ||iiii] (49点)に設定時は、 [MENU/SET]ボタンを押すと AFエリア枠の設定が解除されます。

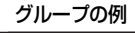

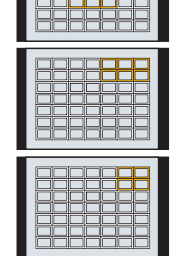

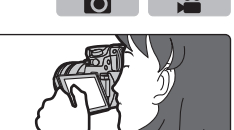

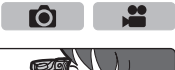
撮る

撮る

手動でピントを合わせて撮る(マニュアルフォーカス)

# 使えるモード: mm m P A S M = M C1 C2 C3 6

ピントを固定したい場合や、被写体との距離が固定されていて、オートフォーカスを働か せたくない場合などに使います。

フォーカスリングのある交換レンズ(H-FS14140)をお使いの 場合 ■ 側に回す: 近くにピントを合わせる **B 側に回す: 遠くにピントを合わせる** 

# **1** フォーカスモードレバーを [MF] に合わせる

- 2 [ 11]ボタンを押す
- 3 ▲/▼/◀/▶ボタンで拡大表示する部分を選 び、[MENU/SET]ボタンを押す
	- ●アシスト画面に切り換わり、拡大表示されます。 (MF アシスト)(P94)
	- [DISP.]ボタンを押すと拡大表示する部分は中央に戻ります。

# **4** ピントを合わせる

- ●ピントが合っている部分に色が付いて表示されます。(ピー キング)(P94)
- 近距離側、遠距離側へピントを合わせる方向を確認できま す。(MF ガイド)(P94)

以下の操作ができます。

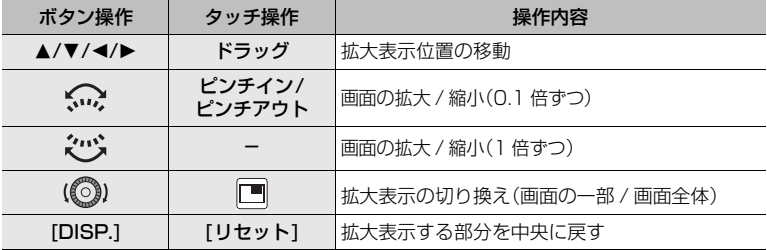

# **5** シャッターボタンを半押しする

- ●アシスト画面が終了し、撮影画面が表示されます。
- [MENU/SET]ボタンを押すことでも、アシスト画面を終了できます。

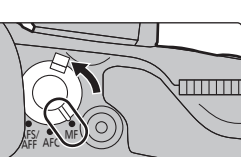

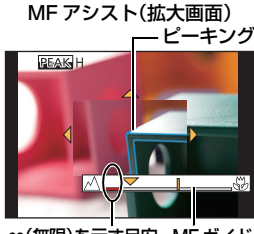

∞(無限)を示す目安 MF ガイド

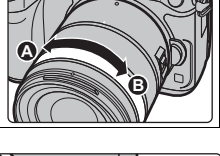

ГÒ.

# ドライブモードを選ぶ

使えるモード: mm mm P A S M = C1 C2 C3 6

シャッターボタンを押したときの動作を切り換えることが できます。

ドライブモードダイヤルを回す

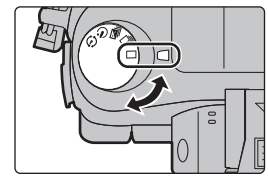

**Q** 

謐

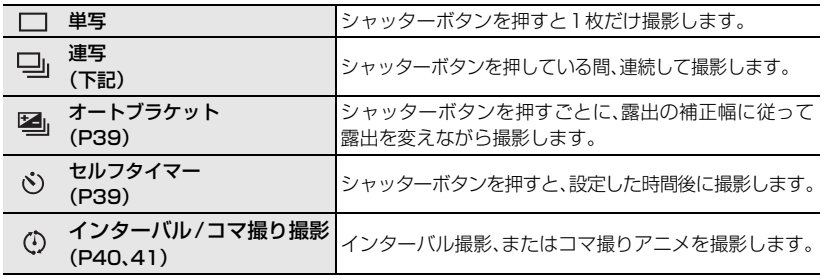

連写する

使えるモード: mm mm P A S M = C1 C2 C3 6

 $\frac{1}{2}$  $\bullet$ 

一

**EHD** 24p <sup>4:3</sup> L **II AFS**  $\text{III}$   $\bigoplus$  H

●連写速度を[SH]で撮影した画像は、ひとつの連写グループとして記録されます。

### 1 ドライブモードダイヤルを[』]に合わせる

### **2** ピントを合わせて撮影する

●シャッターボタンを押したままにすると連続撮影されます。

### **■ 連写速度を変更する場合**

**1** メニューを設定する(P26)

<u>MENU</u> ボタン→ ☎[撮影]→[連写速度]

#### 2 **A/Vボタンで連写速度を選び、「MENU/SET1ボタンを押す**

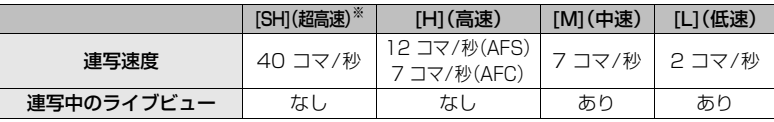

※ 電子シャッターが働きます。

撮

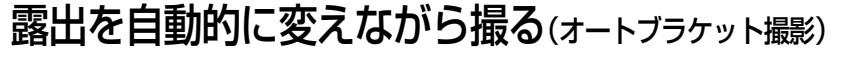

使えるモード :

- 1 ドライブモードダイヤルを[3]に合わせる **2** ピントを合わせて撮影する
	- ●シャッターボタンを押したままにすると連続撮影されます。
	- ●設定枚数分がすべて撮影されるまでオートブラケット表示 が点滅します。
- オートブラケットの単写/連写設定、補正幅、撮影順序を変更する場合
- **1** メニューを設定する(P26)

<u>MENU</u> ボタン→ ☎[撮影]→[オートブラケット]

- 2 **▲/▼ ボタンで [ 単写 / 連写設定 ]、[ 補正幅 ] または [ ブラケット順序 ] を選び、** [MENU/SET] ボタンを押す
- 3 ▲/▼ボタンで設定内容を選び、[MENU/SET]ボタンを押す ●設定後はメニューを終了してください。

# セルフタイマーを使って撮る

使えるモード: 12 2 2 P A S M . 2M C1 C2 C3 3

- 1 ドライブモードダイヤルを[  $\circ$ ]に合わせる
- **2** シャッターボタンを半押しして ピントを合わせ、全押しして撮影する
	- ●フォーカスと露出はシャッターボタン半押し時に固定され ます。
	- セルフタイマーランプが点滅後、撮影動作が開始されます。

### **■ セルフタイマーの時間を変更する場合**

**1** メニューを設定する(P26)

<u>MENU</u> ボタン→ ☎[撮影]→[セルフタイマー]

2 ▲/▼ボタンでモードを選び、「MENU/SET1ボタンを押す

 $\mathcal{N}_{\lambda}$ 10秒後に撮影します。 高 10秒後に約2秒間隔で3枚撮影します。 2秒後に撮影します。 v, ●三脚使用時などシャッターボタンを押したときのカメラブレを防ぐのに便利です。

●設定後はメニューを終了してください。

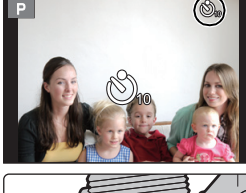

Ю.

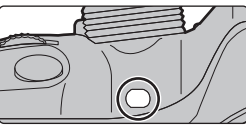

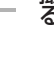

 $\frac{1}{2}$ 

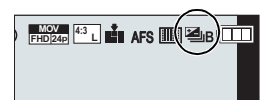

na l

# 一定の間隔で自動的に撮影する(インターバル撮影)

Ō.

インターバル撮影

日時間始

 $1<sub>m</sub>00<sub>s</sub>$ 

**ノターバル/コマ撮** 撮影方法

開始時刻

撮影間隔

撮影枚数

← 終了予定 2014.12.1 10:00

# 使えるモード: 12 m + 2 P A S M = 2 C1 C2 C3 6

撮影開始時刻、撮影間隔、撮影枚数を設定し、動植物などの被写体を時間経過を追って自動 的に撮影し、動画を作成することができます。

●あらかじめ時計設定をしておいてください。(P18)

- ●インターバル撮影した写真はひとつのグループ画像としてまとめて表示されます。
- 1 ドライブモードダイヤルを[C]に合わせる<br>2 IMENU/SET1ボタンを押す

### **2** [MENU/SET]ボタンを押す

- ●撮影メニューで「インターバル/コマ撮り撮影]が選ばれてい る画面が表示されます。(表示されるのは、ドライブモードダ イヤルを切り換えたあとなどの1回目だけになります。それ 以外は、通常の動作となりメニュー画面が表示されます)
- **3** [MENU/SET]ボタンを押す
- 4 **A/Vボタンで「撮影方法1を選び、** 
	- [MENU/SET]ボタンを押す
- **5** <sup>3</sup>/4ボタンで[インターバル撮影]を選び、[MENU/SET]ボタンを押す

#### **6** <sup>3</sup>/4ボタンで項目を選び、[MENU/SET]ボタンを押す

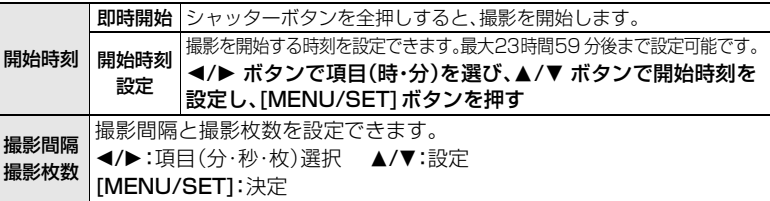

- **7** シャッターボタンを半押しする
	- ●撮影画面が表示されます。表示されるまで[m / ←]を押す ことでも、同じ操作ができます。 **AFS MOV AFS**

#### **8** シャッターボタンを全押しする

- ●自動的に撮影が開始されます。
- ●撮影待機中、一定時間何も操作しないでおくと、電源が自動的に切れます。電源が切れてもイ ンターバル撮影は継続され、撮影開始時刻になると自動的に電源が入ります。手動で電源を 入れる場合はシャッターボタンを半押ししてください。
- ●電源が入った状態で [Fn11ボタンを押す、または[ 2 1] をタッチすると、一時停止または終了 の選択画面になります。画面に従って操作してください。また、一時停止中に [Fn1] ボタンを 押す、または「◎■ 1をタッチすると、再開または終了の選択画面になります。一時停止状態か らの再開は、シャッターボタンの全押しでも行えます。
- ●続けて動画を作成する確認画面が表示されるので、「はい1を選んでください。

### **9** 動画の作成方法を選ぶ

●記録方式は [MP4] になります。

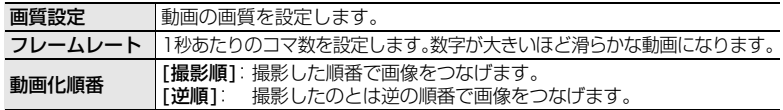

### **10** <sup>3</sup>/4ボタンで[実行]を選び、[MENU/SET]ボタンを押す

●確認画面が表示されます。[はい]を選ぶと実行されます。

### ■ インターバル撮影の設定を変更するには

撮影メニューの[インターバル/コマ撮り撮影] で設定を変更できます。

# ストップモーション動画の作成(コマ撮りアニメ)

### 使えるモード: mm m P A S M . ■ C1 C2 C3 6

写真をつなぎ合わせてストップモーション動画を作成します。

#### ●あらかじめ時計設定をしておいてください。(P18)

- ●コマ撮り撮影した写真はひとつのグループ画像としてまとめて表示されます。
- 1 ドライブモードダイヤルを[ ① ]に合わせる<br>2 IMENU/SETIボタンを押す
- **2** [MENU/SET]ボタンを押す
	- ●撮影メニューで「インターバル/コマ撮り撮影1が選ばれてい る画面が表示されます。(表示されるのは、ドライブモードダ イヤルを切り換えたあとなどの1回目だけになります。それ 以外は、通常の動作となりメニュー画面が表示されます)
- 撮影方法 コマ撮りアニメ 続きから撮る 白動撮影 OFF 撮影間隔

Ń.

**24p**  $4:3$  **L and AFS** 

- **3** [MENU/SET]ボタンを押す
- 4 **A/Vボタンで「撮影方法1を選び、** [MENU/SET]ボタンを押す
- **5** <sup>3</sup>/4ボタンで[コマ撮りアニメ]を選び、[MENU/SET]ボタンを押す
- **6 3/7 ボタンで撮影方法を選び、[MENU/SET]ボタンを押す**

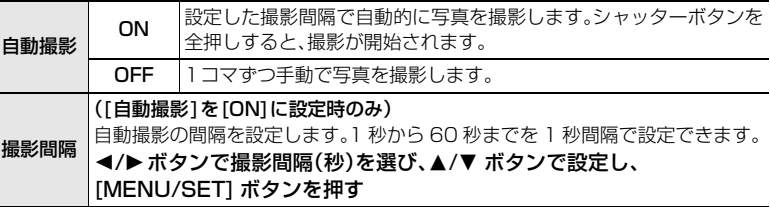

- **7** シャッターボタンを半押しする
	- ●撮影画面が表示されます。表示されるまで[ 而 / ←]を押す ことでも、同じ操作ができます。
- **8** シャッターボタンを全押しする

### **9** 被写体を動かし、構図を決める

- ●同様に撮影を繰り返してください。
- ●撮影中に電源を切ると、電源を入れたときに撮影再開のメッセージが表示されます。[はい]を選ぶ と続きから撮影できます。

撮る

撮

ぶ

### ストップモーション動画の作成(コマ撮りアニメ) (続き)

### **10** [ ] をタッチして撮影を終了する

- ●撮影メニューから「インターバル/コマ撮り撮影]を選び、 [MENU/SET] ボタンを押しても終了できます。
- ≥[自動撮影]を[ON]に設定時は、確認画面で[終了]を選んで ください。([一時停止]を選んだ場合、撮影を再開するには シャッターボタンを全押ししてください)
- ●確認画面が表示されます。[はい]を選ぶと終了します。
- ●続けて動画を作成する確認画面が表示されるので、[はい]を 選んでください。

### **11** 動画の作成方法を選ぶ

●記録方式は [MP4] になります。

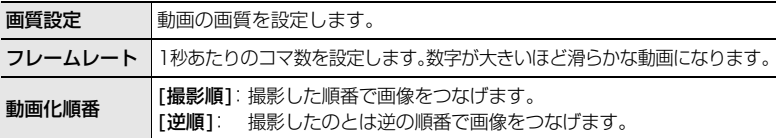

#### **12** <sup>3</sup>/<sup>4</sup> ボタンで [ 実行 ] を選び、[MENU/SET]ボタンを押す

●確認画面が表示されます。[はい]を選ぶと実行されます。

### ■ コマ撮りアニメの設定を変更するには

撮影メニューの[インターバル/コマ撮り撮影] で設定を変更できます。

### ■ 撮影済みのコマ撮りグループに画像を追加する

手順**6** で[続きから撮る]を選ぶと、[コマ撮りアニメ] で撮影したグループ画像が表示されま す。グループ画像を選んで[MENU/SET]ボタンを押し、確認画面で[はい]を選んでください。

# 画質とサイズを設定する

# 画像の横縦比を選ぶ

使えるモード: mm m P A S M = C1 C2 C3 6

**SP O** 

プリントや再生方法に合わせて、画像の横縦比を選択できます。

### <u>MENU</u> ボタン→ ☎[撮影]→[画像横縦比]

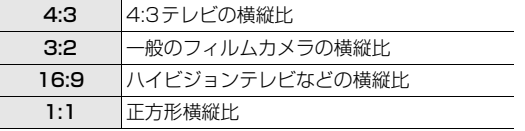

● プリント時に端が切れることがありますので、事前にご確認ください。

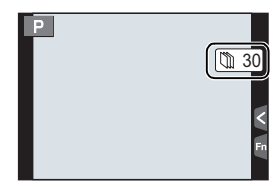

# 記録画素数を設定する

使えるモード: 12 2 2 2 P A S M . 2M C1 C2 C3 3 3

記録画素数を設定します。

画素数が大きいほど、大きな用紙にプリントしても鮮明な画像になります。

<u>MENU</u> ボタン→ ☎[撮影]→[記録画素数]

画像横縦比: [4:3] のとき インスコン 画像横縦比: [3:2] のとき

画像サイズ L(16M) 4608k3456 L(14M) 4608k3072 3264x2176  $2336x1560$ 

Ю.

譜

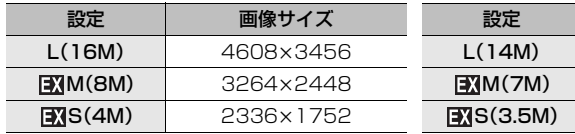

#### 画像横縦比:[16:9]のとき 画像横縦比:[1:1]のとき

EX

EX

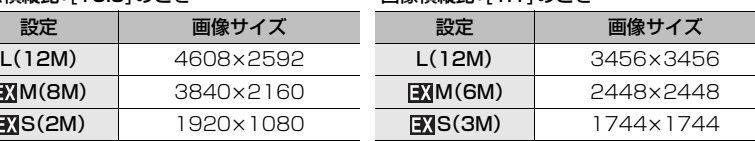

撮る 撮る

**A** 

 $\bullet$ 

● [EXテレコン(写真)1(P92)を設定時は、各画像横縦比の[L]以外の記録画素数に [ ] が表示されます。

● [連写速度]を[SH]に設定時は、記録画素数は[S]に固定されます。

# 画像の圧縮率を設定する(クオリティ)

使えるモード :

画像を保存するときの圧縮率を設定します。

### <u>MENU</u> ボタン→ ☎[撮影]→[クオリティ]

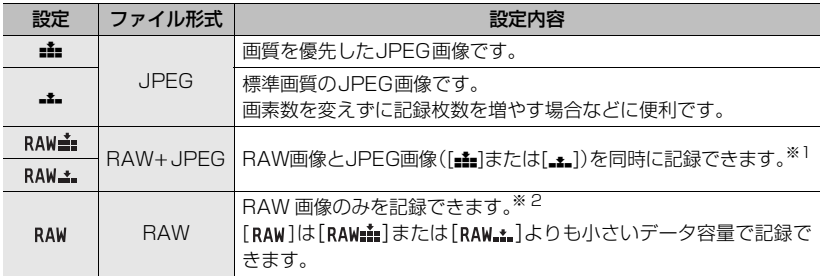

※ 1 本機で RAW 画像を消去すると、JPEG 画像も同時に消去されます。

※ 2 各画像横縦比の最大記録画素数([L])に固定されます。

# 44

# ISO感度を設定する

使えるモード: 12 km P A S M = M C1 C2 C3 6

光に対する感度(ISO感度)を設定できます。数値を高く設定すると、暗い場所でも明るく 撮ることができます。

**1** [ ]ボタンを押す

- **2** 後ダイヤルまたは前ダイヤルを回してISO感 度を選ぶ
- **3** [ ]ボタンを押して決定する

●シャッターボタン半押しでも決定できます。

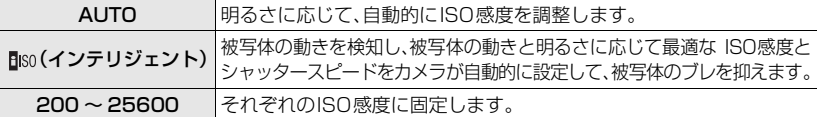

●クリエイティブ動画モード時は下記の設定項目になります。 [AUTO]、[200]~[6400]

● [電子シャッター]を[ON]に設定時は、[ISO 3200]までの設定になります。

# ホワイトバランスを調整する

使えるモード: 12 mg P A S M = C1 C2 C3 2

太陽光や白熱灯下など、白色が赤みがかったり青みがかったりする場面で、光源に合わせて 見た目に近い白色に調整します。

**1** [ ]ボタンを押す

# **2** 後ダイヤルまたは前ダイヤルを回してホワイ トバランスを選ぶ

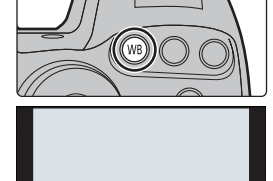

ГŌ

 $M$ **AWB**  $\overrightarrow{A}$   $\overrightarrow{A}$ 

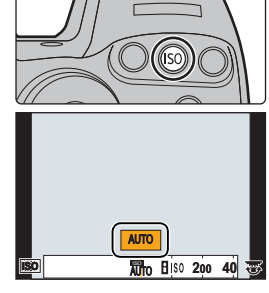

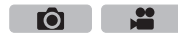

# **3** [ ]ボタンを押して決定する

●シャッターボタン半押しでも決定できます。

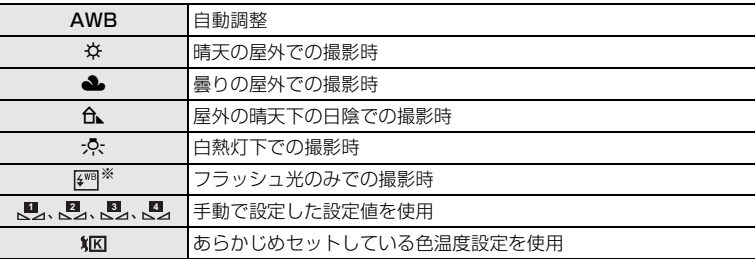

※ 動画撮影中は[AWB]の動作になります。

### お好みの設定で撮る(プログラム AE モード) 撮影モード : P ГŌ

被写体の明るさに応じて、シャッタースピードと絞り値をカメラが自動的に設定します。 撮影メニューで多彩な設定をすることで、自由度の高い撮影ができます。

### 1 モードダイヤルを[P]に合わせる

- **2** シャッターボタンを半押しして、画面に絞り 値とシャッタースピードの数値を表示させる
	- ●シャッターボタンを半押ししたときに、適正露出でない場 合は、絞り値とシャッタースピードが赤色で表示され、点 滅します。

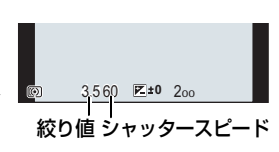

### プログラムシフトについて

プログラムAEで本機が自動的に設定したシャッタースピードと絞り値の組み合わせを、 同じ露出のままで変えることができます。これをプログラムシフトといいます。

- **1** シャッターボタンを半押しして、画面に絞り値とシャッ タースピードの数値を表示させる
- **2** 数値が表示されている間に(約10秒間)、後ダイヤルま たは前ダイヤルを回してプログラムシフトする
	- ●プログラムシフトを解除するには、電源スイッチを[OFF] にするか、プログラムシフト表示が消えるまで、前後のダ イヤルを回してください。

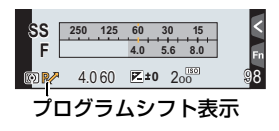

撮 撮る ぶ

 $\mathbf{e}$ 

# 絞り/シャッタースピードを決めて撮る

### 撮影モード: ASM

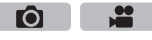

- ●設定した絞り値とシャッタースピードの効果は、撮影画面に反映されません。撮影画面で確認す るには、[プレビューモード]をお使いください。(P47)
- ●前後のダイヤルを回すと、露出メーターが表示されます。適正でない範囲が赤色で表示されます。
- ●シャッターボタンを半押ししたときに、適正露出にならないときは、絞り値とシャッタースピー ドの数値が赤色になり点滅します。

# A: 絞り優先AE モード

絞り値を設定すると、被写体の明るさに応じたシャッタースピードをカメラが自動的に設定します。

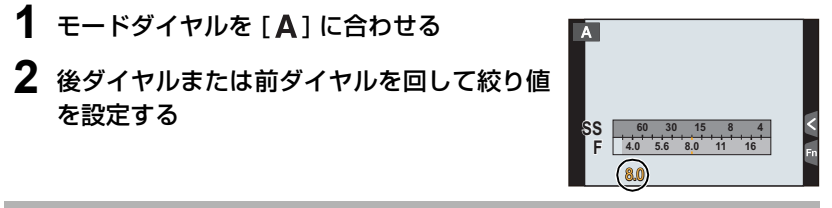

# S: シャッター優先AE モード

シャッタースピードを設定すると、被写体の明るさに応じた絞り値をカメラが自動的に設定します。

- 1 モードダイヤルを[S]に合わせる
- **2** 後ダイヤルまたは前ダイヤルを回してシャッ タースピードを設定する

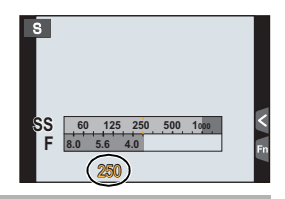

# M: マニュアル露出モード

絞り値とシャッタースピードを手動で設定して、露出を決定します。 露出の状態の目安を示すマニュアル露出アシストが、画面下部に表示されます。

- 1 モードダイヤルを [M] に合わせる
- **2** 後ダイヤルを回してシャッタースピードを、 前ダイヤルを回して絞り値を設定する

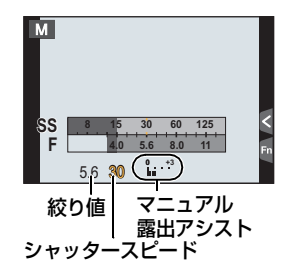

### シャッタースピードと絞り値にISO感度を合わせる

ISO感度を[AUTO]に設定時、設定したシャッタースピードと絞り値で適正露出になるように、ISO 感度をカメラが自動的に設定します。

### マニュアル露出アシストについて

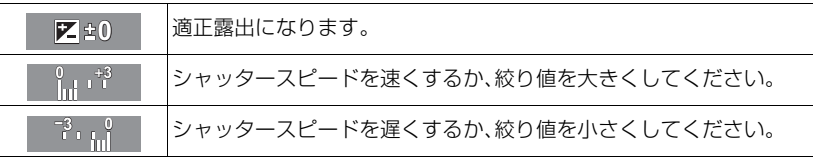

### ■ B(バルブ)について

シャッタースピードをB(バルブ)に設定すると、シャッターボタンを全押ししている間、 シャッターが開いた状態になります。(最大約60 分間)

シャッターボタンを離すと、シャッターが閉じます。

花火や夜景撮影などで、長時間シャッターを開けておきたいときに使います。

- ●シャッタースピードをB(バルブ)に設定すると、画面に[B]が表示されます。
- マニュアル露出アシストは表示されません。
- ●「電子シャッター1を[ON]に設定時は使えません。
- ●マニュアル露出モードでのみ使えます。

撮影画面で絞り効果、シャッタースピード効果を確認する / しない <u>MENU</u> ボタン→ ん[カスタム]→[常時プレビュー(M モード)]→[ON]/[OFF]

- ●フラッシュを閉じてください。
- ●マニュアル露出モードでのみ使えます。

絞り効果 / シャッタースピード効果を確認する(プレビューモード)

### 使えるモード : 12 2 2 2 2 2 2 3 2 2 3 2 2 3 2 2 3 2 2 3 2 2 3 2 2 3 2 2 3 2 2 3 2 2 3 2 2 3 2 2 3 2 2 3 2 2 3 2 2 3 2

- **1** ファンクションボタンに[プレビュー]を設定する(P77)
	- ●次の手順は、[Fn4]に[プレビュー]を設定した場合の例です。
- **2** [Fn4]ボタンを押して確認画面を切り換える
	- [Fn4]ボタンを押すごとに画面が切り換わります。

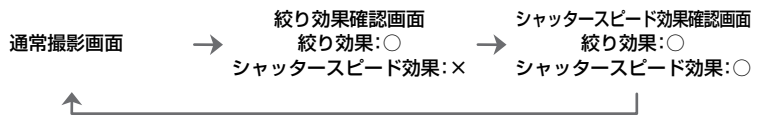

Ō.

# 使えるモード: 12 mp P A S M = 12 C3 6

露出を補正して撮る

被写体と背景の明るさに大きく差がある場合など、適正な露出が得られないときに補正します。

- 1 [2]ボタンを押す
- **2** 後ダイヤルまたは前ダイヤルを回して露出を 補正する
	- ●露出を補正しない場合は、"±0"を選んでください。
- **3** [ ]ボタンを押して決定する
	- ●シャッターボタン半押しでも決定できます。

# 明るさの測り方を選ぶ(測光モード)

使えるモード: 12 @ P A S M = C1 C2 C3 6

明るさを測る測光方式を切り換えることができます。

### <u>MENU</u> ボタン→ ☎[撮影]→[測光モード]

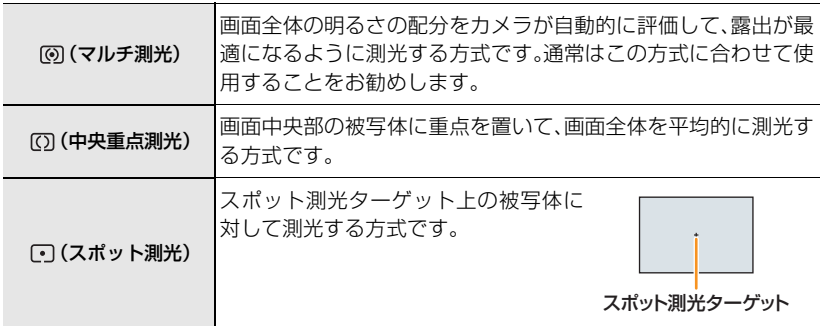

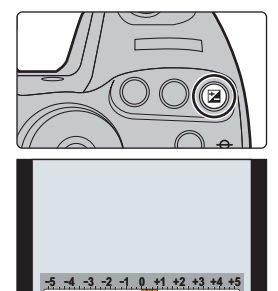

**0 +5**

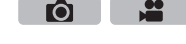

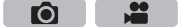

# 露出やピントを固定して撮る(AF/AEロック)

使えるモード: 12 @ P A S M = C1 C2 C3 6

被写体のコントラストが強すぎて適正露出が得られない場合(AE ロック)や、被写体 がAF エリアから外れた構図で撮りたい場合(AFロック)などに便利です。

# **1** 被写体に画面を合わせる

- **2** [AF/AE LOCK]ボタンを押したままにし、 ピントや露出を固定する
	- [AF/AE LOCK]ボタンを離すと、ロックは解除されます。
	- ●お買い上げ時は、露出のみが固定されます。

### **3** [AF/AE LOCK]ボタンを押したまま、撮り たい構図に本機を動かし、シャッターボタン を全押しする

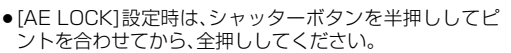

### [AF/AE LOCK]ボタンの機能を設定する

<u>MENU</u> ボタン→ fc[カスタム]→[AF/AEロック切換]

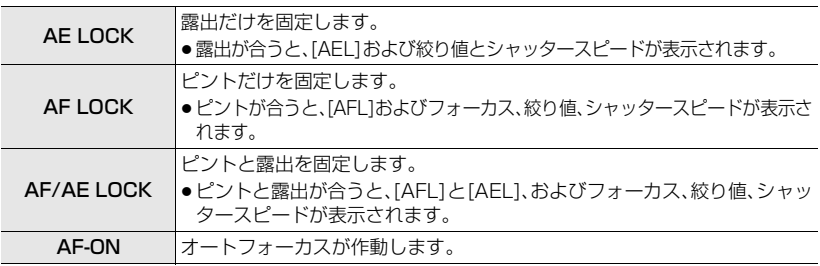

[AF/AE LOCK]ボタンを離してもロックを維持する/しない

<u>MENU</u> ボタン→ *f*c[カスタム]→[AF/AEロック維持]→[ON]/[OFF]

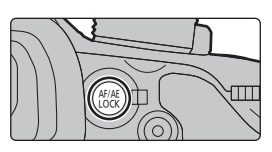

Ю

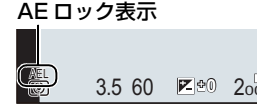

# 操作音と発光の禁止を一括で設定する (サイレントモード)

使えるモード: mm m P A S M = C1 C2 C3 6

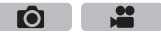

静かな環境や公共の施設などで撮影するときや、赤ちゃんや動物などの被写体を撮影すると きに使うと便利です。

### メニューを設定する(P26)

<u>IENU</u> ボタン→ *[*-[カスタム]→[サイレントモード]

### 設定: [ON]、[OFF]

- ●操作音は消音に、フラッシュや AF 補助光は発光禁止に設定されます。以下の設定が固定されます。 – [ 電子シャッター]:[ON] – [ 電子音音量 ]:[s(OFF ] )
	- [ フラッシュモード ]:[Œ] (発光禁止)
	- [AF 補助光 ]:[OFF]
- [ 電子シャッター音音量 ]: [ ♪ X ] (OFF)
- [ スピーカー音量 ]:0
- [ON] に設定していても、以下の機能は点灯 / 点滅します。 – 電源表示ランプ – セルフタイマーランプ – Wi-Fi 接続ランプ
- レンズの絞りの音などの動作音は消音されません。
- ●本機能のご利用につきましては、被写体のプライバシー、肖像権などに十分ご配慮のうえ、お客様 の責任で行ってください。

# シャッター音を鳴らさずに撮影する (電子シャッター)

使えるモード :

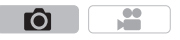

静かな環境での撮影時に、シャッター音を鳴らさずに撮影できます。また、メカニカルシャッ ターを使わないため、ブレを抑えた写真を撮影しやすくなります。撮影条件により被写体が曲 がったり、横しまが撮影されることがありますので、事前に試し撮りをお勧めします。

### メニューを設定する(P26)

<u>MENU</u> ボタン→ ☎[撮影]→[電子シャッター]

設定: [ON]、[OFF]

- フラッシュは [④] (発光禁止)に固定されます。
- ●蛍光灯や LED などの照明下では、横しまが撮影されることがあります。このようなときは、シャッ タースピードを遅くすると横しまが軽減されることがあります。
- ●動いている被写体を撮影すると、被写体が曲がって撮影される場合があります。

使えるモード: mm m P A S M = C1 C2 C3 2

内蔵フラッシュを開くと、フラッシュ撮影が可能になります。

A 開くとき 電源スイッチを[ON]にし、 フラッシュオープンボタンを押す

B 閉じるとき

#### 内蔵フラッシュの先端付近を真上から押す

- ●無理に閉じようとすると故障の原因になります。
- ●使わないときは、内蔵フラッシュは必ず閉じておいてください。
- ●フラッシュを閉じているときは、[62]に固定されます。
- ●フラッシュを閉じるときに、指などを挟まないようにお気をつけ ください。
- ●以下の場合、フラッシュは [※] (発光禁止)に固定されます。
	- 動画撮影時
	- [電子シャッター]を[ON]に設定時
	- [HDR]を[ON]に設定時
	- [サイレントモード]を[ON]に設定時
- フラッシュモードを切り換える 使えるモード: 12 @ P A S M = C1 C2 C3 2  $\bullet$   $\bullet$

撮影内容に合わせて、内蔵フラッシュの発光のしかたを設定します。

**1** メニューを設定する(P26)

<u>JENU</u> ボタン→ ☎[撮影]→[フラッシュ設定] → [フラッシュモード]

### 2 ▲/▼ボタンで項目を選び、「MENU/SET1ボタンを押す

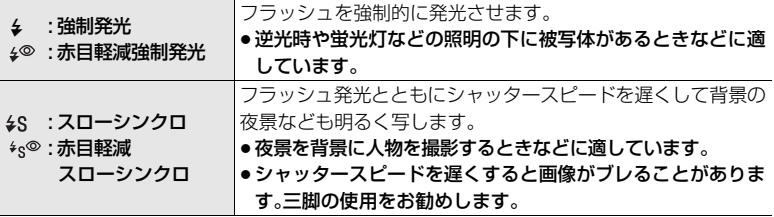

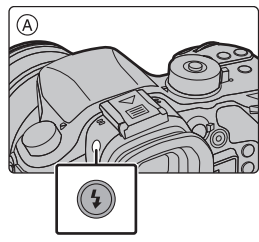

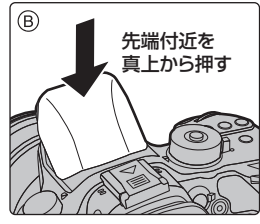

撮る 撮る

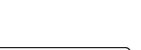

**A**  $\bullet$ 

# 動画を撮る

使えるモード: mm m P A S M = (C1 C2 C3 6)

AVCHD規格に準拠したフルハイビジョン映像や、MP4、MOV 形式で記録される動画を 撮影できます。音声はステレオで記録されます。

使用するレンズにより、動画撮影中に働く機能に差があります。また、レンズの動作音など が記録される場合があります。

# **1** 動画ボタンを押して撮影を開始する

- ●各撮影モードに適した動画が撮影できます。
- ●動画の記録中は、記録動作表示(赤)が点滅します。
- ●何も操作しない場合、画面上の情報の一部が約10秒経過 すると段階的に暗くなり、約1分経過すると表示されなく なります。[DISP.]ボタンを押したり、モニターをタッチす ると再度表示されます。画面の焼き付きを防ぐための動作 です。故障ではありません。
- ●動画ボタンを押したあと、すぐに離してください。

### **2** もう一度動画ボタンを押して撮影を終了する

●動画撮影中にシャッターボタンを全押しすると、動画撮影 中に写真撮影もできます。

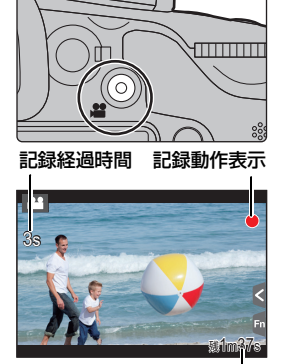

**O** 

記録可能時間

 $\mathbf{H}$ 

### 撮影終了時の操作音について

動画は終了時に動画ボタンを押したときまでが記録されるため、操作音が目立つ場合がありま す。操作音が気になる場合は、以下をお試しください。

– 再生メニューの[ 動画分割 ](P65)で動画の終わりの部分を分割してください。 最後のあたりでは分割できない場合があります。3秒ほど長めに撮影をしてください。 – クリエイティブ動画モードに設定し、シャッターリモコン(別売)を使って撮影してください。

- ≥[MP4]のサイズが[FHD]、[HD]、[VGA]の動画では、1つの動画として連続記録できるのは29分59秒 まで、またはファイルサイズ4 GBまでです。記録できる時間は、画面で確認できます。 – [FHD] は、ファイルサイズが大きいので29分59秒より前に撮影を終了します。
- [MP41のサイズが[4K]の動画では、ファイルサイズが4 GBを超える場合、撮影時は一時中断す ることなく動画撮影を続けることができますが、動画ファイルは分かれて再生されます。
- ≥[MP4(LPCM)]、[MOV] でファイルサイズが 4 GB を超える場合、撮影時は一時中断することな く動画撮影を続けることができますが、動画ファイルは分かれて再生されます。

# 4K 動画を撮る

使えるモード: 12 @サ P A S M 2M C1 C2 C3 3 **O** 

[画質設定]のサイズが[4K]または[C4K]の動画で記録することで、きめ細かい4K動画を 撮影することができます。

●4K 動画はクリエイティブ動画モードに設定時のみ撮影できます。

●4K 動画の場合、他のサイズの動画よりも画角が狭くなります。

●4K 動画を撮影時は UHS Speed Class 3 のカードをお使いください。(P15)

### 4K 動画を撮影するには

 $\bigcap$  モードダイヤルを [  $\blacksquare$  I に合わせる(P21)

2 動画撮影メニューの[記録方式]を[MP4]、[MP4(LPCM)] または[MOV]に設定する

**6** 動画撮影メニューの [画質設定] をサイズが [4K] または [C4K] の動画に設定する

# フォーマット、サイズ、記録フレームレートを設定する

使えるモード: 12 2 2 2 2 2 3 2 2 3 2 2 3 2 2 3 2 2 3 2 2 3 2 2 3 2 2 3 2 2 3 2 2 3 2 2 3 2 3 2 3 2 3 2 3 2 3 2 3 2 3

# **1** メニューを設定する(P26)

<u>MENU</u> ボタン→ aa[動画]→[記録方式]

## **2 3/▼ボタンで項目を選び、[MENU/SET]ボタンを押す**

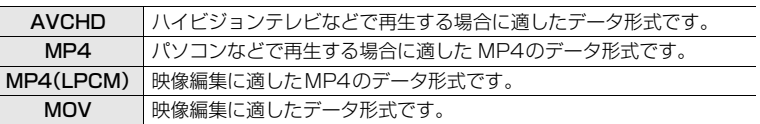

● [MP4(LPCM)]、[MOV] 選択時は確認画面が表示されます。[はい] を選ぶと実行されます。

**3 ▲/▼ボタンで[画質設定]を選び、[MENU/SET]ボタンを押す** 

# **4 3/▼ボタンで項目を選び、[MENU/SET]ボタンを押す**

●選べる項目は[記録方式]、[システム周波数](P60)によって異なります。

●設定後はメニューを終了してください。

### ■ アイコンの見方 ビットレート ―<mark>(200M|24F―</mark> 記録フレームレート(センサー出力) サイズ —<mark>FHD|ALL⊹</mark>– ALL-Intra

- ●「ALL-Intra」とは1コマ単位で圧縮を行う方式で、ファイルサイズが大きくなりますが、 編集時に再エンコードが不要なため画質劣化がありません。
- ●「ビットレート」とは一定時間当たりのデータの量で、この場合は数値が大きいほど高画 質になります。
- ●動画の[記録方式]や[画質設定]によって必要なカードのスピードクラスが異なります。 対応したカードをお使いください。詳しくは、15 ページの「動画撮影とスピードクラス について」をお読みください。

 $\mathbf{H}$ 

÷

動画

IÒ.

#### 動画を撮る (続き)

### [AVCHD]を選んだ場合

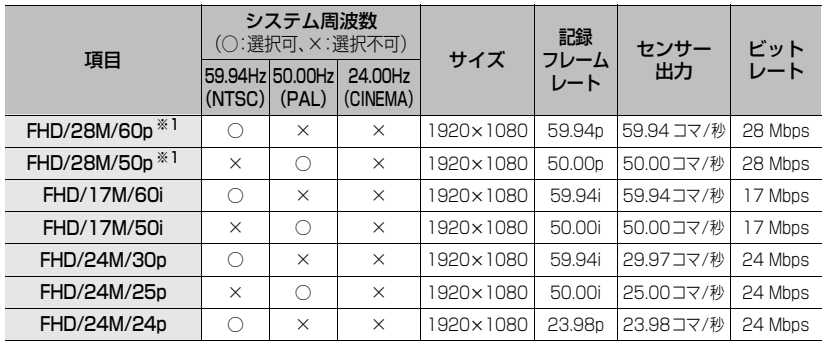

※1 AVCHD Progressive

#### [MP4]を選んだ場合

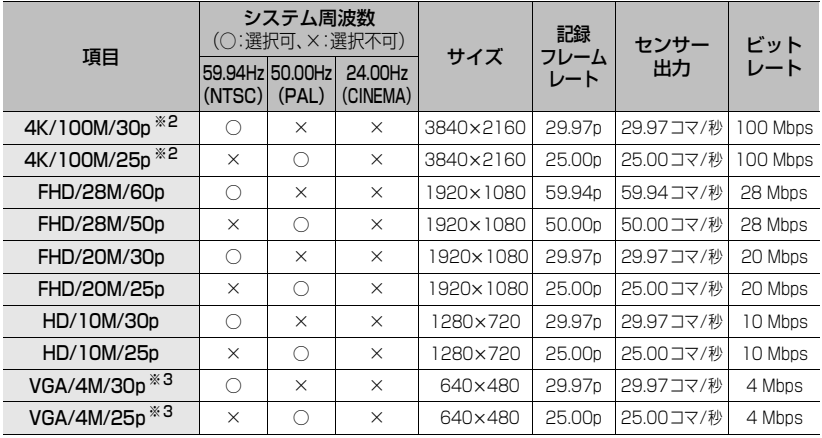

※2 クリエイティブ動画モード時のみ設定できます。 ※3 撮影時での HDMI 出力中は、設定できません。

- [MP4]のサイズが[FHD]、[HD]、[VGA]の動画では、1つの動画として連続記録できるのは29分59秒 まで、またはファイルサイズ4 GBまでです。記録できる時間は、画面で確認できます。 – [FHD] は、ファイルサイズが大きいので29分59秒より前に撮影を終了します。
- [MP4]のサイズが[4K]の動画では、ファイルサイズが4 GBを超える場合、撮影時は一時中断す ることなく動画撮影を続けることができますが、動画ファイルは分かれて再生されます。

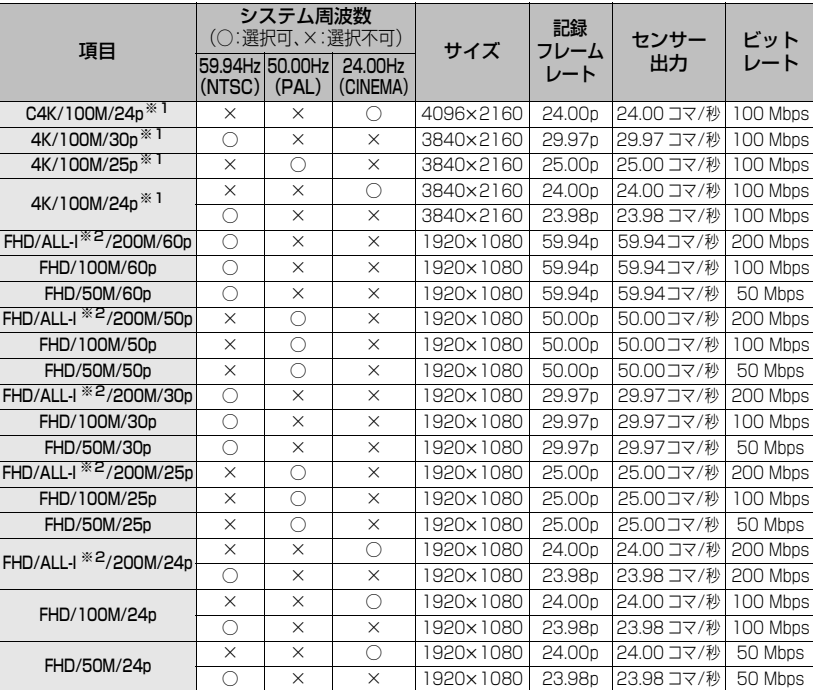

### [MP4(LPCM)]、[MOV]を選んだ場合

※1クリエイティブ動画モード時のみ設定できます。

※2 ALL-Intra

≥[MP4(LPCM)]、[MOV] でファイルサイズが 4 GB を超える場合、撮影時は一時中断することな く動画撮影を続けることができますが、動画ファイルは分かれて再生されます。

# 動画撮影時のピントの合わせ方(AF連続動作)

### 使えるモード: 12 mg P A S M = C1 C2 C3 6

**O** L۳

ピント合わせは、フォーカスモード(P33)と動画撮影メニューの[AF連続動作]の設定に よって異なります。

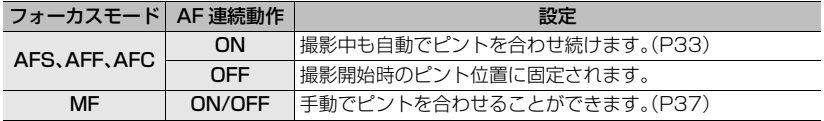

●フォーカスモードを[AFS]、[AFF]、[AFC]に設定時、動画撮影中にシャッターボタンを半押しす るとピントを合わせ直します。

# 絞り/シャッタースピードを決めて 動画を撮る(クリエイティブ動画モード)

撮影モード : | 24 M

Ю

絞りやシャッタースピードを手動で変更して動画を撮影できます。

### 1 モードダイヤルを[  $2M$ ]に合わせる

**2** メニューを設定する(P26)

<u>MENU</u> ボタン→ ■[動画]→[動画露出設定]

- 3 A/Vボタンで [P]、[A]、[S]、[M] のいずれかを選び、[MENU/SET] ボタンを押す
	- ●モードダイヤルを P / A / S / M のいずれかに合わせたときと同じ操作で、絞り値や シャッタースピードを変更できます。
- **4** 撮影を開始する
	- ●動画ボタンまたはシャッターボタンを押して、動画撮影を開始できます。(写真は撮れません)
- **5** 撮影を終了する
	- ●動画ボタンまたはシャッターボタンを押して、動画撮影を終了できます。

# 動画撮影中の操作音を抑えて撮る

動画撮影中にズームやボタン操作などをすると、その動作音が記録される場合があります。 タッチ操作をすることで、動画撮影中でも静かに操作できます。

●動画撮影メニューの「タッチ静音操作]を[ON]に設定してください。

# **1** 撮影を開始する

- 2 [ a ]をタッチする
- **3** アイコンをタッチする
	- $\overline{[J\!\!1]}$ : ズーム(パワーズーム対応交換レンズ使用時)/ $\overline{[F]}$ : 絞り値 / $\overline{[SS]}$ : シャッタースピード / : 露出補正 /||SO|:ISO 感度(|GAIN|: ゲイン(dB)(P93))/| (||:マイクレベル設定

# **4** スライドバーをドラッグして設定する

●タッチする位置により、操作のスピードは変わります。

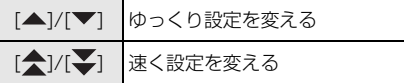

# **5** 撮影を終了する

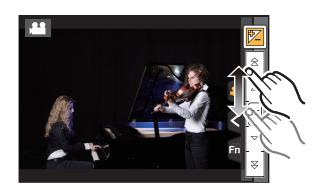

# 動画の詳細な設定をする、応用撮影をする

# 輝度レベル設定

### 使えるモード: 12 mmP AS M=M C1 C2 C3 2

 $\mathbf{e}$ Ю

動画の輝度の範囲を設定します。複数の素材をまとめて一つの動画に仕上げるときに、他 の素材に合わせて設定します。

### <u>MENU</u> ボタン→ ■[動画]→[輝度レベル設定] 設定: [0-255]、[16-235]、[16-255]

- ●動画にのみ働きます。写真(動画撮影中の写真撮影を含む)は[0−255]で撮影されます。
- ≥[記録方式]を[AVCHD]または[MP4]設定時、[輝度レベル設定]の[0-255]は[16-255]に切り 換わります。

# 白飛びのおそれがある部分を確認する(ゼブラパターン表示)

# 使えるモード :

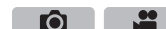

一定の輝度よりも明るい、白飛びのおそれがある部分を縞模様に表示して確認できます。 縞模様で表示する輝度(明るさ)を設定することもできます。

### <u>MENU</u> ボタン→ ん[カスタム]→[ゼブラパターン表示]

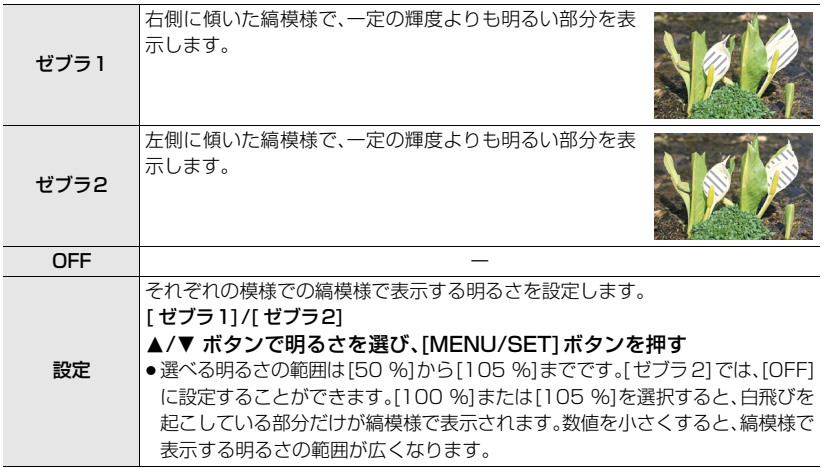

●白飛びが起こっている場合は、ヒストグラム(P94)を参考に、露出をマイナス方向に補正し て(P48)撮影することをお勧めします。

●表示される縞模様は記録されません。

動画

# カメラの映像をモニターしながら撮る

## 使えるモード: (Ma) + P A S M = C1 C2 C3 6

HDMI出力時は、動画を外部モニターやテレビなどでモニ ターしながら撮影することができます。

- ●HDMIマイクロケーブルでテレビと接続する方法については、 79 ページをお読みください。
- ●撮影時にHDMI出力される画面は、動画撮影メニューの「画質設 定]で設定された動画に合わせて出力されます。

### ■ HDMI 出力時の出力のしかたを設定する

<u>MENU</u> ボタン→ aa[動画] → [撮影時 HDMI 出力]

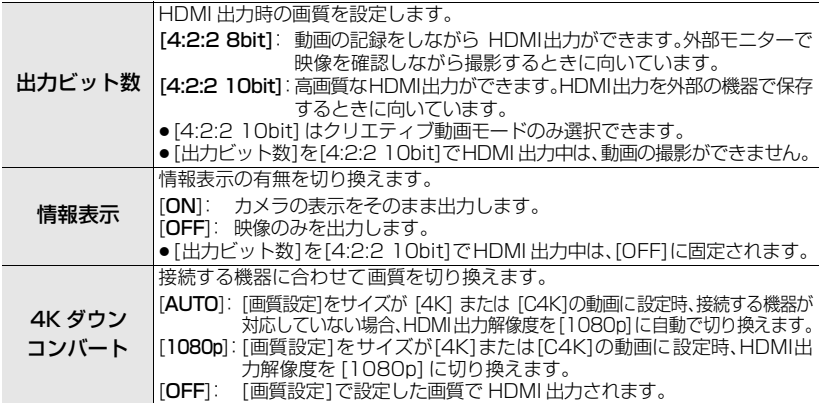

●撮影時にHDMI出力する場合、遅れて表示される場合があります。

# 映像のちらつきや横しまを軽減する(シンクロスキャン)

使えるモード: 12 Kt P A S M 2M C1 C2 C3 2

Ō

O

- クリエイティブ動画モードで [動画露出設定]を [S] または [M]に設定時のみ使えます。
- **1** メニューを設定する(P26)

<u>MENU</u> ボタン→ ■[動画]→[シンクロスキャン]

- **2 3/7 ボタンで[ON]を選び、[MENU/SET]ボタンを押す**<br>3 3/4/h ボタンでシャッターフピードを選び [MENI*I/*SET]
	- **3** <sup>2</sup>/1ボタンでシャッタースピードを選び、[MENU/SET]ボタンを押す
		- ●シャッタースピードが細かく設定できます。
		- ●画面を見ながら、ちらつきや横しまが目立たないように、シャッタースピードを合わせてください。
		- ◀/▶ボタンを押したままにすると、シャッタースピードが速く変化します。
		- ●撮影画面でもシャッタースピードを通常より細かく設定できます。
- [シンクロスキャン]を解除するには

手順 **2**で[OFF]を設定してください。

# スローモーション動画、クイックモーション動画を 撮影する(バリアブルフレームレート)

### 使えるモード: 12 【 P A S M <del>=</del> 10 (C2 C3 2)

- ●クリエイティブ動画モードに設定時のみ使えます。
- ●バリアブルフレームレートで撮影ができる[記録方式]、[画質設定]は以下のとおりです。

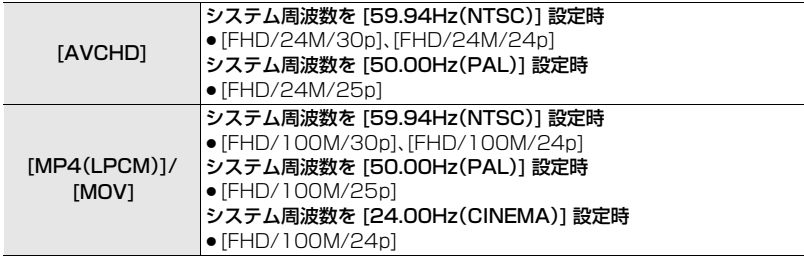

※ [記録方式]を[MP4]に設定時は、バリアブルフレームレートでの撮影はできません。

- ●オートフォーカスは働きません。
- ●音声は記録されません。
- **1** メニューを設定する(P26)

**MENU ボタン→ ■「動画]→[画質設定]** 

2 ▲/▼ボタンで項目を選び、[MENU/SET]ボタンを押す ●バリアブルフレームレートで撮影ができる項目には画面 に[VFR 可能]と表示されます。

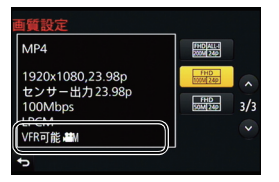

ГŌ

 $\mathbf{e}$ 

- **3** <sup>3</sup>/4ボタンで[バリアブルフレームレート]を選び、[MENU/SET]ボタンを押す
- **4 3/7ボタンで[ON]を選び、[MENU/SET]ボタンを押す**<br>**5 3/1** ボタンで頂目を撮影するフレームレートを選ぶ
- **→/▶ボタンで項目を撮影するフレームレートを選ぶ** 
	- 選べる範囲は、[2 fps] から[96 fps] までです。
- **6** [MENU/SET]ボタンを押す
	- ●設定後はメニューを終了してください。
- [バリアブルフレームレート]を解除するには

手順 **4**で[OFF]を設定してください。

### ■ フレームレートを変更するには

手順 **4**で[設定]を設定してください。

- ●「記録方式]を[AVCHD]に設定時、60 fpsよりもフレーム数が多いフレームレートに設定すること はできません。
- ≥[バリアブルフレームレート]で撮影した動画再生時は、画面右上の動画記録時間の表示が通常の動 画と異なります。
- [a XXmXXs]:動画撮影をした実記録時間 [▶ XXmXXs]:実際の再生時間

動画

# システム周波数を変更する

### 使えるモード : mm m P A S M = M C1 C2 C3 6

**O**  $\mathbf{e}$ 

本機で撮影・再生する動画のシステム周波数を切り換えます。お住まいの地域と異なる放 送方式の動画を制作する場合や、映画用の動画を撮影する場合に切り換えます。

**1** メニューを設定する(P26)

<u>MENU</u> ボタン→ ♪[セットアップ]→[システム周波数]

2 A/▼ ボタンで項目を選び、「MENU/SET1ボタンを押す

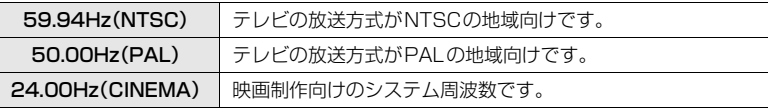

- ≥ 電源の入れ直しを促すメッセージが表示されます。電源スイッチを[OFF]にしたあと、電源 スイッチを[ON]にしてください。
- ●お買い上げ時は、お買い上げいただいた地域の放送方式に合ったシステム周波数(I59.94Hz (NTSC)]または[50.00Hz(PAL)])が設定されています。(日本の放送方式に合ったシステム周波 数は [59.94Hz(NTSC)] です)
- 「システム周波数1をお住まいの地域の放送方式と異なる方式に設定時、テレビで画像を正常に再 生できない場合があります。
- ●放送方式に詳しくない方や映画用の動画制作を行わない方は、お買い上げ時の設定で使用いただくこ とをお勧めします。
- ●設定を変更後、お住まいの地域の放送方式に合ったシステム周波数がわからない場合は、セットアップ メニューの [設定リセット](P27)を行ってください。

#### ■ システム周波数を変更すると

[システム周波数]の設定を変更後に、それまで使用していたカードをそのまま使用する と、動画の記録や再生ができなくなることがあります。別のカードに入れ換え、本機で フォーマット(P27)することをお勧めします。

●変更前に使用していたカードをそのまま使用すると、以下の動作になります。

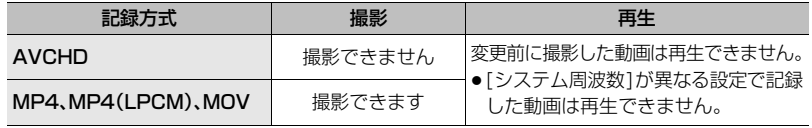

# 写真を見る

- 1 [下]ボタンを押す
- 2 →ボタンまたは ▶ボタンを押す
	- **■:前の画像へ ▶:次の画像へ**
	- </> ボタンを押したままにすると、画像を連続して送る ことができます。

### ■ 再生を終了するには

再度 [下] ボタンを押すか、シャッターボタンを半押しする、または動画ボタンを押す

動画を見る

本機で再生できる動画のファイル形式はAVCHD、MP4 またはMOVです。 ●動画には動画アイコン([ 11)が表示されます。

### ▲ボタンを押して再生する

### ■ 動画再生中の操作

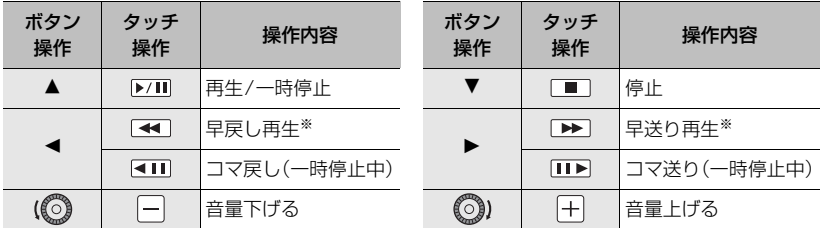

※もう一度▶/◀ボタンを押すと、早送り/早戻し速度が速くなります。

●一時停止中に「MENU/SET1ボタンを押すと、動画から写真を作成できます。

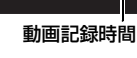

12s

動画

見<br>る

61

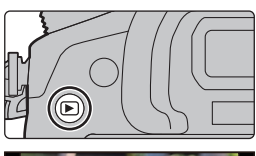

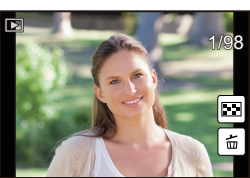

# 再生方法を切り換える

# 再生画面を拡大する(再生ズーム)

### 後ダイヤルを右側に回す

1倍 〇 2倍 〇 2倍 〇 2倍 〇 2倍 百 26倍

- 拡大したあと、後ダイヤルを左側に回すと、倍率が小さくなります。
- ●▲/▼/◀/▶ボタンを押す、または画面をドラッグ(P24)する と、拡大部分を移動することができます。
- ●拡大したい部分を2回タッチしても画像を拡大(2倍)すること ができます。拡大時に2回タッチすると1倍に戻ります。
- ●再生ズーム中にコントロールダイヤルを回すと、ズーム倍率、 ズーム位置を保持したまま画像を送ることができます。

# 複数の画像を一覧表示する(マルチ再生)

### 後ダイヤルを左側に回す

1画面 () 12画面 () 30画面 () カレンダー画面表示

- ●後ダイヤルを右側に回すと、1つ前に戻ります。
- ●以下のアイコンをタッチすると、再生画面を切り換えることがで きます。
	- ・「■1:1画面 ・「■1:12 画面
	- ・[ **||388**]:30 画面 ・[ ||<u>|CAL</u>]:カレンター再生
- ●画面を上下にドラッグすると少しずつ画像を切り換えることができます。

### ■ 1画面表示に戻すには

# 画像を撮影日ごとに表示する(カレンダー再生)

- **1** 後ダイヤルを左側に回して、カレンダー画面表示にする
- 2 **A/V/**</> ボタンで再生する日付を選ぶ
- **3** [MENU/SET]ボタンを押して、選択した日付に撮影さ れた画像を表示する
- **4 3/7/4/▶ボタンで画像を選び、「MENU/SET]ボタ** ンを押す

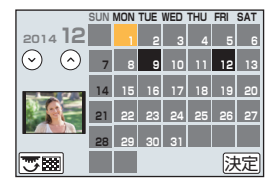

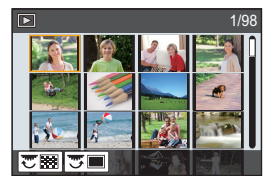

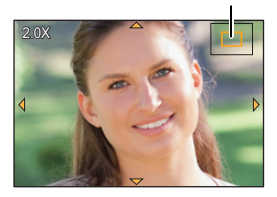

ズーム位置表示

**<sup>▲/▼/◀/▶</sup>ボタンで画像を選び、「MENU/SET1ボタンを押す** 

# 画像を消去する

画像は一度消去すると元に戻すことができません。

### 1枚消去

- 1 再生状態で消去する画像を選び、「m/<del>^</del>] ボタンを押す
	- ●[ 面 ]をタッチしても同じ操作ができます。
- 2 ▲ボタンで[1枚消去]を選び、 [MENU/SET]ボタンを押す
	- ●確認画面が表示されます。[はい]を選ぶと消去されます。

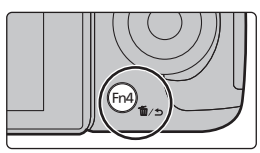

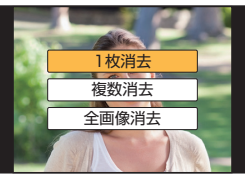

# 複数消去(100枚※まで)/全画像消去

※グループ画像は1枚として扱います。(選んだグループ画像内のすべての画像が消去されます)

### **1 再生状態で [m/っ]ボタンを押す**

- 2 ▲/▼ボタンで[複数消去]または[全画像消去]を選び、 [MENU/SET]ボタンを押す
	- ●[全画像消去]→確認画面が表示されます。[はい]を選ぶと消去されます。
	- ●「全画像消去1選択時、「お気に入り以外全消去1を選択すると、お気に入り設定した画像以外 の全画像を消去することができます。
- 3 (「複数消去1選択時)▲/▼/</>ボタンで画 像を選び、[MENU/SET]ボタンで設定する (繰り返す)
	- ●設定した画像に「向」が表示されます。 もう一度[MENU/SET]ボタンを押すと設定が解除されます。
- 4 (「複数消去1選択時)<ポタンを押して [実行]を選び、「MENU/SET]ボタンを押す
	- ●確認画面が表示されます。[はい]を選ぶと消去されます。

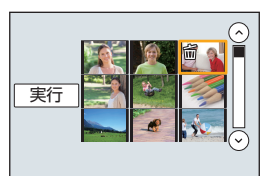

見る 見る

# 再生メニューを使う

# RAW 現像

RAW形式で撮影した写真をカメラで現像できます。作成した写真はJPEG形式で保存されます。

**1** メニューを設定する(P26)

<u>WENU</u> ボタン→ p [再生]→[RAW 現像]

- 2 </> ボタンで RAW 画像を選び、[MENU/SET] ボタンを押す
- 3 ▲/▼ ボタンで項目を選ぶ

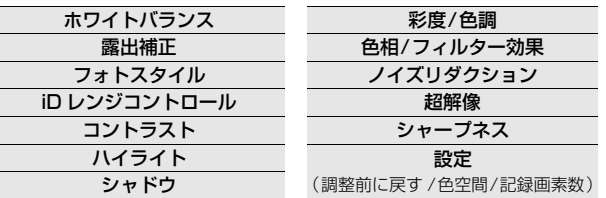

- **4** [ MENU/SET]ボタンを押し、設定する
	- ●項目により設定方法が異なります。
- **5** [ MENU/SET]ボタンを押す
	- ●手順3の画面に戻ります。他に設定したい項目がある場合は、手順3から5を繰り返してください。
- **6** <sup>3</sup>/<sup>4</sup> ボタンで[RAW 現像実行]を選び、[MENU/SET]ボタンを押す
	- ●確認画面が表示されます。[はい]を選ぶと実行されます。実行後はメニューを終了してください。

### ■ 各項目の設定方法

項目を選ぶと、設定画面が表示されます。

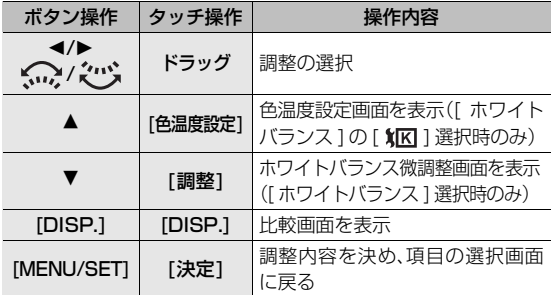

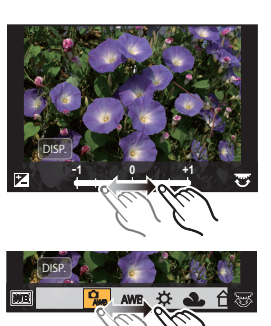

- [ノイズリダクション]、[超解像]、[シャープネス]選択時、比較画 面の表示はできません。
- ●2回タッチすると拡大表示されます。拡大時に2回タッチする と元の表示に戻ります。

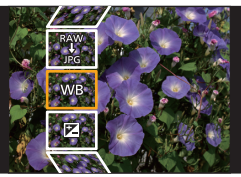

比較画面では以下の方法で調整ができます。

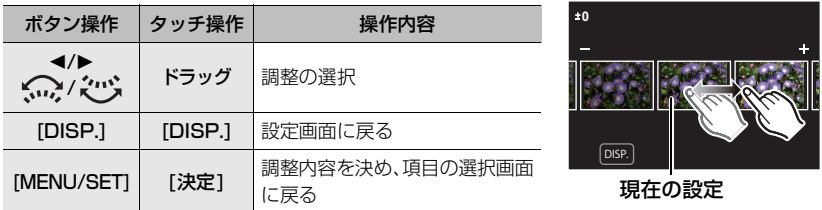

●中央の写真をタッチすると拡大表示されます。[→] をタッチすると元の表示に戻ります。

### [設定]選択時

項目を選ぶと、[調整前に戻す]、[色空間]、[記録画素数] の選択画面が表示されます。

- **6 A/V**ボタンで項目選び、[MENU/SET] ボタンを押す
	- ≥[調整前に戻す]を選択時、確認画面が表示されます。[はい]を選ぶと実行され、項目の選択画 面に戻ります。
- **2 4/V ボタンで設定を選び、[MENU/SET] ボタンを押す** 
	- ●設定が反映され、項目の選択画面に戻ります。

# 動画分割

撮影した動画を2つに分割できます。必要な部分と不要な部分を分割したいときにお勧め です。分割すると、元に戻すことができません。

**1** メニューを設定する(P26)

<u>MENU</u> ボタン→叵[再生]→[動画分割]

- 2 **</> イ/▶ボタンで分割編集したい動画を選び、「MENU/SET1ボタンを押す**
- 3 分割したい位置で▲ボタンを押す
	- ●一時停止中に </> ボタンを押すと、分割位置の細かい調整 をすることができます。
- **4 ▼ボタンを押す** 
	- ●確認画面が表示されます。[はい]を選ぶと実行されます。 実行後はメニューを終了してください。
- ●動画の最初や最後のほうでは分割できない場合があります。
- ●撮影時間が短い動画は分割できません。

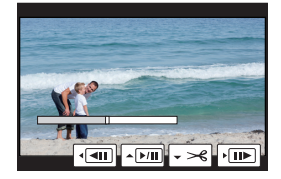

# Wi-Fi**®** 機能 /NFC機能について

### ■ 本機は無線LAN機器としてお使いください

無線LAN機器よりも高い信頼性が要求される機器や電算機システムなどの用途に使用す る場合は、ご使用になるシステムの安全設計や故障に対する適切な処置を十分に行ってく ださい。無線LAN機器としての用途以外で使用して損害が生じた場合、当社は一切の責任 を負いかねます。

#### ■ Wi-Fi 機能は日本での利用を前提としています

本機の Wi-Fi機能は、日本での利用を前提としています。日本国外での使用は、その国の電 波関連規制等に違反するおそれがあり、当社は一切の責任を負いかねます。

#### ■ 雷波によるデータの送受信は傍受される可能性があります

電波によるデータの送受信は、第三者に傍受される可能性があります。あらかじめご了承ください。

#### ■ 磁場・静電気・電波障害が発生するところで使用しないでください

- ●電子レンジ付近など磁場・静電気・電波障害が発生するところで使用しないでください。電波が届 かないことがあります。
- ●2.4 GHz帯の電波を使用する電子レンジやコードレス電話機などの機器の近くで使用すると、両 方の処理速度が低下することがあります。

#### ■ 利用権限のない無線ネットワークに接続しないでください

本機は、無線LAN機能を使用するときに無線ネットワーク環境の自動検索を行います。そ の際、利用する権限のない無線ネットワーク(SSID※)が表示されることがありますが、不 正アクセスと見なされるおそれがありますので、接続しないでください。

※ SSIDとは、無線LANで特定のネットワークを識別するための名前のことです。このSSIDが双 方の機器で一致した場合、通信可能になります。

### ■ ご使用の前に

●本機でWi-Fi機能を使用するには、無線アクセスポイントまたは接続先の機器に無線LAN機能が必要です。

### ■ 本機はNFCに対応しています

NFC(Near Field Communication:近距離無線通信)機能を 使用して、本機とスマートフォン/タブレットとの間で Wi-Fi 接続に必要な情報を簡単に受け渡しすることができます。

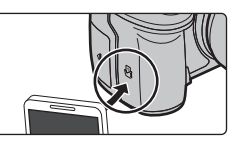

■ Wi-Fi 接続ランプの表示に ついて

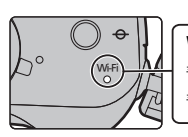

### Wi-Fi接続ランプ

青色点灯: Wi-Fi接続の待機中 青色点滅: Wi-Fi接続の送受信中

- ●本機は公衆無線 LAN 環境を経由して無線 LAN 接続することはできません。
- ●無線アクセスポイントは、IEEE802.11b、IEEE802.11gまたは IEEE802.11n 対応のものを ご使用ください。
- ●画像を送信する際は、十分に充電されたバッテリーの使用をお勧めします。
- ●3GやLTE等の携帯電話回線を利用して画像を転送する場合、契約内容によっては高額なパケッ ト通信料が発生することがあります。
- ●通信中はカードやバッテリーを抜き差ししたり、通信可能エリア外に移動したりしないでください。
- ●通信中にモニターの表示が一瞬乱れることがありますが、送信される画像に影響はありません。
- ≥[撮影時HDMI出力]の[出力ビット数]を[4:2:2 10bit]に設定し、撮影時にHDMI出力中は、Wi-Fi 機能は使えません。

### ■ [Wi-Fi] ボタンについて

### Wi-Fi 接続前に [Wi-Fi]ボタンを長めに押す (スマートフォン / タブレットと接続時)

●スマートフォン/タブレットを本機に直接接続するために必要 な情報(QR コード、SSID、パスワード)が表示されます。(P68)

### Wi-Fi 接続前に [Wi-Fi]ボタンを押す

●以下の項目を選択できます。

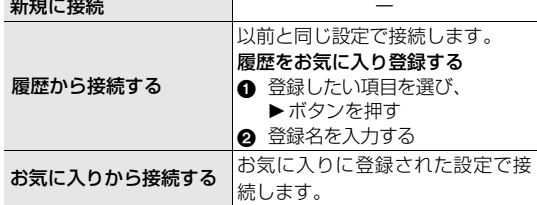

### Wi-Fi 接続中に[Wi-Fi]ボタンを押すと

- ●以下の項目を選択できます。
	- 接続を終わる そのはない ついり 今の接続先をお気に入りに入れる 接続先を変える おおし おりの ネットワークアドレス表示 画像の送信設定を変える

# Wi-Fi 機能でできること

#### スマートフォンとつないで使う(P68)

- ●スマートフォンで撮影する(P72)
- ●カメラの画像を再生する(P72)
- ●カメラの画像を保存する(P72)
- ●画像をSNSへ送信する(P73)
- ●位置情報をカメラの画像に書き込む(P74)

### テレビに写真を映す ワイヤレスでプリントする

AV 機器に画像を送る

パソコンに画像を送る(P75)

Web サービスを利用する

- ●以降、特にスマートフォンとタブレットを区別しないかぎり、本書では「スマートフォン」と記載 します。
- ●さらに詳しい操作説明は、「取扱説明書 活用ガイド」(PDF 形式)をお読みください。

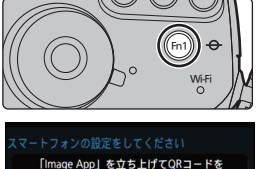

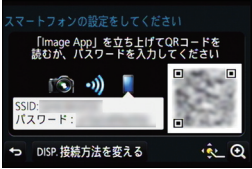

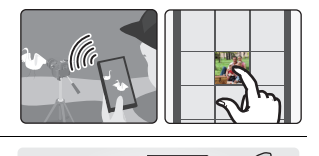

Web

 $f(\circledast)$ 

# スマートフォン/タブレットとつないで使う

# スマートフォン/タブレットアプリ「Image App」を インストールする

「Image App」はパナソニック株式会社が提供するアプリケーションです。

●対応 OS (2014年3月現在) AndroidTM:Android 2.3.3 以上※ iOS:iOS 5.0 以上

※ [Wi-Fi Direct]で本機と接続するには、Android OS 4.0 以上で Wi-Fi DirectTMに対応して いる必要があります。

- **1** スマートフォンをネットワークに接続する
- **2** (Android)「Google PlayTM ストア」を選ぶ
	- (iOS) 「App StoreSM」を選ぶ
- **3** 検索フィールドに「Panasonic Image App」と入力する
- 4 「Panasonic Image App」 を選び、インストールする
- 最新のバージョンをお使いください。
- ●操作方法などについて、詳しくは「Image App」のメニューの中の「ヘルプ」をお読みください。
- ご使用になるOSにより、画面が異なる場合があります。
- ●以降の画面·手順は本機の発売時でのバージョンになります。バージョンアップにより、画面·手 順が変更される場合があります。
- ●お使いのスマートフォンによっては、正しく動作しない場合があります。 「Image App」の情報については、下記サポートサイトをご覧ください。 http://panasonic.jp/support/software/image\_app/ – 個人向け商品のサポートサイトです。個人向け商品の品番(DMC-GH4)でご確認ください。
- ●3GやLTE等の携帯電話回線を利用してアプリケーションをダウンロードしたり写真や動画を転 送したりする場合、契約内容によっては高額なパケット通信料が発生することがあります。

# スマートフォン/タブレットと接続する

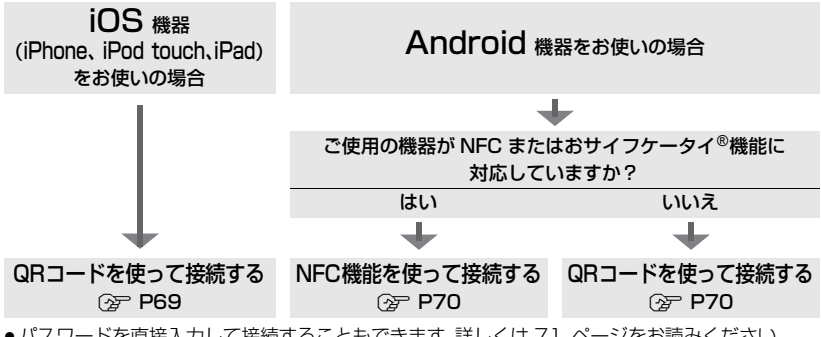

●パスワードを直接入力して接続することもできます。詳しくは 71 ページをお読みください。 ●接続を終了するときは、71 ページをお読みください。

iOS機器(iPhone、 iPod touch、iPad)をお使いの場合

QRコードを使って接続する

- **1** カメラの[Wi-Fi]ボタンを長めに押す
- **2** スマートフォンで「Image App」を起動する
- **3** [QRコード]を選び、[OK] を選ぶ
- **4** カメラの画面に表示されているQRコードを 「Image App」で読み取る

●カメラの[MENU/SET]ボタンを押すと、QRコードが拡大 表示されます。読み取りにくい場合は、拡大表示でお試しく ださい。

- **5** 「IMAGE APP」のプロファイルをインストールする
	- ●ブラウザにメッセージが表示されます。
	- ●スマートフォンのロック解除のパスコードを設定している場合は、 パスコードの入力が必要です。
- **6** ホームボタンを押してブラウザを終了する
- **7** スマートフォンの設定メニューで Wi-Fi機能をONにする
- **8** カメラに表示されたSSIDを選ぶ
- **9** ホームに戻り、「Image App」を 起動する
	- ●手順 2~6は2回目以降は不要です。

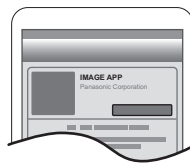

QR コード

 $\overline{\mathbf{E}}$ 

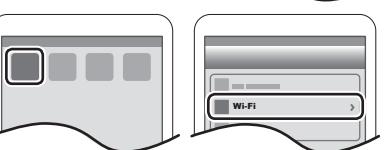

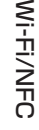

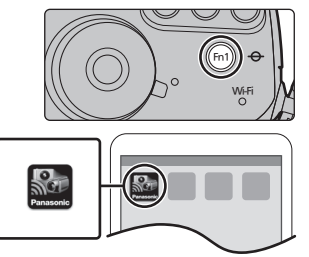

「Image App」を立ち上げてQRコー<br>読むか、パスワードを入力してくた [ ີີ່ •)]  $77-$ 

DISP. 接続方法を変える

### Android機器をお使いの場合

### NFC機能を使って接続する

- ●スマートフォンで、「ぴ」1が出ない場合は、スマートフォンの NFC 機能が無効になっています。ご 使用のスマートフォンの説明書をお読みのうえ有効にしてください。
- ●Android(OS バージョン 2.3.3 以上)で、おサイフケータイ®、FeliCa、またはNFCに対応する端 末でお使いいただけます。(一部機種を除く)
- **1** スマートフォンで「Image App」を 起動する
- 2 スマートフォンの画面に[ 81]が 表示されている状態で、カメラの[ 21]に スマートフォンの[2]をタッチする
- **3** カメラに接続確認画面が表示されたら [はい] を選ぶ
- **4** もう一度、カメラの[ 図]に スマートフォンの[5]をタッチする
- 手順 3、4 は2回目以降は不要です。
- ●NFC対応スマートフォンには、[5]マーク表示が ないものもあります。NFC対応スマートフォンの操 作や設定については、お使いの機器の説明書をお読 みください。

### Android機器をお使いの場合

QRコードを使って接続する

- **1** カメラの[Wi-Fi]ボタンを長めに押す
- **2** スマートフォンで「Image App」を起動する
- **3** [QRコード]を選ぶ
- **4** カメラの画面に表示されているQRコードを 「Image App」で読み取る
	- ●カメラの「MENU/SET]ボタンを押すと、QRコードが拡大 表示されます。読み取りにくい場合は、拡大表示でお試しく ださい。

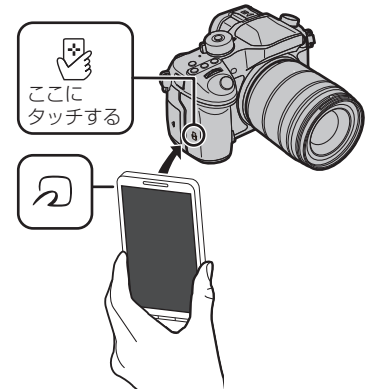

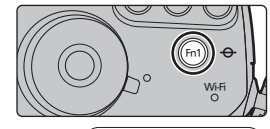

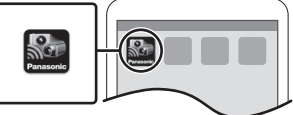

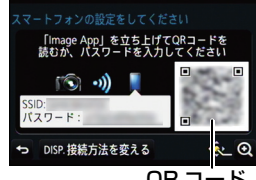

**Wi-Fi/NFC** Wi-Fi/NFC

#### iOS機器(iPhone、 iPod touch、iPad)、Android機器 共通

### パスワードを入力して接続する

- **1** カメラの[Wi-Fi]ボタンを長めに押す
- **2** スマートフォンの設定メニューで Wi-Fi機能をONにする
- **3** スマートフォンの画面で、カメラに表示されたSSIDを 選ぶ

- **4** カメラに表示されたパスワードをスマートフォンに入力する ● Android機器をお使いの場合、パスワードを表示のボックスに チェックを入れておくと、入力中のパスワードを確認しながら入力 できます。
- **5** スマートフォンで「Image App」を起動する

iOS機器(iPhone、 iPod touch、iPad)、Android機器 共通

### 接続を終了する

使用後はスマートフォンとの接続を終了してください。

- **1 カメラの [Wi-Fi]ボタンを押す(P67)**<br>2 スマートフォンで [Image Ann |を終]
- **2** スマートフォンで「Image App」を終了する

(iOS 端末をお使いの場合) 「Image App」の画面でホームボタンを押してアプリを終了する

(Android 端末をお使いの場合) 「Image App」の画面で戻るボタンを 2 回押してアプリを終了する

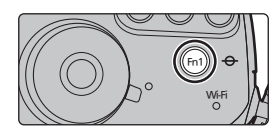

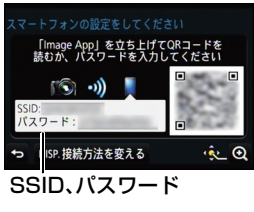

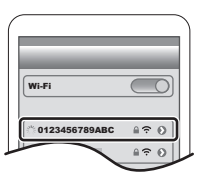

# スマートフォン/タブレットで撮影する ( リモート撮影 )

- **1** スマートフォンと接続する(P68)
- **2** スマートフォンを操作する
	- 6 [  ${}^{\mathbf{2}}$  6 ] を選ぶ
	- 2 撮影する
		- ●撮影した画像はカメラに保存されます。
		- ●設定など一部利用できないものがあります。

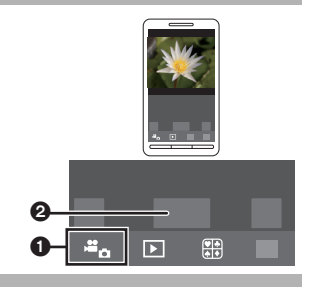

# カメラの画像を再生する

- **1** スマートフォンと接続する(P68)
- **2** スマートフォンを操作する
	- 6 [ 图 ]を選ぶ
		- ●画面左上のアイコン(@)で、表示する 画像を切り換えられます。カメラの画 像を表示するには [LUMIX] を選んで ください。
	- 画像をタッチして拡大する

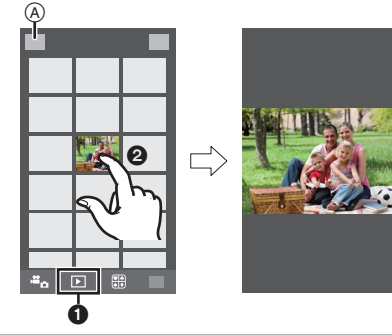

# カメラの画像を保存する

- **1** スマートフォンと接続する(P68)
- **2** スマートフォンを操作する
	- **0** [  $\boxed{ }$  ]を選ぶ
		- ●画面左上のアイコン(@)で、表示する 画像を切り換えられます。カメラの画 像を表示するには [LUMIX] を選んで ください。
	- 2 画像を長めにタッチし、ドラッグして 保存する
- ●お好みに合わせて、上下左右に機能を割り当て ることができます。
- RAW形式の写真、[AVCHD]、[MP4]([画質設定]の サイズが[4K]の動画で撮影した動画のみ)、[MP4 (LPCM)]、[MOV]の動画は保存できません。
- 3D 写真(MPO 形式)は、2D 写真(JPEG 形式) で保存されます。

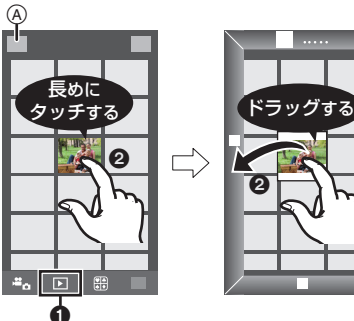

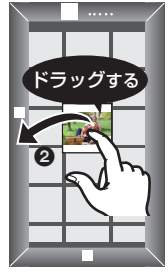
## NFC 機能を利用してカメラの画像を保存する

iOS機器(iPhone、 iPod touch、iPad)では、NFC 機能はご使用になれません。

- **1** カメラで画像を再生する
- **2** スマートフォンで「Image App」を 起動する
- **3** 「Image App」の接続画面に[ ]が表示さ れている状態で、カメラの[ 2]に スマートフォンの[5]をタッチする
	- タッチしても接続できない場合は、 「Image App」を起動し直して、もう一度、 手順 **2** の画面を表示してください。
	- ≥複数の画像を転送する場合は、手順**1**、**3**を繰り 返してください。(一括で転送することはでき ません)

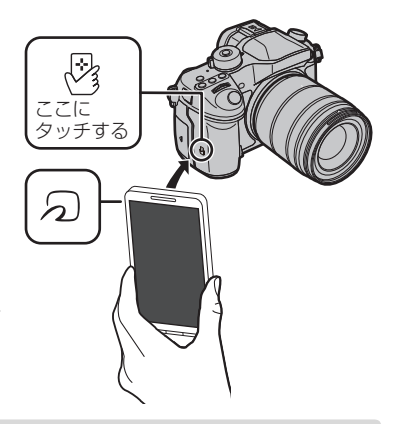

●NFC 機能でスマートフォンと接続後、画像の保存は Wi-Fi 接続で行います。

## カメラの画像をSNSへ送信する

- **1** スマートフォンと接続する(P68)
- **2** スマートフォンを操作する
	- 1 [ 1 ]を選ぶ
		- ●画面左上のアイコン(@)で、表示する 画像を切り換えられます。カメラの画 像を表示するには [LUMIX] を選んで ください。
	- 画像を長めにタッチし、ドラッグして SNS などに送信する
		- ●SNSなどのWebサービスに画像が送 信されます。
- ●お好みに合わせて、上下左右に機能を割り当て ることができます。

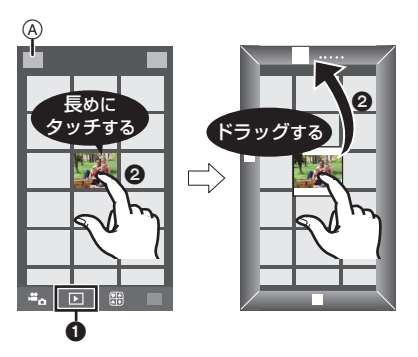

Wi-Fi/NFC Wi-Fi/NFC

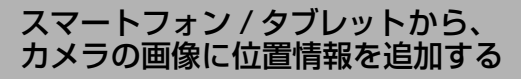

スマートフォンで取得した位置情報をカメラに送信できます。送信後にカメラの画像に書 き込むこともできます。

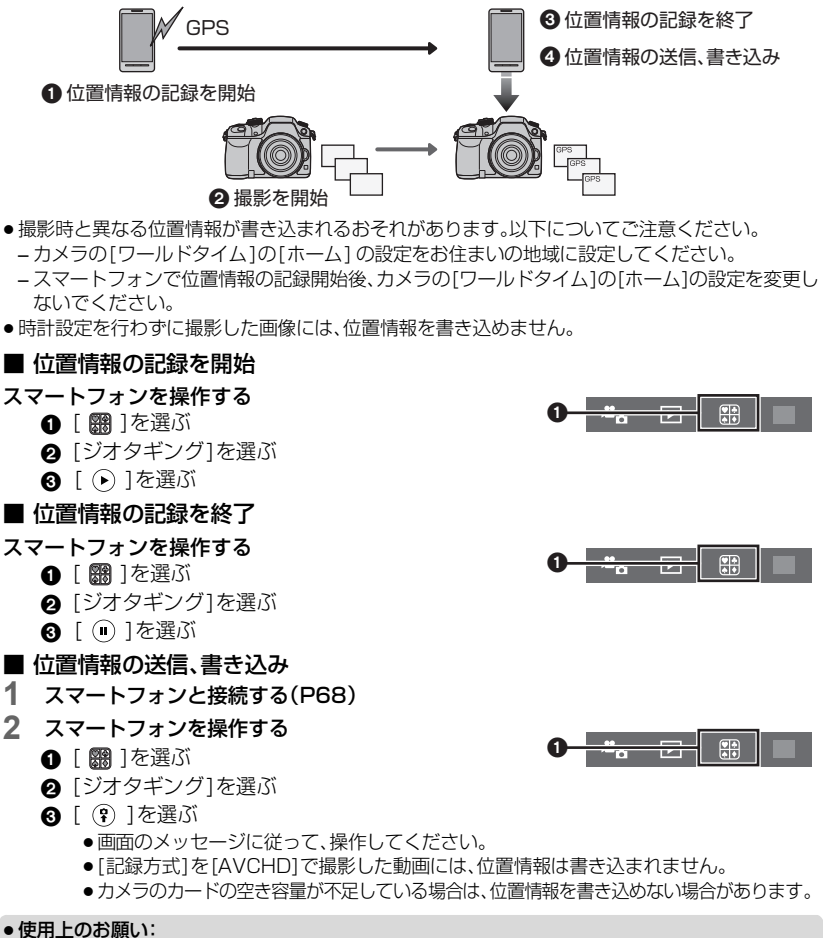

### 本機能のご利用につきましては、被写体のプライバシー、肖像権などに十分ご配慮のうえ、お客様 の責任で行ってください。

●(iOS向けの「Image App」をお使いの場合)位置情報を記録中にスマートフォンのホームボタン またはオン/オフボタンを押すと、位置情報の記録が中止されます。

## 無線アクセスポイントを経由して パソコンと接続する

## 画像を受信するフォルダーを作成する

パソコンに画像を送信するには、あらかじめパソコンで受信するフォルダーの設定をして おく必要があります。

●パソコンのユーザーアカウント(アカウント名(254文字以内)とパスワード(32文字以内))は半 角英数字で設定してください。半角英数字以外でユーザーアカウントを設定していると、受信す るフォルダーを作成できない場合があります。

#### ■ PHOTOfunSTUDIO を使用する場合

#### **1** PHOTOfunSTUDIO をインストールする

●動作環境やインストールについて、詳しくは 80 ページの「付属のソフトウェアを使う」をお 読みください。

#### **2** PHOTOfunSTUDIO で受信するフォルダーを作成する

- ●受信するフォルダーを自動で作成する「おまかせ作成」、または受信するフォルダーの指定・ 新規作成とパスワード設定が可能な「個別作成」から選んでください。
- ●詳しくは、PHOTOfunSTUDIO の取扱説明書(PDF ファイル)をお読みください。

#### ■ PHOTOfunSTUDIO を使用しない場合

(Windows をお使いの場合)

対応 OS:Windows XP/Windows Vista/Windows 7/Windows 8/Windows 8.1 例)Windows 7

## **1** 受信するフォルダーを選択し、右クリックする

#### **2** 「プロパティ」を選び、フォルダーに共有の設定をする

●詳しい設定方法は、お使いのパソコンの説明書や OS のヘルプをご参照ください。

(Mac をお使いの場合) 対応 OS:OS X v10.5 ~ v10.9 **例)OS X v10.8** 

#### **1** 受信するフォルダーを選択し、以下の順にクリックする 「ファイル」→「情報を見る」

#### **2** フォルダーに共有の設定をする

●詳しい設定方法は、お使いのパソコンの説明書や OS のヘルプをご参照ください。

## パソコンに画像を送る

本機で撮影した写真や動画をパソコンに送ることができます。 接続方法の一例を紹介しています。その他の接続方法について詳しくは「取扱説明書 活用 ガイド」をお読みください。

準備:

●接続先のパソコンのワークグループを標準設定から変更している場合、「PC 接続設定 1 で本機の 設定も変更する必要があります。

無線アクセスポイントを経由して パソコンと接続する (続き)

- **1** [Wi-Fi]ボタンを押す
- **2** [新規に接続]を選ぶ
- **3** 送信方法を選ぶ
	- ●受信するフォルダーを設定しておく必要があります。(P75)

#### 撮るたびに画像を送る([撮影中に画像を送る])

写真を撮るたびに、パソコンに自動で画像を送ることがで きます。

●送信できる画像形式: JPEG/RAW/MPO

#### 画像を選んで送る([カメラ内の画像を送る])

撮影後に画像を選んでパソコンに送ることができます。 ●送信できる画像形式:すべての画像形式

- **4** [PC]を選ぶ
- **5** 接続方法を選ぶ

#### [WPS(プッシュボタン)] で接続する例

- ■「ネットワーク経中]を選ぶ
- **2** [WPS(プッシュボタン)]を選ぶ
- **6 無線アクセスポイントが WPSモードになるまで、無線ア** クセスポイントの WPS ボタンを押す
- **6** (目的に応じて)カメラを操作する

#### 撮るたびに画像を送る([撮影中に画像を送る])

● 接続したいパソコンおよび送信先のフォルダーを選ぶ\*

❷ カメラで撮影する

#### 画像を選んで送る([カメラ内の画像を送る])

4 接続したいパソコンおよび送信先のフォルダーを選ぶ※ 2 [1枚設定]または「複数設定]を選び、送信したい画像を

選ぶ

※接続したいパソコンが表示されていない場合は、[マニュアル入 力]を選び、パソコンのコンピューター名(Apple社製 Mac パソ コンの場合はNetBIOS名)を入力してください。

- ●設定を変更したり、接続を終わるには、「Wi-Filボタンを押してくだ さい。(P67)
- ●設定されたフォルダー下に送信日ごとのフォルダーが作成され、そこに画像が保存されます。
- ●ユーザーアカウントとパスワードを入力する画面が表示された場合は、お使いのパソコンで設定 したものを入力してください。
- ≥コンピューター名(Apple社製Macパソコンの場合はNetBIOS名)にスペース(空白文字)などが 入っていると、正しく認識できないことがあります。接続できない場合は、15文字以内の英字と 数字のみを組み合わせたコンピューター名(Apple 社製 Mac パソコンの場合はNetBIOS名)に 変更することをお勧めします。

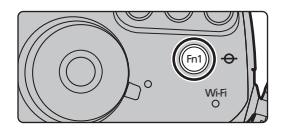

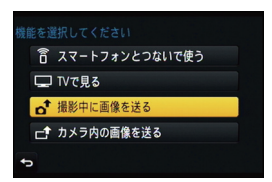

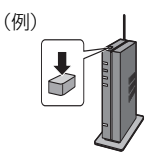

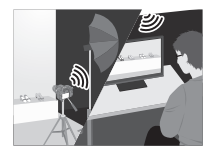

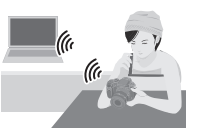

# クイックメニューをお好みの項目に変更する

カスタムメニューの[Q.MENU](P94)を[カスタム]に設定時は、クイックメニューをお 好みで変更できます。クイックメニューは 15 項目まで設定しておくことができます。

- **1** [Q.MENU]ボタンを押して、クイックメニューを 表示する
- 2 ▼ボタンで[Qp]を選び、[MENU/SET]ボタンを 押す
- 3 ▲/▼/</> ボタンで上段のメニュー項目を選び、 [MENU/SET]ボタンを押す
- 4 **→/>ボタンで下段の空き項目を選び、** [MENU/SET]ボタンを押す
	- ●上段から下段へ項目をドラッグしても設定できます。
	- ●下段に空き項目がない場合は、設定済みの項目を選ぶ と入れ替えて設定することができます。
	- ●設定を解除するには、▼ボタンで下段に入り、解除する 項目を選んで[MENU/SET]ボタンを押してください。
- 5 [m/m]ボタンを押す
	- ≥上記手順**1**の画面に戻ります。撮影画面にするには[MENU/SET]ボタンを押してください。

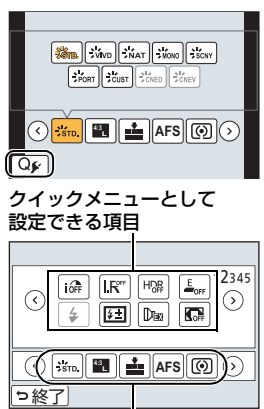

クイックメニュー画面に 表示できる項目

よく使う機能をボタンに割り当てる (ファンクションボタン)

特定のボタンやアイコンに、よく使う機能を割り当てることができます。

**1** メニューを設定する(P26)

MENU ボタン→ ん[カスタム]→[Fnボタン設定]

- 2 **▲/vボタンで[撮影時設定]または[再生時設定]を選び、[MENU/SET]ボタンを押す**
- 3 ▲/▼ボタンで機能を割り当てたいファンクションボタ ンを選び、[MENU/SET]ボタンを押す
- 4 **A/▼ボタンで割り当てる機能を選び、** [MENU/SET]ボタンを押す

●ファンクションボタンによっては、割り当てられない機能 があります。

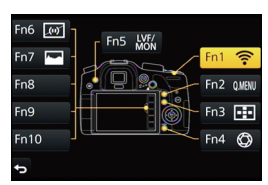

**NI-FINEC** Wi-Fi/Ni-

カスタマイズする 77カスタマイズする

# お好みの設定を登録して撮る(カスタムモード)

現在のカメラの設定内容をカスタムセットとして登録しておくことができます。カスタム モードで撮影すると、登録したときと同じ設定で撮影することができます。 ●お買い上げ時、カスタムセットにはプログラムAEモードの初期設定が登録されています。

## お好みのメニュー設定を登録する(カスタムセット登録)

同じ設定で撮影できるように、現在のカメラの設定内容を[カスタムセット登録]で5つま で登録しておくことができます。(C1,C2,C3-1,C3-2,C3-3)

準備:あらかじめ保存したい状態の撮影モードに設定し、本機でメニュー設定する。

## **1** メニューを設定する(P26)

<u>MENU</u> ボタン→ ん[カスタム]→[カスタムセット登録]

## **2 ▲/▼ ボタンで登録したいカスタムセットを選び、[MENU/SET]ボタ** ンを押す

●確認画面が表示されます。[はい]を選ぶと実行されます。 実行後はメニューを終了してください。

## 登録したカスタムセットで撮る

[カスタムセット登録]で登録した設定を、簡単に呼び出すことができます。

## モードダイヤルを[C1]、[C2] または[C3]に合わせる

●カスタムセットが呼び出されます。[C3]の場合は、最後に使ったカスタムセット(「C3-11、 [C3-2] または [C3-3])が呼び出されます。

### ■ [ C31のカスタムセットを変更する場合は

- 1 モードダイヤルを[C3]に合わせる
- **2** [MENU/SET] ボタンを押して、メニューを表示する

## **3 →/▶ボタンで使いたいカスタムセットを選び、[MENU/SET] ボタン** を押す

#### ■ 設定を変更した場合は

モードダイヤルをC1.C2またはC3に合わせた状態で一時的にメニュー設定を変更して も、登録内容は変更されません。登録内容を変更する場合は、カスタムメニューの[カスタ ムセット登録]で登録内容を上書きしてください。

# テレビで見る

準備:本機の電源スイッチを[OFF]にし、テレビの電源も切っておく。

## **1** 本機とテレビをつなぐ

●端子の向きを確認して、プラグを持ってまっすぐ抜き差ししてください。 (斜めに差したり、向きを逆にすると、端子が変形して故障の原因になります)また、誤った 端子には接続しないでください。故障の原因になります。

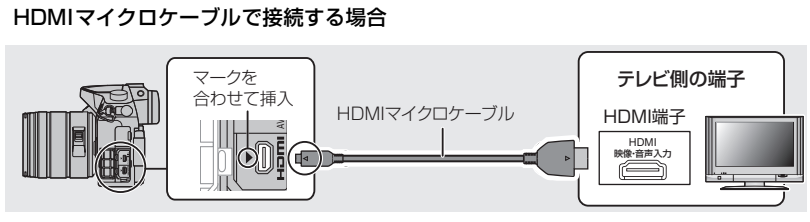

≥HDMIロゴがあり、4Kに対応したハイスピードHDMIマイクロケーブル(2 mまで)をお使い ください。

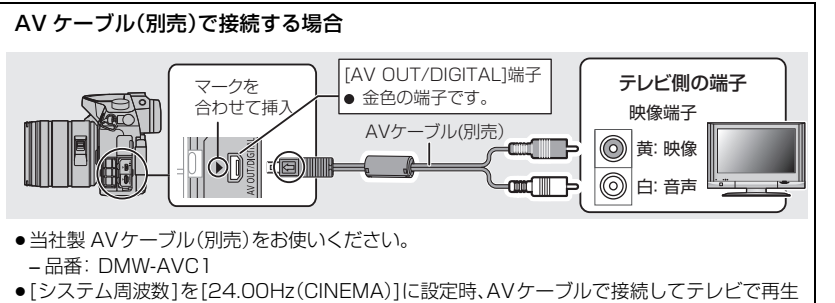

することはできません。

## **2** テレビの電源を入れ、接続する端子に合わせてテレビの入力切換を選ぶ

## **3 本機の電源を入れ、[▶]ボタンを押す**

- ≥[ビエラリンク]を[ON]に設定して、HDMIマイクロケーブルでビエラリンク対応テレビに接 続した場合は、テレビの入力切換が自動で切り換わり、再生画面が表示されます。
- ●「システム周波数1をお住まいの地域の放送方式と異なる方式に設定時、画像を正常に再生できな い場合があります。
- ●テレビの説明書もお読みください。

9の機器との接続<br>79 79

他の機器との接続

ファイス ファイス しゅうしょう こうしゃ こうしゃ こうしゃ しゅうしゃ しゅうしゃ しゅうしゃ しゅうしゃ しゅうしゃ しゅうしゃ しゅうしゃ しゅうしゃ しゅうしゃ しゅうしゃ しゅうしゃ

カスタマイズする

# 写真や動画をパソコンに残す

## ■ 使用できるパソコン

マスストレージデバイス(大容量記憶装置)を認識できるパソコンに接続することができます。 ≥Windows の場合: Windows XP/Windows Vista/Windows 7/Windows 8/Windows 8.1 ● Mac の場合: 0S X v10.5~ v10.9

## AVCHD動画は、ファイルやフォルダーのコピーでは正しく取り込めない場合があります

≥Windowsの場合、AVCHD動画は必ずDVD(付属)の「PHOTOfunSTUDIO」を使って取り 込んでください。

●Macの場合、AVCHD動画は「iMovie」を使って取り込むことができます。 ただし、画質設定によっては、取り込みできません。 (iMovie の詳細は、Apple にお問い合わせください)

## 付属のソフトウェアを使う

付属のDVDには、以下のソフトウェアが収録されています。 パソコンにインストールしてお使いください。

#### PHOTOfunSTUDIO 9.5 PE (Windows XP/Windows Vista/Windows 7/Windows 8/Windows 8.1)

写真や動画をパソコンに取り込んだり、撮影日や機種名などで分類して整理するなど、画像を管理すること ができるソフトウェアです。さらに、DVD への画像の書き込みや、画像補正、動画の編集などもできます。

#### SILKYPIX Developer Studio 4.1 SE

(Windows XP/Windows Vista/Windows 7/Windows 8/Windows 8.1、 Mac OS X v10.5/v10.6/v10.7/v10.8/v10.9)

RAWファイルの画像を現像や編集するソフトウェアです。編集した画像をパソコンなどで表示 できるファイル形式(JPEG、TIFF など)で保存できます。

#### SILKYPIX Developer Studio の使い方などの詳しい説明は、「ヘルプ」または市川ソ フトラボラトリーのサポートサイト

http://www.isl.co.jp/SILKYPIX/japanese/p/support/ をご覧ください。

#### LoiLoScope -30日間フル体験版

(Windows XP/Windows Vista/Windows 7/Windows 8/Windows 8.1)

LoiLoScopeは、お手持ちのパソコンをフル活用する、簡単に動画編集できるソフトウエアです。今まで になかった机の上でカードを並べるようにして作るアナログ操作は、覚えることなく初めてでも思いの ままに操作し、DVD、Webサイト、メール等々を使い、素早く動画や写真を友達に届けることができます。 ●インストールされるのは、体験版ダウンロードサイトへのショートカットのみになります。

LoiLoScope の詳しい使い方は、以下のサイトから「マニュアル」をダウンロードしてご 覧ください。

使い方 Web サイト:http://loilo.tv/product/20

## ■ ソフトウェアをインストールする

●DVDを入れる前に、他の起動中のアプリケーションソフトをすべて終了してください。

#### **1** お使いのパソコンの環境を確認する

#### ● 「PHOTOfunSTUDIO」の動作環境

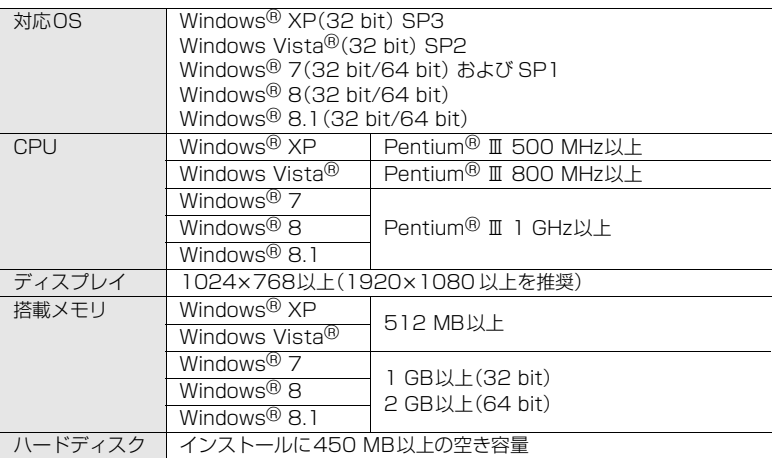

その他の動作環境について、詳しくは「PHOTOfunSTUDIO」の取扱説明書(PDFファイル) をお読みください。

●「SILKYPIX Developer Studio」の動作環境は、80 ページのサポートサイトをお読みくだ さい。

## 2 DVDを入れる<br>3 インストール>

### **3** インストールメニューが表示されたら、[ アプリケーション ]をクリックする

- ●自動再生画面が表示された場合、[Launcher.exeの実行]を選ぶと、メニューを表示できます。
- Windows 8/Windows 8.1 ではDVDを入れたあとに表示されるメッセージをクリックし、 [Launcher.exe の実行]を選ぶと、メニューを表示できます。
- ≥[コンピューター]内の[VFF○○○○](○○○○は機種によって異なる)をダブルクリック することでもメニューを表示できます。

### **4** [おまかせインストール]をクリックする

●画面のメッセージに従ってインストールを進めてください。

- ●お使いのパソコンに対応したソフトウェアのみがインストールされます。
- ●Mac では、SILKYPIX を手動でインストールすることができます。 **■DVD を入れる** 
	- 2DVD の「Application」フォルダーをダブルクリックする
	- 3自動で表示されるフォルダーをダブルクリックする
	- 4フォルダー内にあるアイコンをダブルクリックする

## こんなときは使えません

≥「PHOTOfunSTUDIO」および「LoiLoScope」はMacでは使えません。

他の機器との接続 他の機器との接続 写真や動画をパソコンに残す (続き)

■ パソコンに画像を取り込む

準備:お使いのパソコンに「PHOTOfunSTUDIO」をインストールしておく。

**1** USB接続ケーブル(付属)で本機とパソコンをつなぐ

- ●本機とパソコンの電源を入れてから、つないでください。
- ●端子の向きを確認して、プラグを持ってまっすぐ抜き差ししてください。
- ●付属のUSB接続ケーブルまたは、当社製USB接続ケーブル(別売:DMW-USBC1)以外は 使用しないでください。

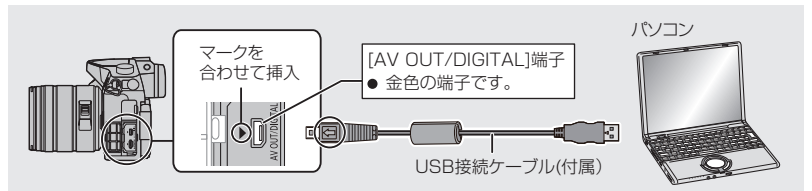

## **2 ▲/▼ボタンで[PC]を選び、[MENU/SET]ボタンを押す**

●セットアップメニューで「USBモード1(P95)を[PC]に設定しておくと、「USBモード1の 選択画面は表示されず、自動的にパソコンと接続します。

## **3** 「PHOTOfunSTUDIO」を使って画像をパソコンにコピーする

●コピーしたファイルやフォルダーを、Windowsのエクスプローラーなどで消去や移動など を行わないでください。「PHOTOfunSTUDIO」を使って再生、編集などができなくなります。

## ■「PHOTOfunSTUDIO」を使わずにパソコンにコピーする

「PHOTOfunSTUDIO」がインストールできない場合は、パソコンに接続後、本機のファイ ルやフォルダーをパソコンにドラッグアンドドロップするとコピーできます。

●本機のカードの中(フォルダー構造)は以下のようになります。

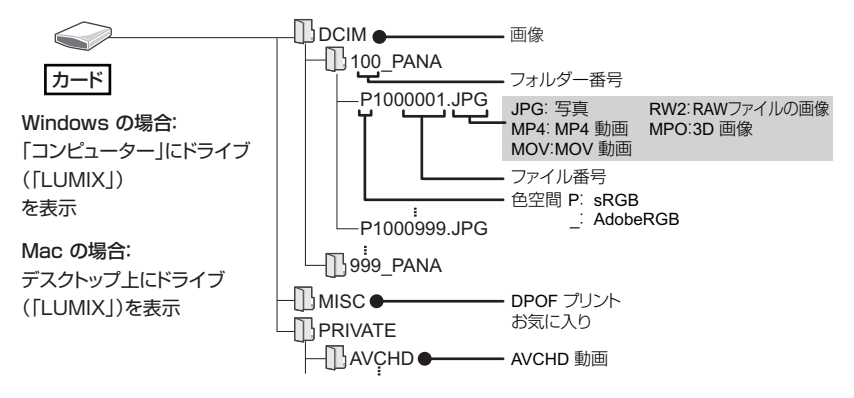

# 別売品のご紹介

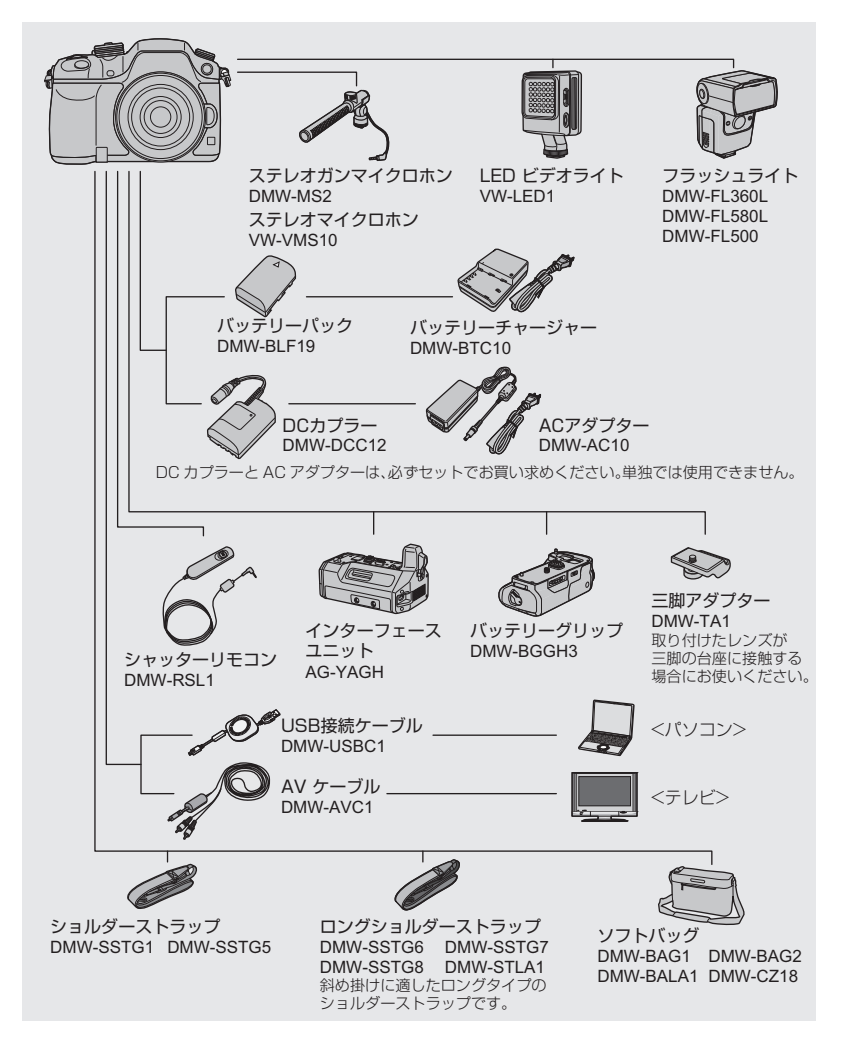

他の機器との接続 A他の機器との接続

A

その他・Q その他・Q&

#### 別売品のご紹介 (続き)

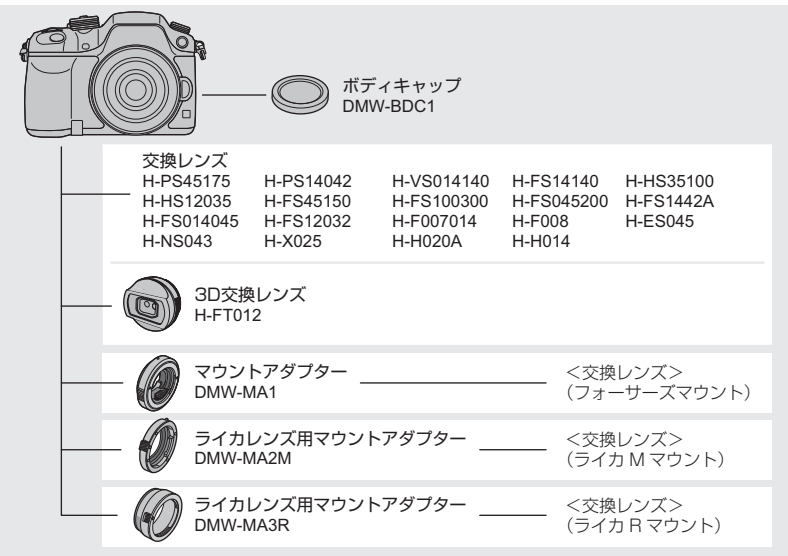

●別売品の最新情報は、カタログ/ホームページなどをご覧ください。 記載の品番は2014年 3月現在のものです。変更されることがあります。

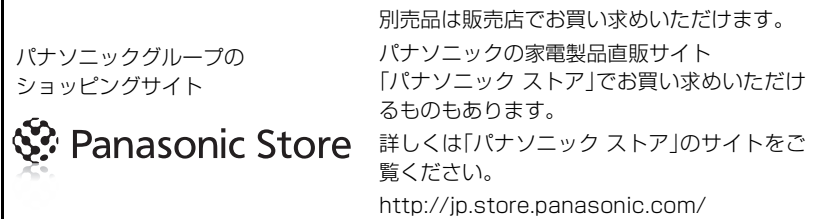

# モニター/ファインダーの表示

モニター/ファインダーの画面表示は、本機の操作状態を示しています。

- ●画面はモニターで表示画面を[ [ | | | | | | | | モニタースタイル)に設定時の例です。
- ≥動画優先表示時のモニター撮影情報画面や再生時の画面については、「取扱説明書 活用ガイド」 (PDF 形式)をお読みください。

## 撮影時

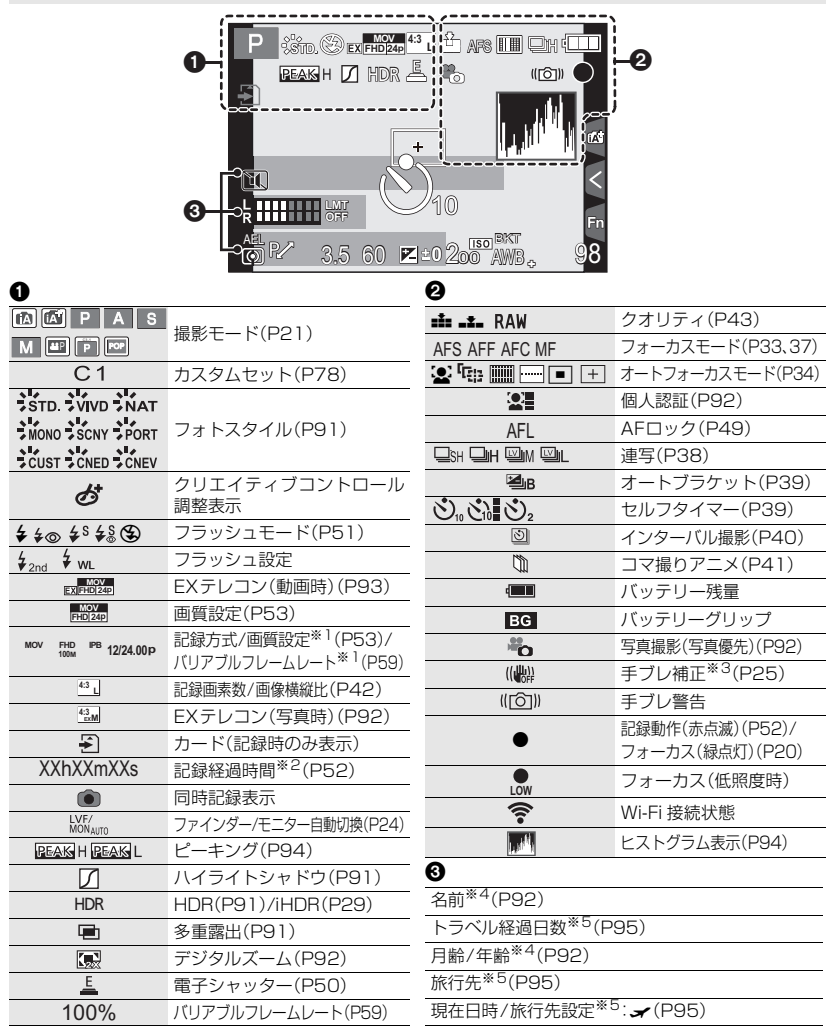

その他・Q Q<br>&

その<br>他

#### モニター/ファインダーの表示 (続き)

撮影時

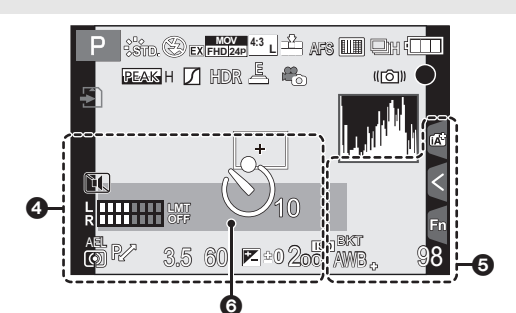

#### $\bf 0$

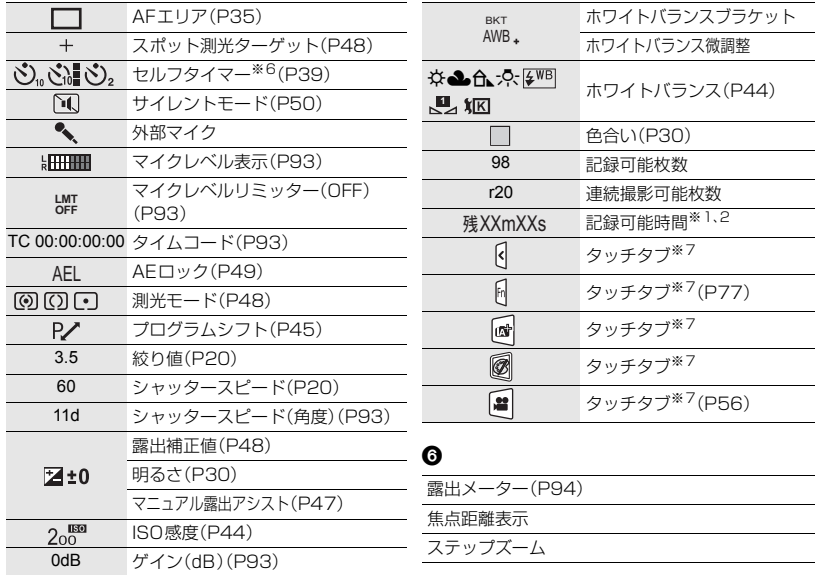

※1 カスタムメニューの[動画優先表示](P94)を[ON]に設定時、表示されます。

※2 h は「hour(時間)」、m は「minute(分)」、s は「second(秒)」を省略した表示です。

※3 手ブレ補正機能対応レンズ装着時のみ表示されます。

※4 [プロフィール設定]を設定時、電源を入れた場合に約5秒間表示されます。

※5 電源を入れたとき/時計設定後/再生から撮影モードへ切り換え後、約5秒間表示されます。

※6 カウントダウン中に表示されます。

※7 モニターにのみ表示されます。

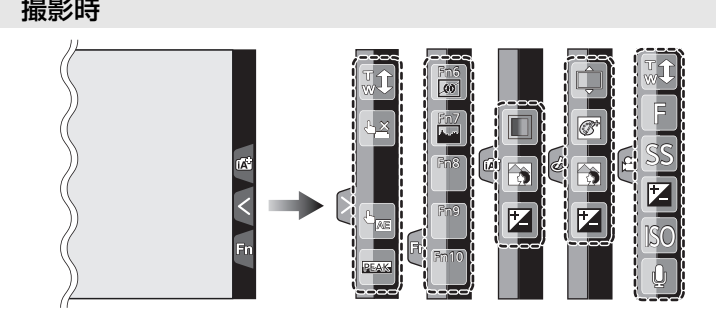

●モニターにのみ表示されます。

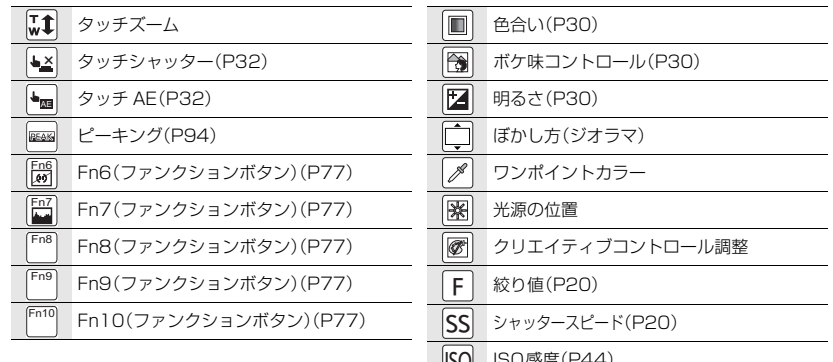

Ů

 $\overline{\phantom{0}}$  $\overline{\phantom{0}}$  $\overline{\phantom{0}}$ ISO ISO感度(P44) ゲイン(dB)(P93) GAIN

マイクレベル設定(P93)

87 その他・Q &

 $\overline{\phantom{0}}$  $\overline{\phantom{0}}$ 

## 撮影時

### モニター撮影情報画面

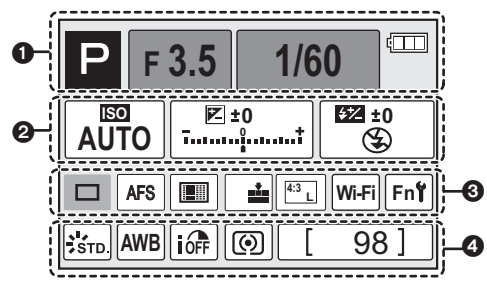

## $\bullet$

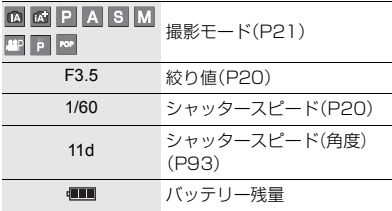

## $\boldsymbol{e}$

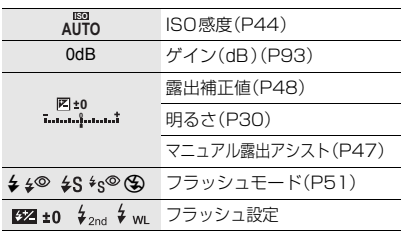

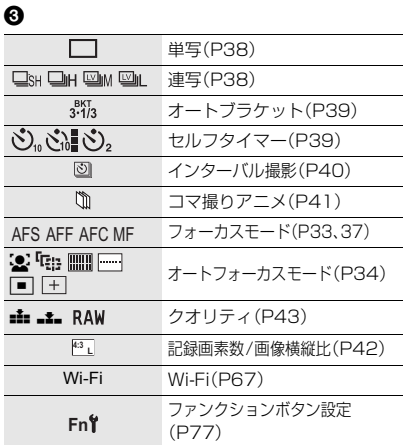

### $\bullet$

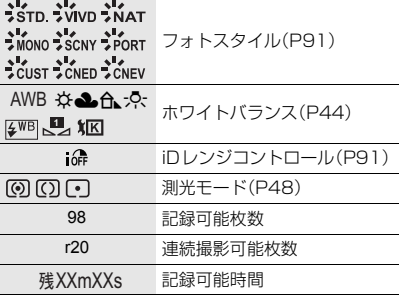

# メッセージ表示

確認/エラー内容を画面に文章で表示します。

ここではその主なメッセージを例として説明しています。

≥「取扱説明書 活用ガイド」(PDF 形式)では、より多くのメッセージの例が記載されていますので、 併せてご確認ください。

#### 消去できない画像があります/ この画像は消去できません

DCF規格に準拠していない画像は消去できません。 パソコンなどに必要なデータを保存してから本機でフォーマット(P27)してください。

#### メモリーカードエラー/ フォーマットしますか?

本機では使用できないフォーマットです。

- ●別のカードを入れてお試しください。
- ≥パソコンなどを使って必要なデータを保存してから本機でフォーマット(P27)し直してくださ い。データは消去されます。

#### レンズが正しく装着されていません。レンズ装着時はレンズ取り外しボタンを押さないでください。

レンズを一度外し、レンズ取り外しボタンを押さずに再度付け直してください。(P17) 再度電源を入れ直し、それでも表示される場合は、お買い上げの販売店にご連絡ください。

#### メモリーカードエラー/ このカードは使用できません

本機に対応したカードをお使いください。(P15)

#### カードを入れ直してください/ 別のカードでお試しください

- ●カードへのアクセスに失敗しました。もう一度カードを入れ直してください。
- ●別のカードを入れてお試しください。

#### リードエラー/ライトエラー/ カードを確認してください

- ●データの読み込みまたは書き込みに失敗しました。電源スイッチを[OFF]にしてからカードを抜 いてください。再度カードを入れ、電源スイッチを[ON]にして記録または読み込みしてください。
- ●カードが破壊されている可能性があります。
- ●別のカードを入れてお試しください。

#### カードの書込み速度不足のため記録を終了しました

- ●動画の「記録方式1や「画質設定1によって必要なカードのスピードクラスが異なります。対応したカード をお使いください。詳しくは、15 ページの「動画撮影とスピードクラスについて」をお読みください。
- ●指定されたスピードクラスのカードを使用しても停止した場合は、データ書き込み速度が低下し ているので、バックアップをとりフォーマット(P27)することをお勧めします。カードの種類に よっては、途中で動画撮影が終了する場合があります。

#### このバッテリーは使えません

- ●パナソニック純正品のバッテリーをお使いください。それでも表示される場合は、お買い上げの 販売店にご連絡ください。
- ●バッテリーの端子部が汚れている場合は、端子部のごみなどを取り除いてください。

その他・Q Q<br>& A

その他

#### アクセスポイントの接続に失敗しました / 接続できませんでした / 送信先が見つかりませんでした

- ●無線アクセスポイントについて、以下をご確認ください。 – 本機に設定した無線アクセスポイント情報が間違っています。認証方式・暗号化方式・暗号化 キーをご確認ください。
	- 無線アクセスポイントの電源が入っていません。
	- 本機がサポートしていない無線アクセスポイントの設定です。
- ●接続先のネットワーク設定をご確認ください。
- ●他の機器の電波により、無線アクセスポイントに接続できない場合があります。無線アクセスポ イントに接続している他の機器や、2.4 GHz の周波数を使用する機器の使用状況をご確認くだ さい。

#### 送信できる画像がありません

送信先の制限によって、送信できる画像が 1 つもない場合に表示されます。送信する画像のファイ ル形式を確認してください。

#### 通信できませんでした。時間を空けて再度実行してください。/ ネットワークが切断されました。送信を中止しました。

- ●無線アクセスポイントの電波が弱くなっています。無線アクセスポイントの近くで接続してくだ さい。
- ●サーバーから応答がない、または通信処理時間を超過しました。しばらくしてから再度実行して ください。
- ●無線アクセスポイントによっては、一定時間を経過すると自動的に接続が切断される場合があり ます。もう一度接続し直してください。

#### 通信できませんでした

接続先のスマートフォン/タブレットについて、以下をご確認ください。

- ●スマートフォン/タブレットが動作していません。
- ●スマートフォン/タブレット側の Wi-Fi 設定で、接続するアクセスポイントを本機に変更してください。
- ●スマートフォン/タブレットの保存容量に空きがありません。

# メニュー一覧

●[フォトスタイル]、[AFS/AFF]、[測光モード]、[ハイライトシャドウ]、[iDレンジコントロール]、 [超解像]、[デジタルズーム]は、撮影メニューと動画撮影メニューに共通のメニュー項目です。ど ちらかの設定を変更すると、もう一方の設定も変更されます。

## 撮影

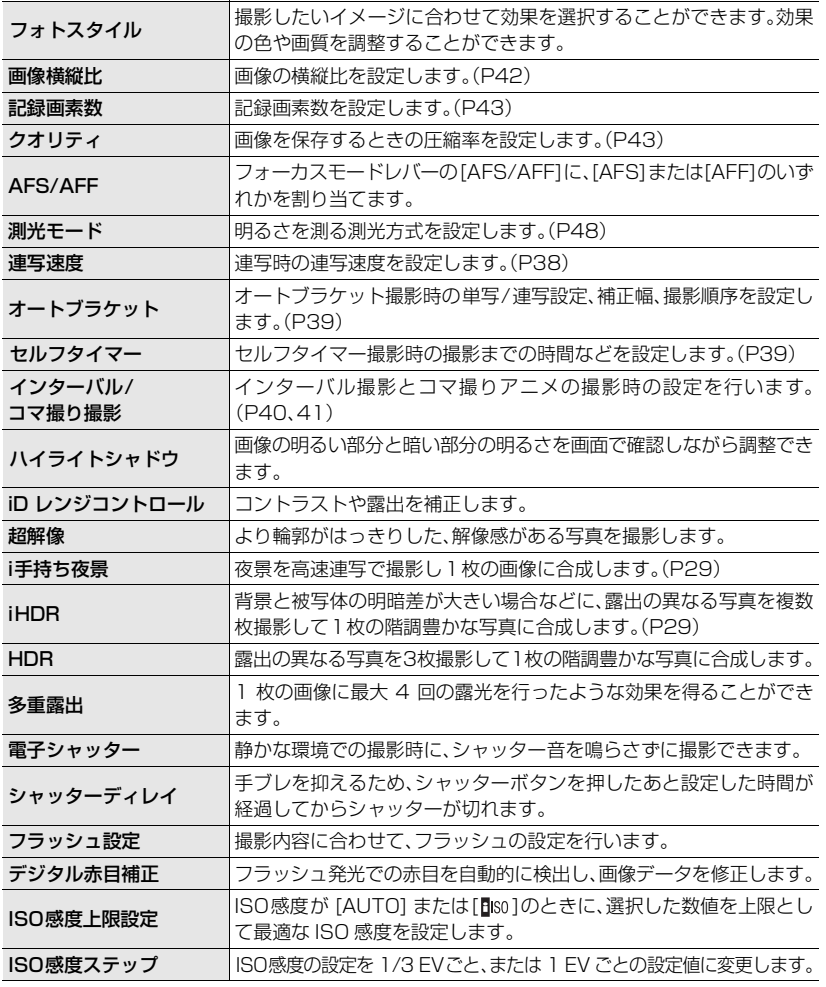

その他・Q & メニュー一覧 (続き)

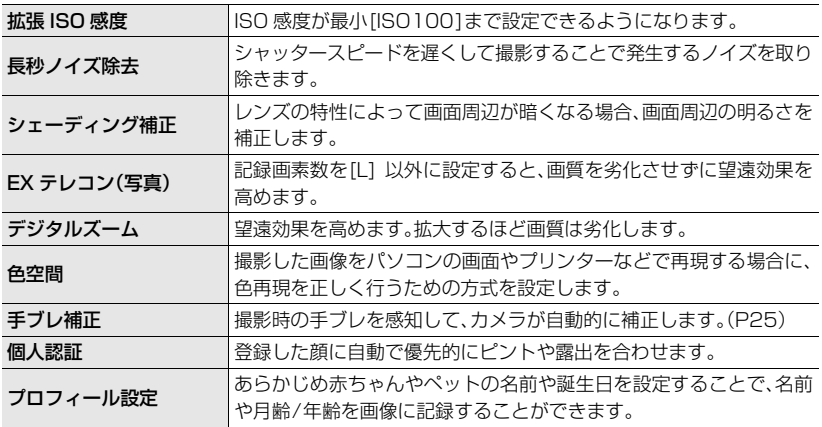

## 動画

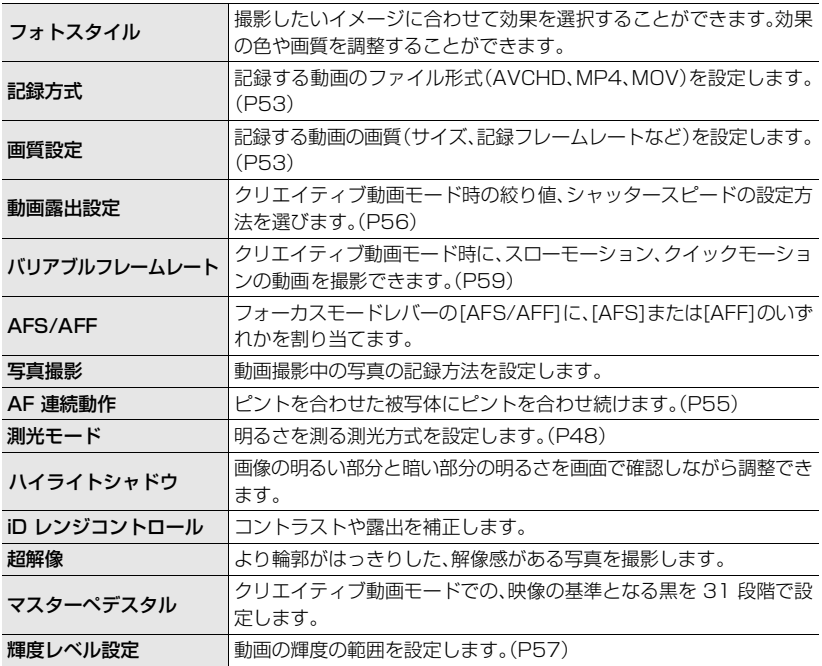

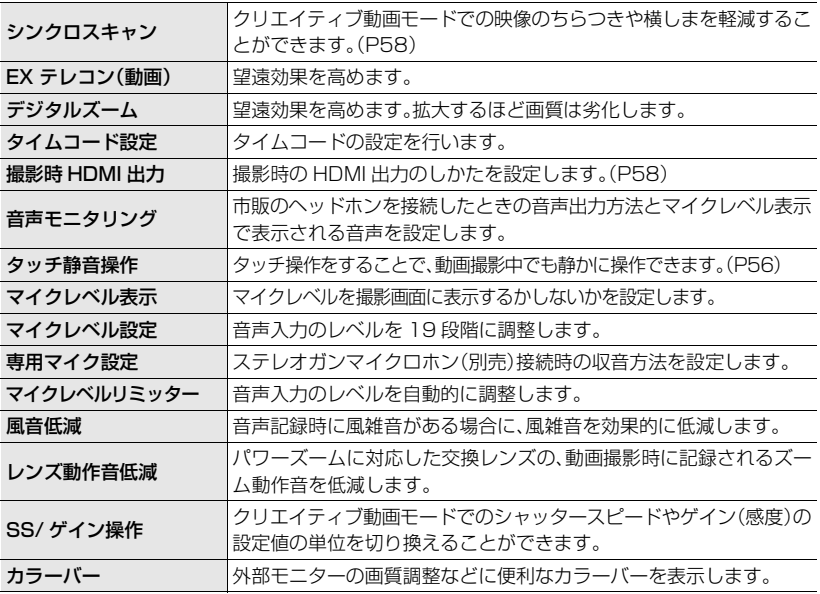

## カスタム

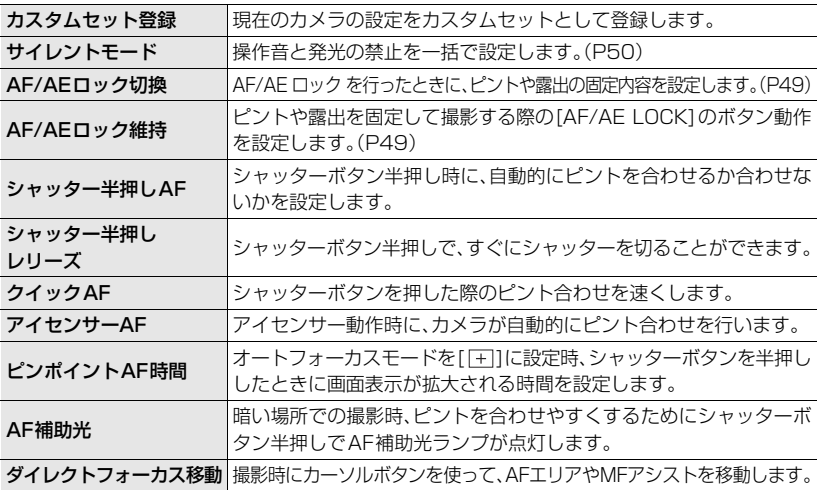

その他・Q & メニュー一覧 (続き)

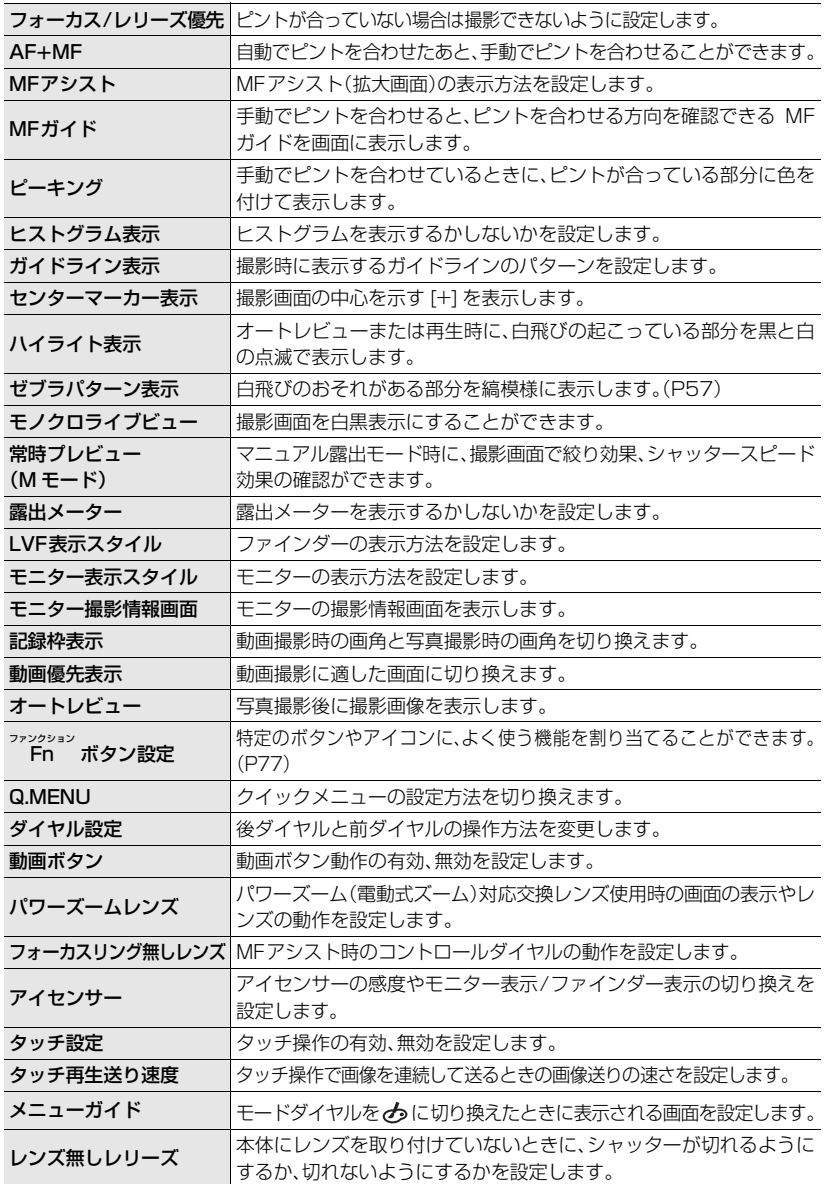

# セットアップ

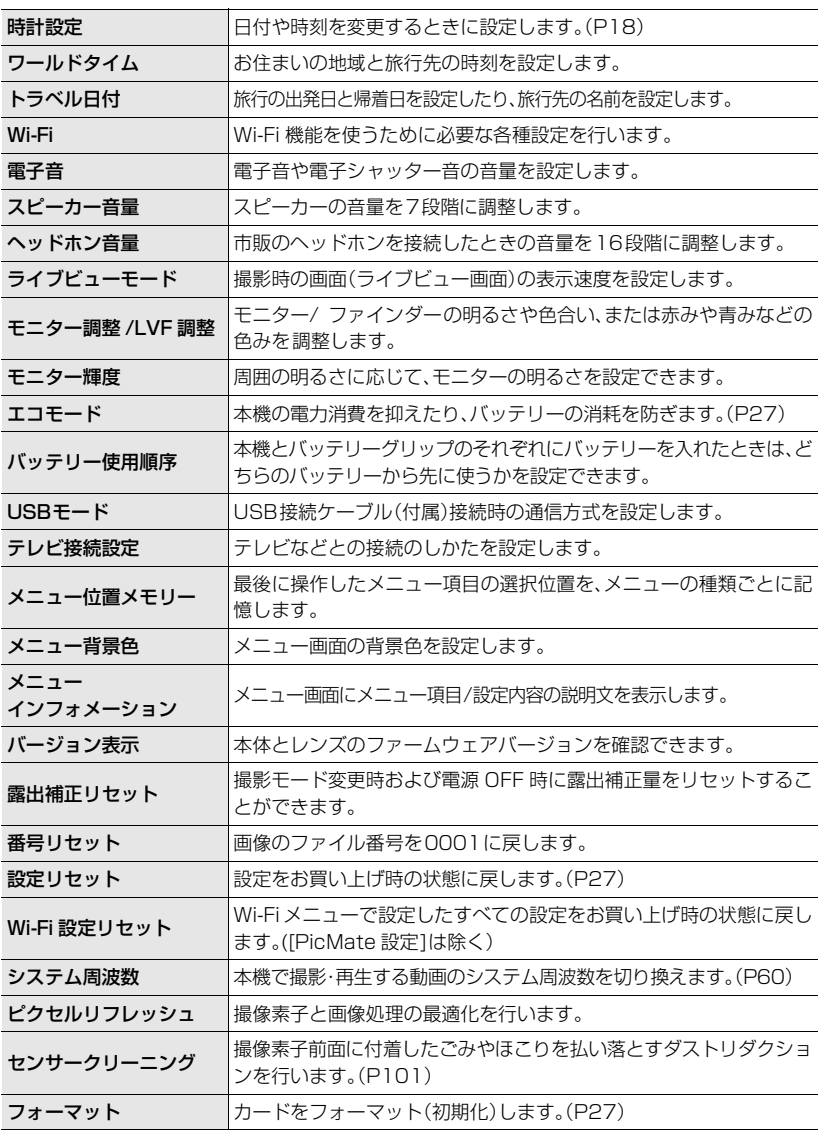

95

&

その他・Q

### メニュー一覧 (続き)

## ■ 再生

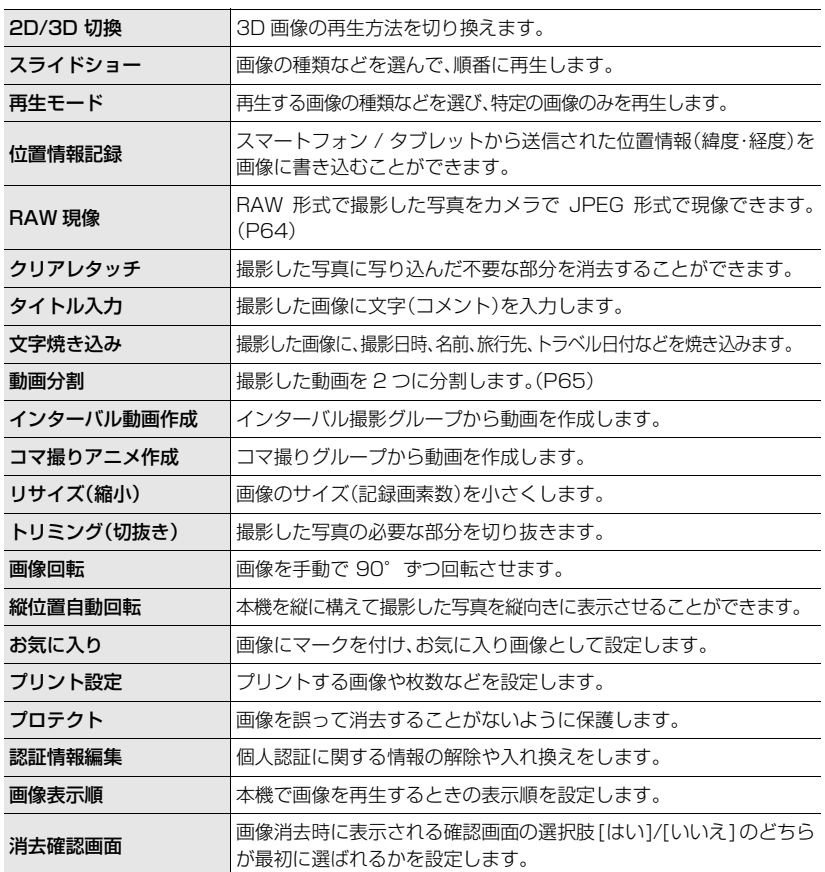

# Q**&**A 故障かな?と思ったら

まず、以下の方法(P97~100)をお試しください。

#### それでも解決できない場合は、セットアップメニューの[設定リセット](P27)を行う と症状が改善する場合があります。

これらの処置をしても直らないときは、「保証とアフターサービス」(P111)をお読み ください。

●「取扱説明書 活用ガイド」(PDF 形式)では、より多くの Q&A が記載されていますので、併せてご 確認ください。

電源スイッチを[ON] にしても動作しない。またはすぐに切れる。

- ●バッテリーが消耗しています。
- → 充電してください。
- ●電源を入れたまま放置しているとバッテリーは消耗します。 → [エコモード](P27)を使うなどして、こまめに電源を切ってください。

#### ピントが合わない。

- ピントが合う範囲から外れています。(P20)
- ●手ブレや被写体ブレしています。(P25)
- [フォーカス/レリーズ優先]が [レリーズ]になっていませんか? (P94)
- ●「シャッター半押しAF1が「OFF1になっていませんか?(P93)
- 不適切な状態でAFロック(P49)がかかっていませんか?

#### 撮影した画像がブレている。手ブレ補正が効かない。

- ●特に暗い場所で撮影すると、シャッタースピードが遅くなり、手ブレ補正が十分に働かないこと があります。
	- → 本機を両手でしっかり持って撮影してください。(P19)
	- → 遅いシャッタースピードで撮影するときは三脚を使用し、セルフタイマー(P39)を使って撮 影してください。

#### 蛍光灯やLEDなどの照明器具下でちらつきや横しまが出る。

- ●これは、本機の撮像素子であるMOSセンサーの特徴であり、異常では ありません。
- [電子シャッター]が[ON]になっていませんか? (P50) → [電子シャッター]を[ON]に設定時、シャッタースピードを遅くする と横しまが軽減されることがあります。

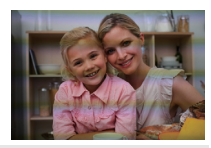

#### 動画が撮影できない。

- ●「システム周波数1(P60)を変更し同じカードのまま使用すると、動画撮影できない場合がありま す。同じカードで撮影したい場合は、[システム周波数]をもとの設定に戻してください。現在の設 定で動画を撮影したい場合は、以下を試してください。
- パソコンなどに必要なデータを保存してから本機でフォーマット(P27)してください。 – 別のカードを入れてお試しください。
- ●容量の大きなカードをご使用の場合は、電源スイッチを[ON]にしたあとしばらくの間撮影でき ないことがあります。

その他・Q &

その他  $\ddot{\phantom{0}}$ 

#### Q**&**A 故障かな?と思ったら (続き)

#### 一瞬画面が黒くなったり、ノイズが記録される。

●動画撮影時の環境によっては、静電気や強い電磁波(電波塔、高圧線など)により、一瞬画面が黒く なったり、ノイズが記録される場合があります。

#### フラッシュが発光しない。

- ●フラッシュを閉じていませんか?フラッシュを開いてください。(P51)
- 電子シャッター使用時はフラッシュは発光しません。(P50) → [電子シャッター]を [OFF]に設定してください。
- ●サイレントモード使用時はフラッシュは発光しません。(P50) → [サイレントモード]を[OFF]に設定してください。

#### [LVF]ボタンを押してもモニターとファインダーが切り換わらない。

●パソコンやプリンターと接続しているときは、本機の画面はモニター表示のみになります。

#### 再生できない。撮影した画像がない。

- ●カードは入っていますか?
- ●カードに再生できる画像はありますか?
- ●パソコンで加工したフォルダーや画像ではないですか?この場合、本機で再生することはできま せん。
	- → パソコンからカードに画像を書き込む場合は、DVD(付属)のソフトウェア「PHOTOfunSTUDIO」を 使うことをお勧めします。
- [再生モード]を設定していませんか? → [通常再生]に設定してください。

#### 動画が再生できない。

●「システム周波数1が異なる設定で記録した動画は再生できません。(P60) → 「システム周波数1を撮影したときの設定に戻してください。

#### フォルダー・ファイル番号が[ー]で表示されたり、画面が黒くなる。

- ●規格外の画像やパソコンで編集された画像、または他社のデジタルカメラで撮影した画像ではな いですか?
- ●撮影直後にバッテリーを取り出したり、残量が少なくなったバッテリーで撮影していませんか? → このような画像を消去するには、バックアップをとりフォーマット(P27)してください。

#### 画面に「サムネイル表示」と表示される。

●他機で撮影された写真ではありませんか?その場合、画質が劣化して表示されることがあります。

#### 本機で撮影した動画が他機で再生できない。

●動画は、それぞれの対応機器であっても、再生すると画質や音質が悪くなったり、再生できない場 合があります。また撮影情報が、正しく表示されない場合があります。

#### Wi-Fi 接続できない。電波が途切れる。無線アクセスポイントが表示されない。

#### ■ Wi-Fi 接続全般について

- ●接続する機器の通信圏内でご使用ください。
- 2.4 GHz 帯の周波数を使用する電子レンジやコードレス電話機などの機器を近くで使用していませんか? → 同時に使用した場合、電波が途切れることがあります。機器から十分に離してご使用ください。
- ●バッテリー残量表示が赤く点滅している場合は、他の機器と接続できなかったり、通信が途切れ たりすることがあります。([通信エラー]などのメッセージが表示されます)
- ●本機を金属のテーブルや棚に置くと電波に影響し接続しにくくなる場合があります。金属面から 離してご使用ください。

#### ■ 無線アクセスポイントについて

- ●接続したい無線アクセスポイントが使用可能な状態になっているか確認してください。
- ●無線アクセスポイントの電波状況によっては、無線アクセスポイントを表示できない、または接 続できないことがあります。
	- →本機と無線アクセスポイントを近づけてください。
	- →本機と無線アクセスポイントの間の障害物を取り除いてください。
	- → 本機の向きを変えてください。
	- →無線アクヤスポイントの置き場所や向きを変えてください。
	- → [マニュアル入力 ]を行ってください。
- ●無線アクセスポイントの設定内容によっては、電波が存在していても表示されないことがあります。 → 無線アクセスポイントの無線チャンネルが自動で設定されない場合は、手動で無線アクセスポ イントの無線チャンネルを1~11 チャンネルの中から選び、設定してください。
	- → 無線アクセスポイントのネットワーク SSID が非通知に設定されている場合、検出されない場 合があります。ネットワークSSIDを入力して接続してください。もしくは、無線アクセスポイ ントのネットワークSSIDの非通知設定を解除してください。
- ●無線アクヤスポイントにより接続方式やヤキュリティーの設定方法が異なります。(無線アクヤ スポイントの説明書をご確認ください)
- ●5 GHz/2.4 GHz 切り換え式の無線アクセスポイントが5 GHz 帯で他の機器と接続中ではありませんか? → 5 GHz/2.4 GHz同時使用できる無線アクセスポイントのご使用をお勧めします。対応してい ない場合は本機と同時使用できません。

#### パソコンに画像を送信できない。

●OSおよびセキュリティソフトウェアなどのファイアウォールが有効になっている場合、パソコ ンに接続できないことがあります。

#### Wi-Fi 接続でパソコンが認識されない。Wi-Fi 機能を使用してパソコンに接続できない。

- ●お買い上げ時は「WORKGROUP」というワークグループを使用します。ワークグループの名前を 変更している場合は、認識されません。[Wi-Fi 設定 ] メニューの [PC 接続設定 ] の [ 変更する ] で、接続するパソコンのワークグループ名に変更してください。
- ●本機と接続するパソコンの時計設定が大きくずれている場合、OSによっては接続できないこと があります。
	- → 本機の[時計設定]/[ワールドタイム]が、Windowsの「日付と時刻」/「タイムゾーン」、または Mac の「日付と時刻」/「時間帯」と合っているか確認してください。大きくずれている場合は、 合わせてください。

#### Q**&**A 故障かな?と思ったら (続き)

#### Windows 8 のパソコンと Wi-Fi 接続しようとすると、ユーザー名とパスワードが認識されず、接続できない。

● Windows 8など、OSのバージョンによっては2種類のユーザーアカウント(ローカルアカウント/Microsoft アカウント)があります。必ずローカルアカウントのユーザー名とパスワードを使用してください。

#### 画像送信が途中で失敗する。送信できない画像がある。

- ●画像のサイズが大きすぎませんか?
	- → [送信サイズ] で画像サイズを小さくして送信してください。
	- → [動画分割](P65)で動画を分割して送信してください。
- ●送信先により送信できる動画のファイル形式は異なります。
- ●Web サービスの容量または枚数がいっぱいになっています。
- →「LUMIX CLUB (PicMate)」にログインし、「Webサービス連携設定」で送信先の状況を確認してください。

#### NFCで接続できない。

- ●お使いのスマートフォンが NFC に対応してるか確認してください。
- → 本機能は、Android(OSバージョン2.3.3以上)でおサイフケータイ®、FeliCa、またはNFCに 対応する端末でお使いいただけます。
- ≥スマートフォンのNFC機能がONになっているか確認してください。 → 初めてスマートフォンのおサイフケータイ®機能を利用される場合は、事前に初期設定が必要です。
- ●お使いのスマートフォンによっては、タッチしても認識しにくい機種があります。タッチしても 認識されない場合は、位置をずらすなどしてゆっくりタッチしてください。

#### テレビで動画の再生ができない。

- ●カードを直接テレビに差し込んで再生していませんか? → AVケーブル(別売)またはHDMIマイクロケーブルをテレビに接続し、本機で動画を再生してください。(P79)
- ●「システム周波数1をお住まいの地域の放送方式と異なる方式に設定時、画像を正常に再生できない場合があります。
- ≥[システム周波数]を[24.00Hz(CINEMA)]に設定時、AVケーブルで接続してテレビで再生することはできません。

#### ビエラリンク(HDMI)が働かない。

- HDMIマイクロケーブルで正しく接続されていますか?(P79)
- ●本機の「ビエラリンク]を[ON]に設定していますか?
	- → 入力切換が自動で切り換わらない場合はテレビのリモコンを使って入力切換してください。
	- → 接続した機器側のビエラリンク(HDMI)の設定を確認してください。
	- →本機の電源を入れ直してください。
	- → テレビ(ビエラ)の「ビエラリンク制御(HDMI機器制御)」の設定を「しない」に変更し、再度「す る」に設定してください。(詳しくはビエラの取扱説明書をお読みください)
	- → [システム周波数]の設定を確認してください。(P60)

#### レンズ部から音がする。

- ●電源[ON]または「OFF]時にレンズ移動や絞り動作を行う音で、故障ではありません。
- ●ズーム操作や本機を動かしたときなどに明るさが変化することで自動的に絞り動作を行う音で、 異常ではありません。

#### 本機が熱くなる。

● ご使用中、本機表面やモニターの裏側が多少熱くなることがありますが、性能・品質には問題ありません。

#### 時計が合っていない。

●本機を長期間放置すると、時計がリセットされることがあります。 →「時計を設定してください」とメッセージが出ますので、再度時計設定をしてください。(P18)

# 使用上のお願い

≥「取扱説明書 活用ガイド」(PDF 形式)では、より多くが記載されていますので、併せてご確認ください。

### 本機について

磁気が発生するところや電磁波が発生するところ(電子レンジ、テレビ、スピーカーや大型 モーターなど)からはできるだけ離れて使う

電波塔や高圧線の近くでは、なるべく使わない

●近くで撮ると、電波や高電圧の影響で撮影画像や音声が悪くなることがあります。

付属のコード、ケーブルを必ず使用してください。別売品をお使いの場合は、別売品に付属 のコード、ケーブルを使用してください。

また、コード、ケーブルは延長しないでください。

殺虫剤や揮発性のものを本機にかけない

●かかると、外装ケースが変質したり、塗装がはげるおそれがあります。

ゴム製品やビニール製品などを長期間接触させたままにしないでください。

## お手入れについて

お手入れの際は、バッテリーまたはDCカプラーを取り出しておく、または電源プラグを コンセントから抜き、乾いた柔らかい布でふいてください。

- ●汚れがひどいときは、水に浸した布をよく絞ってから汚れをふき取り、そのあと、乾いた布でふい てください。
- ●ズームリングやフォーカスリングに付いたほこりや汚れは、ほこりの出にくい乾いた布でふいて ください。
- ●ベンジン、シンナー、アルコール、台所洗剤などの溶剤は、外装ケースが変質したり、塗装がはげる おそれがありますので使用しないでください。
- 化学雑巾をご使用の際は、その注意書きに従ってください。

### ■ 撮像素子のごみの付着について

本機はレンズ交換方式のため、レンズ交換の際に本体の内部にごみが入り込むことがあり、 撮影条件によっては、撮像素子に付着したごみが写り込む場合があります。

本体の内部にごみやほこりが付着するのを防ぐために、ほこりの多い場所でのレンズ交換 は避け、本体を保管するときは、必ずボディキャップまたはレンズを付けてください。その 際、ボディキャップのごみも必ず除去してください。

### ダストリダクション機能について

本機は、撮像素子前面に付着したごみやほこりを払い落とすダストリダクション機能 を備えています。この機能は、電源スイッチを[ON]にすると自動的に働きますが、特に ごみが気になる場合はセットアップメニューの[センサークリーニング]を行ってくだ さい。

その他 その他・Q  $\ddot{\phantom{0}}$ & A

#### 使用上のお願い (続き)

#### 撮像素子のごみの除去

撮像素子は非常に精密で、傷つきやすいので、やむをえずご自身でクリーニングされる場 合は、以下のことを必ずお守りください。

- ●ブロワー(市販)で撮像素子の表面のほこりを吹き飛ばします。強く吹きすぎないようにお気をつ けください。
- ●ブロワーをレンズマウントより中に入れないでください。
- ●ブロワーが撮像素子に触れないようにしてください。万一、ブロワーが撮像素子に触れると傷がつきます。
- ●ブロワー以外のものは使用しないでください。
- ●ブロワーでもごみやほこりを除去できない場合は、お買い上げの販売店にお問い合わせください。

### ■ ファインダー/アイカップのお手入れについて

- ●ファインダーやアイカップが汚れた場合などお手 入れの際は、アイカップを取り外してください (1)。ブロワー(市販)でファインダーの表面のごみ を吹き飛ばしてから、ファインダーやアイカップを 乾いた柔らかい布で軽くふいてください。お手入れ 後は、アイカップを取り付けてください(2)。
- ●アイカップの紛失にお気をつけください。

## レンズについて

- ●レンズ表面に汚れ(水、油、指紋など)がついた場合、画像に影響を 及ぼすことがあります。撮影前後は、レンズの表面を乾いた柔らか い布で軽くふき取ってください。
- ●レンズ取り付け部を下にして置かないでください。また、レンズの 接点を汚さないようにお気をつけください。

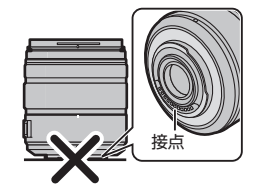

## バッテリーについて

#### 使用後は、必ずバッテリーを取り出す

●取り出したバッテリーはポリ袋に入れ、金属類(クリップなど)から離して保管、持ち運びしてください。

出かけるときは予備のバッテリーを準備する

不要になった電池は、捨てないで充電式電池リサイクル協力店へご持参ください。

#### 使用済み充電式電池の届け先

最寄りのリサイクル協力店へ 詳細は、一般社団法人JBRCのホームページを ご参照ください。

●ホームページ http://www.jbrc.net/hp

#### 使用済み充電式電池の取り扱いについて

- ●端子部をセロハンテープなどで絶縁してください。
- ●分解しないでください。

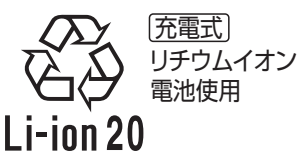

#### - このマークがある場合は-

### ヨーロッパ連合以外の国の廃棄処分に関する情報

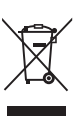

このシンボルマークはEU域内でのみ有効です。 製品を廃棄する場合には、最寄りの市町村窓口、または販売店で、正しい廃棄 方法をお問い合わせください。

- ●本製品に付属するソフトウェアを無断で営業目的として複製(コピー)したり、ネットワーク に転載したりすることを禁止します。
- ●本製品の使用、または故障により生じた直接、間接の損害につきましては、当社は一切の責任 を負いかねますので、あらかじめご了承ください。
- ●本製品によるデータの破損につきましては、当社は一切の責任を負いかねますので、あらかじめご了 承ください。
- ●本書で説明する製品の外観と仕様は、改良により実際とは異なる場合があります。
- ●G MICRO SYSTEMは、マイクロフォーサーズシステム規格に準 拠したLUMIXのレンズ交換式デジタルカメラシステムです。
- ●マイクロフォーサーズ™ 及びマイクロフォーサーズ ロゴマーク はオリンパスイメージング(株)の日本・米国・EU・その他各国の商 標または登録商標です。
- ●フォーサーズ<sup>TM</sup> 及びフォーサーズ ロゴマークはオリンパスイ メージング(株)の日本・米国・EU・その他各国の商標または登録商 標です。
- ●SDXCロゴはSD-3C, LLCの商標です。
- HDMI、HDMIロゴ、およびHigh-Definition Multimedia Interfaceは、 米国およびその他の国におけるHDMI Licensing LLC の商標または、 登録商標です。
- ≥"AVCHD"、"AVCHD Progressive"、および"AVCHD Progressive" の ロゴはパナソニック株式会社とソニー株式会社の商標です。
- ●ドルビーラボラトリーズからの実施権に基づき製造されていま す。Dolby、ドルビー及びダブルD記号はドルビーラボラトリーズ の商標です。
- HDAVI Control<sup>TM</sup> は商標です。
- Adobeは、Adobe Systems Incorporated(アドビシステムズ社) の米国およびその他の国における登録商標または商標です。
- WindowsおよびWindows Vistaは、米国Microsoft Corporationの米国およびその他の 国における登録商標または商標です。
- iMovie、Mac、Mac OSは、米国および他の国々で登録されたApple Inc.の商標です。
- ●iPad、iPod、iPod touchは、米国および他の国々で登録されたApple Inc.の商標です。
- App Store は Apple Inc. のサービスマークです。
- Android および Google Play は Google Inc. の商標または登録商標です。

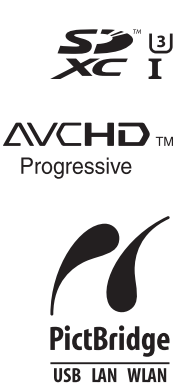

 $v - v$ 

**MICRO** 

その他・Q

その他

#### 使用上のお願い (続き)

- "Wi-Fi CERTIFIED"ロゴは、 "Wi-Fi Alliance"の認証マークです。
- Wi-Fi Protected Setup のマークは、 "Wi-Fi Alliance"の商標です。
- ≥"Wi-Fi"、"Wi-Fi Protected Setup"、"Wi-Fi Direct"、"WPA"、 "WPA2" は "Wi-Fi Alliance" の商標または登録商標です。
- DLNA, the DLNA Logo and DLNA CERTIFIED are trademarks, service marks, or certification marks of the Digital Living Network Alliance.
- 5は、フェリカネットワークス株式会社の登録商標です。
- FeliCa は、ソニー株式会社が開発した非接触ICカードの技術方式です。
- FeliCa は、ソニー株式会社の登録商標です。
- ●おサイフケータイ®は、株式会社 NTT ドコモの登録商標です。
- ●本製品には、ダイナコムウェア株式会社の「DynaFont」を使用しております。 DynaFontは、DynaComware Taiwan Inc.の登録商標です。
- QR コードは(株)デンソーウェーブの登録商標です。
- その他、本書に記載されている各種名称、会社名、商品名などは各社の商標または登録商標です。

本製品は、AVC Patent Portfolio License に基づきライセンスされており、お客様が個人的かつ非 営利目的において以下に記載する行為にかかわる個人使用を除いてはライセンスされておりません。 ●AVC 規格に準拠する動画(以下、AVC ビデオ)を記録する場合

- ●個人的かつ非営利的活動に従事する消費者によって記録された AVC ビデオを再生する場合
- ●ライセンスを受けた提供者から入手された AVC ビデオを再生する場合 詳細については米国法人 MPEG LA, LLC (http://www.mpegla.com) をご参照ください。

本製品は、以下の種類のソフトウェアから構成されています。

(1) パナソニック株式会社(パナソニック)が独自に開発したソフトウェア

(2) 第三者が保有しており、パナソニックにライセンスされたソフトウェア

(3) オープンソースソフトウェア

上記(3)に分類されるソフトウェアは、これら単体で有用であることを期待して頒布されます が、「商品性」または「特定の目的についての適合性」についての黙示の保証をしないことを含め、 一切の保証はなされません。

詳細は、[MENU/SET] → [セットアップ] → [バージョン表示] → [ソフト情報]で表示される ライセンス条件をご参照ください。

この装置は、クラスB情報技術装置です。この装置は、家庭環境で使用することを目的としてい ますが、この装置がラジオやテレビジョン受信機に近接して使用されると、受信障害を引き起こ すことがあります。 取扱説明書に従って正しい取り扱いをしてください。

VCCI-B

**CERTIFIED** 

- ≥付属のUSB接続ケーブル、または当社製USB接続ケーブル(別売:DMW-USBC1)以外は使 用しないでください。
- 当社製 AV ケーブル(別売:DMW-AVC1)をお使いください。
- ●当社製シャッターリモコン(別売:DMW-RSL1)をお使いください。
- ●ケーブルは延長しないでください。
- ≥ HDMIロゴがあり、4Kに対応したハイスピードHDMIマイクロケーブル(2 mまで)をお使いください。
- ●ヘッドホンケーブルは 3 m未満をご使用ください。
- ●シンクロケーブルは 3 m未満をご使用ください。

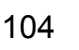

# 無線LAN使用上のお願い

### ■ 使用周波数帯

本機は2.4 GHz帯の周波数帯を使用しますが、他の無線機器も同じ周波数を使っていることがあ ります。他の無線機器との電波干渉を防止するため、下記事項に留意してご使用ください。

### ■ 周波数表示の見方

周波数表示は、Wi-Fi メニューの[認証情報]で確認できます。 下記「認証情報の表示方法」をご覧ください。

2.4DS/OF4

本機が2.4 GHz周波数帯を使用するDSSSとOFDM変調方式を採用した 無線設備で、与干渉距離が約40 mであることを意味します。

#### 無線LAN機器使用上の注意事項

この機器の使用周波数帯域では、電子レンジなどの産業・科学・医療機器のほか、工場の製造ライン などで使用される移動体識別用の構内無線局(免許を要する無線局)および特定小電力無線局(免 許を要しない無線局)、ならびにアマチュア無線局(免許を要する無線局)が運用されています。

- 1 この機器を使用する前に、近くで移動体識別用の構内無線局及び特定小電力無線局ならびに アマチュア無線局が運用されていない事を確認してください。
- 2 万一、この機器から移動体識別用の構内無線局に対して有害な電波干渉の事例が発生した場 合には、すみやかに場所を変更するか、または電波の使用を停止したうえ、下記連絡先にご連 絡いただき、混信回避のための処置など(例えば、パーティションの設置など)についてご相 談してください。
- 3 その他、この機器から移動体識別用の特定小電力無線局あるいはアマチュア無線局に対して 有害な電波干渉の事例が発生した場合など何かお困りのことが起きた時は、次の連絡先へお 問い合わせください。

ご相談先:パナソニック株式会社 AVC ネットワークス社  $\mathbf{\Omega}$ (06)6901-1161

> 各地域の相談窓口につきましてはホームページをご活用下さい。 http://panasonic.biz/sav/

### ■ 認証情報の表示方法

本機の認証情報を表示するには、次の順で選択してください。

- **1** セットアップメニューの [Wi-Fi]を選ぶ
- **2** Wi-Fi メニューから[Wi-Fi 設定]を選ぶ
- **3** <sup>3</sup>/<sup>4</sup> で[認証情報]を選び、[MENU/SET]ボタンを押す

### ■ 無線LAN接続について

本機は公衆無線LAN環境を経由して無線LAN接続することはできません。

その他・Q &

その他

# 仕様

この仕様は、性能向上のため変更することがあります。

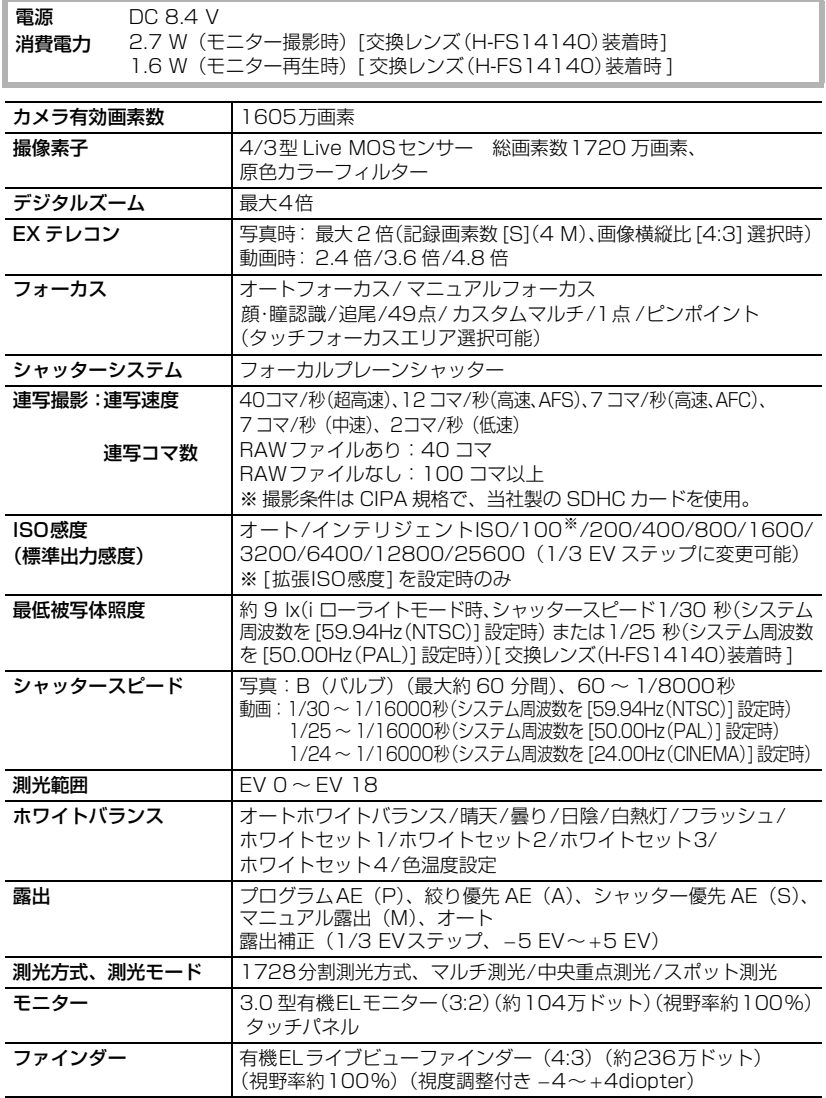

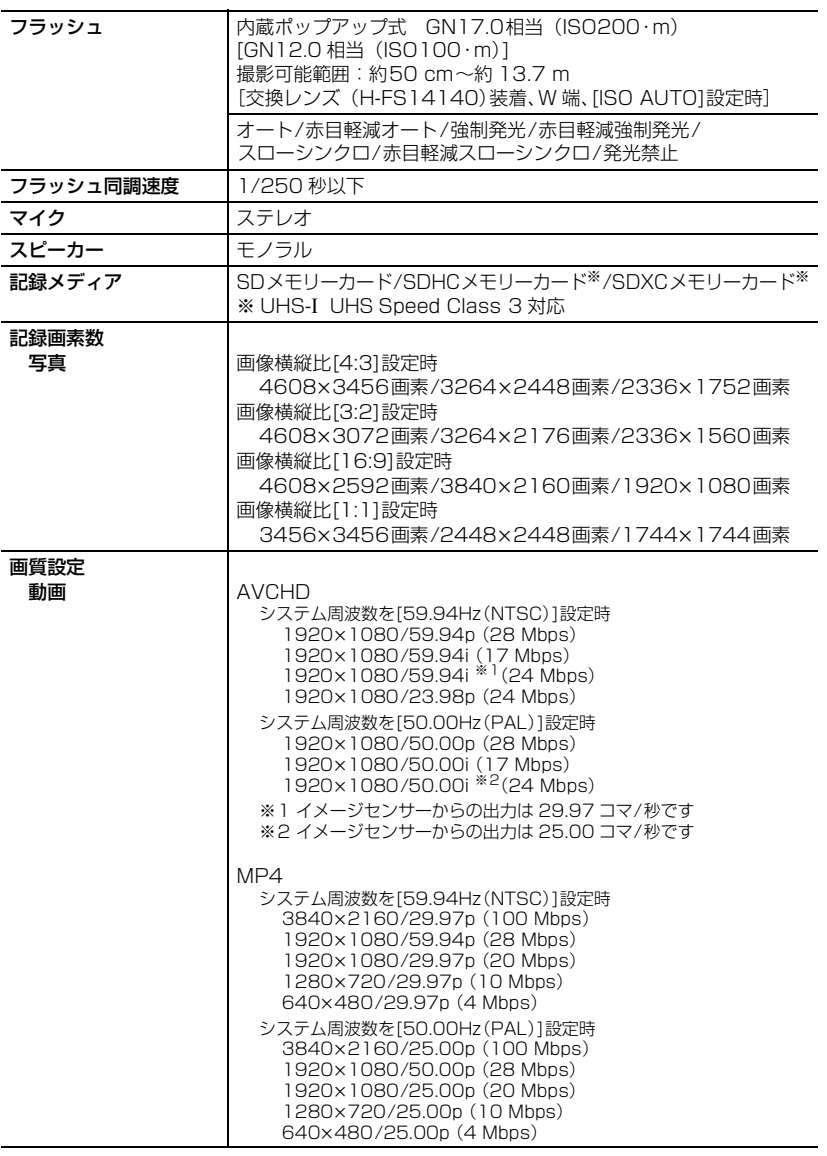

その他・Q &

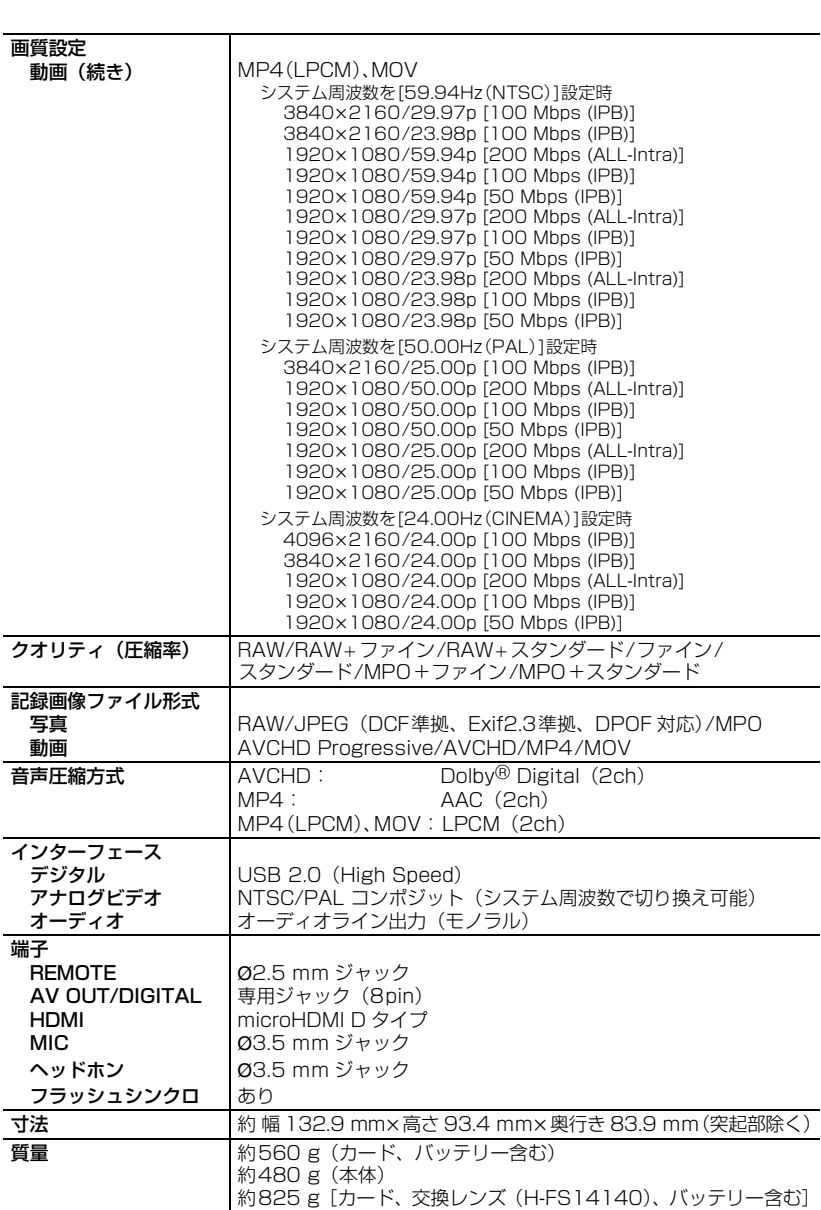

## 仕様 (続き)
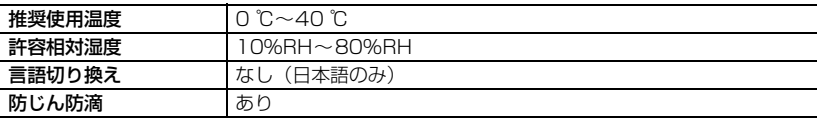

ワイヤレス転送部

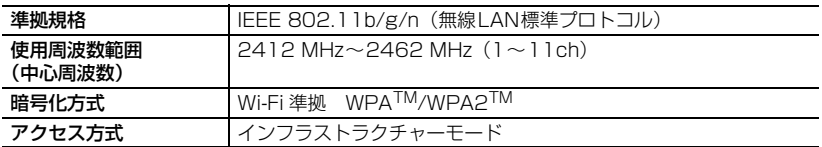

#### NFC 部

準拠規格 JIS X 6319-4

#### 専用バッテリーチャージャー: DMW-BTC10

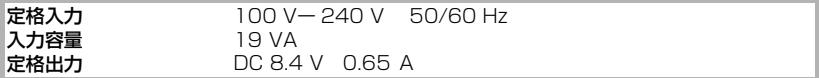

#### リチウムイオンバッテリーパック : DMW-BLF19

電圧/ 容量 7.2 V/1860 mAh

# さらに詳しい説明は

本機操作の詳細については、DVD(付属)の「取扱説明書 活用ガイド」に記載されています。 パソコンにコピーしてお読みください。

### ■ Windowsの場合

- **1** パソコンの電源を入れ、DVD(付属)を入れる
- **2** インストールメニューが表示されたら、[ 取扱説明書 ]をクリックする
- **3** [日本語]が選ばれている状態で、[取扱説明書]をクリックしてコピーする
- **4** デスクトップの[取扱説明書]のショートカットアイコンをダブルクリックして開く

### ■ 取扱説明書 活用ガイド (PDF形式)が開けないときは

取扱説明書 活用ガイド(PDF形式)を閲覧・印刷するためには、Adobe Acrobat Reader 5.0 以降、またはAdobe Reader 7.0以降が必要です。 お使いのパソコンにインストールされていない場合は、DVD(付属)を入れ、[Adobe Reader]をクリックしたあと、画面のメッセージに従って進み、インストールしてください。 (対応OS: Windows XP SP3/Windows Vista SP2/Windows 7/Windows 8/Windows 8.1) ● Adobe Readerは、下記のサイトからダウンロードすることもできます。

http://get.adobe.com/jp/reader/otherversions/

## ■ 取扱説明書 活用ガイド(PDF形式)をアンインストールするには

"Program Files¥Panasonic¥Lumix¥" フォルダー内のPDFファイルを削除してく ださい。

#### ■ Macの場合

- **1** パソコンの電源を入れ、DVD(付属)を入れる
- **2** DVDの「Manual」フォルダーを開く
	- ●「Manual」フォルダーがもう一度表示されます。
- **3** 表示された「Manual」フォルダーを開き、言語フォルダーの中の PDF ファイルを コピーする
- **4** PDFファイルをダブルクリックして開く

# 保証とアフターサービス(よくお読みください)

故障・修理・お取扱い などのご相談は、まず、 お買い上げの販売店

へ、お申し付けください。

お買い上げの販売店がご不明の場合は、当社(裏表紙)までご連絡ください。 ※ 内容により、お近くの窓口をご紹介させていただく場合がございますので、ご了承ください。

#### ■ 保証書(別添付)

お買い上げ日・販売店名などの記入を必ずお確かめのうえ、お買い上げの販売店からお受 け取りください。

内容をよくお読みいただいたうえ、大切に保管してください。

万一、保証期間内に故障が生じた場合には、保証書記載内容に基づき、「無料修理」させてい ただきます。

保証期間:お買い上げ日から本体 1 年間

■ 補修用性能部品の保有期間 8年

当社では、デジタルカメラ/ボディの補修用性能部品を、製造打ち切り後、8 年間保有し ています。

※ 補修用性能部品とは、その製品の機能を維持するために必要な部品です。

### 修理を依頼されるとき

この取扱説明書を再度ご確認のうえ、お買い上げの販売店までご連絡ください。

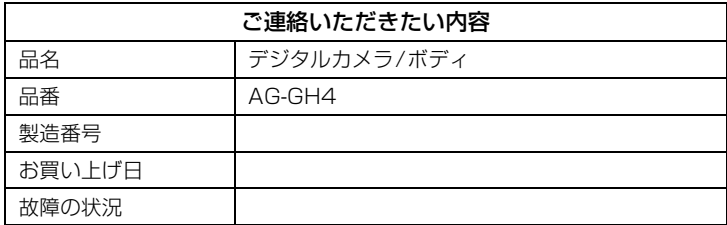

#### ■ 保証期間中の修理は...

保証書の記載内容に従って、修理させていただきます。保証書をご覧ください。

■ 保証期間経過後の修理は...

修理により、機能、性能の回復が可能な場合は、ご希望により有料で修理させていただきます。

111

その他・Q Q<br>& A

その他  $\ddot{\phantom{0}}$ 

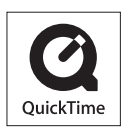

QuickTimeおよびQuickTimeロゴは、ライセンスに基づいて 使用されるApple Inc.の商標または登録商標です。

# パナソニック株式会社 AVCネットワークス社

〒 571-8503 大阪府門真市松葉町 2 番 15 号 ☎ (06) 6901-1161

©Panasonic Corporation 2014